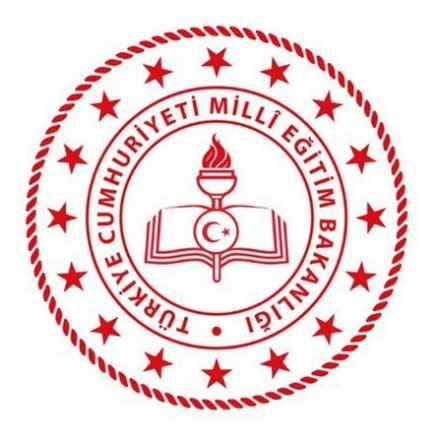

**T.C. MİLLÎ EĞİTİM BAKANLIĞI**

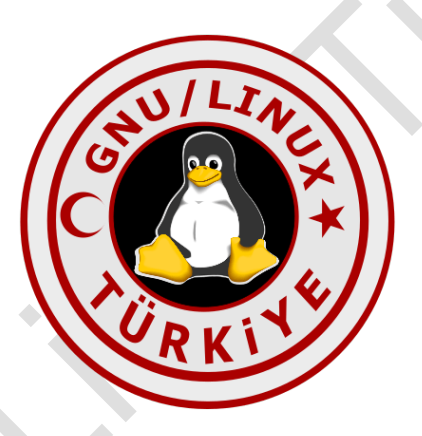

# **RC1 BİLİŞİM TEKNOLOJİSİ**

# **AÇIK KAYNAK İŞLETİM SİSTEMİ KURULUMU**

**Ankara, 2019**

# **IÇİNDEKİLER**

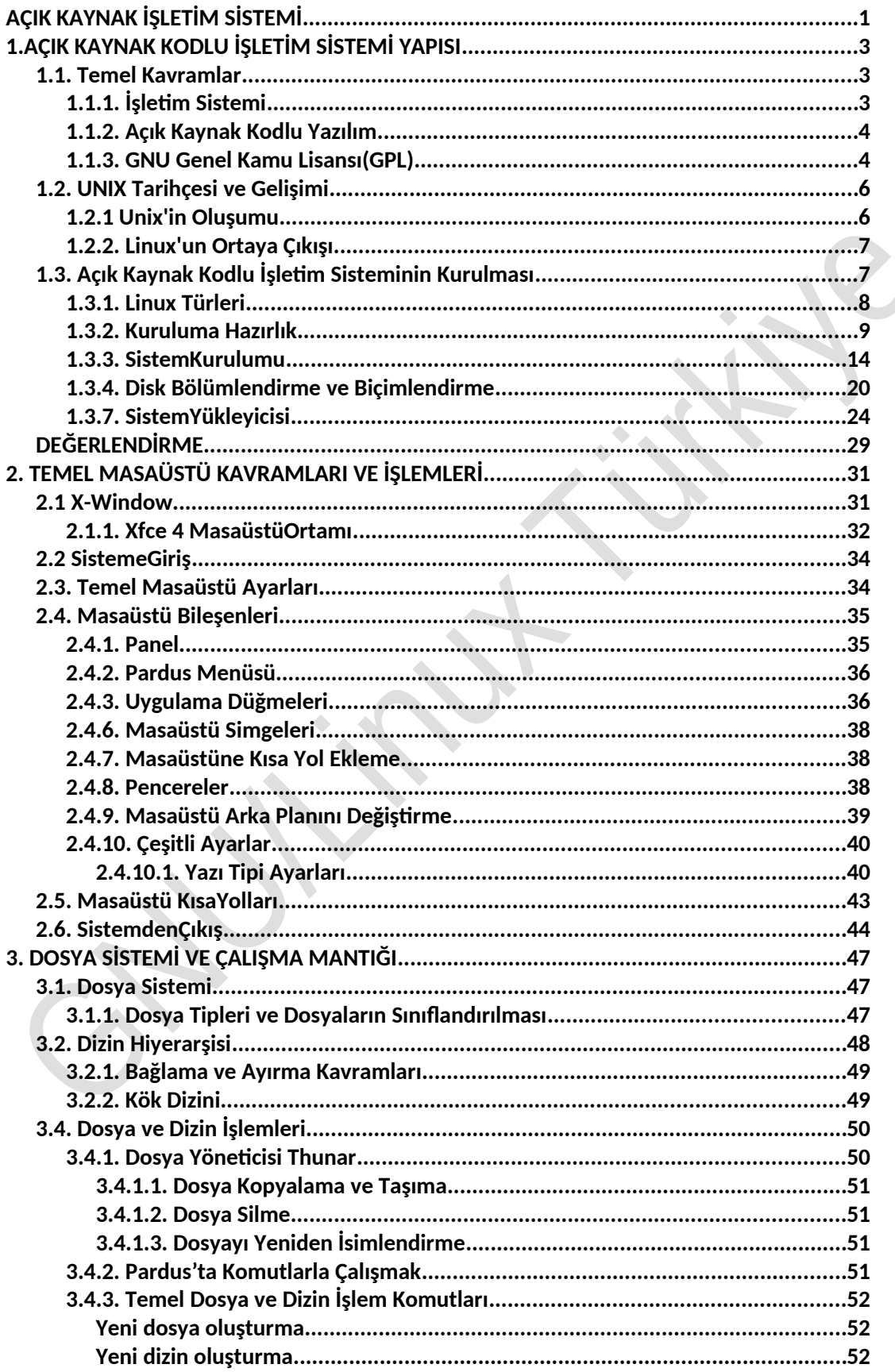

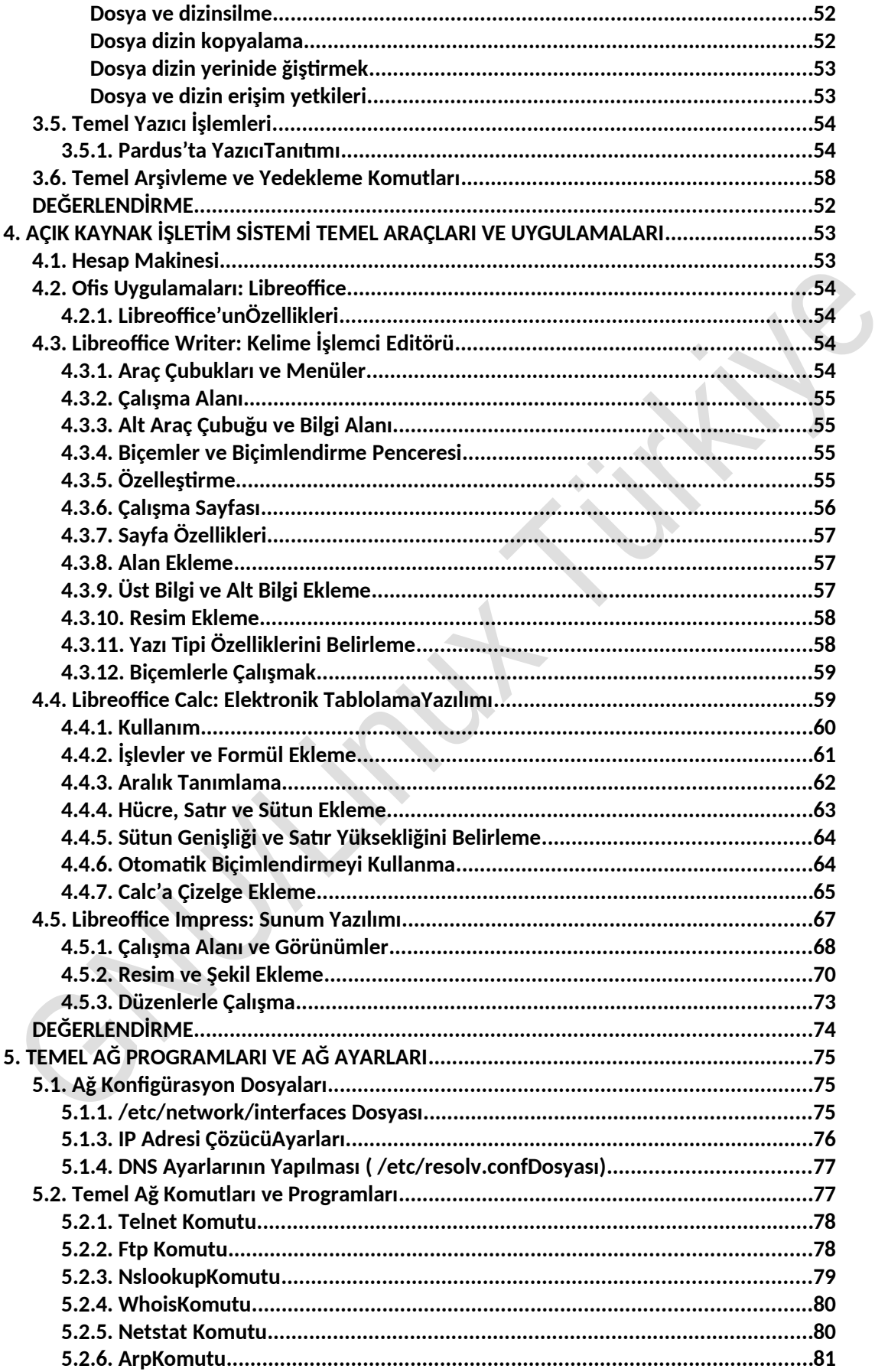

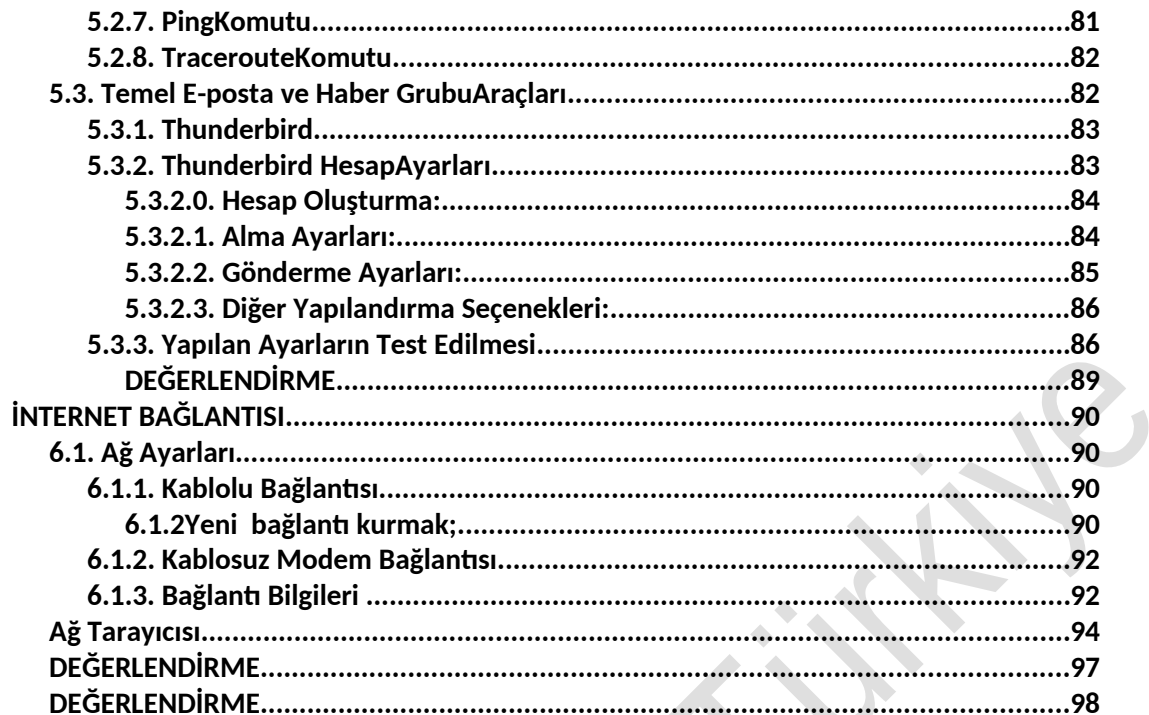

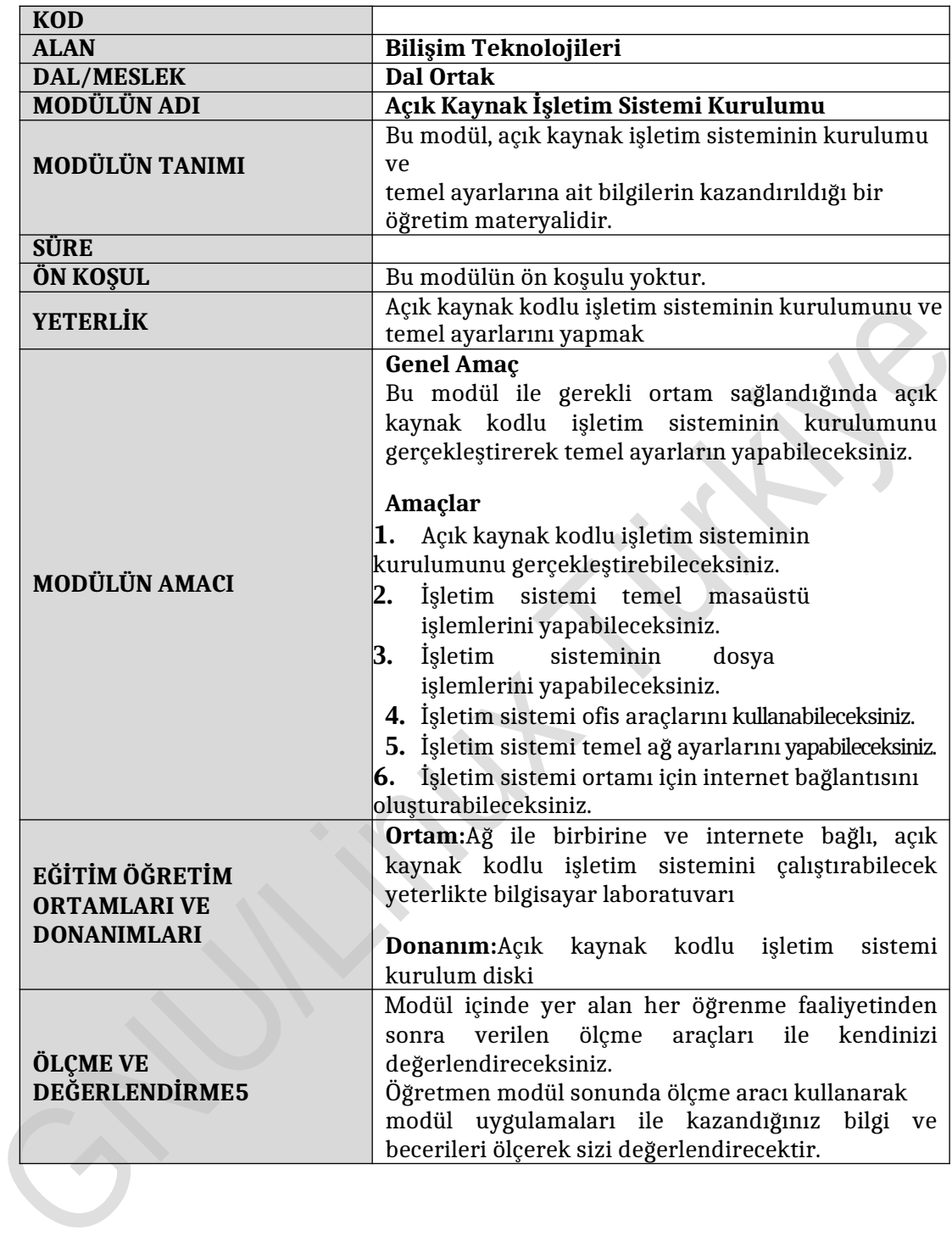

#### **Sevgili Öğrenci,**

İşletim sistemi, bilgisayarda donanımın ve uygulama programlarının bizim ihtiyaçlarımıza cevap verecek biçimde kullanımı için en önemli unsurlardan birisidir. Günümüzde küresel işletim sistemi pazarında en çok kullanılanlar, Windows ve Linux işletim sistemlerdir.

Bunlardan Windows kaynak kodları kapalı ve kullanıcısına üreticinin verdiği izinlerin dışında değişiklik hakkı vermeyen kapalı bir işletim sistemi yazılımıdır.

Linux işletim sistemi yazılımı ise açık kaynak kodlu bir işletim sistemidir. Bu da kullanıcının işletim sistemini kendine ihtiyaçlarına göre özelleştirilebilmesi demektir.

İnternet üzerindeki sunucuların büyük çoğunluğu açık kaynak kodlu işletim sistemleri kullanırken, bireysel kullanıcılar ise kapalı kaynak kodlu işletim sistemlerini kullanmaktadır. Bu durum için en önemli sebep olarak ise, kullanıcıların açık kaynak kodlu işletim sistemleri hakkında yeterli bilgiye sahip olmaması diyebiliriz.

Açık kaynak kodlu işletim sistemlerinin farklı dağıtımları ile her ihtiyacı karşılayabilecek bir yapısı vardır. Ayrıca sizler bilişim teknolojilerinde sıradan kullanıcı olmanın ötesinde daha ileriye gitmek için açık kaynak kodlu işletim sistemlerini öğrenmek isteyebilirsiniz.

Açık kaynak kodlu işletim sistemleri içerisinde, TÜBİTAK – ULAKBİM (Ulusal Akademik Ağ ve Bilgi Merkezi) tarafından çalışmaları başlatılan ve devam ettirilmekte olan bir işletim sistemi geliştirme projesi olan Pardus, Milli işletim sistemimiz olarak görülebilir.

Pardus, bugün yalnızca Türkiye'de değil küresel anlamda kullanılan güçlü bir açık kaynak kodlu işletim sistemidir.

Sizler bu modülde Pardus işletim sistemi genel kullanımı ve temel ayarlarını yapacaksınız.

Hepinize açık kaynak kodlu yazılım dünyasında başarılar.

Açık kaynak kodlu işletim sisteminin kurulumunu gerçekleştirebileceksiniz.

- Özgür yazılımın sağladığı avantajlar nelerdir? Araştırınız.
- Unix ve Linux ne demektir? Linux dağıtımlarını araştırınız.
- Türkçe Linux dağıtımları ve Pardus nedir? Araştırınız.
- GPL (Genel Kamu Lisansı) nedir? Araştırınız.

# **1. AÇIK KAYNAK KODLU İŞLETİM SİSTEMİ YAPISI**

### **1.1.Temel Kavramlar**

Temel kavramlar aşağıda sıralanmıştır.

#### **1.1.1. İşletim Sistemi**

İşletim sistemi, bilgisayar donanımının doğrudan denetimi ve yönetiminden, temel sistem işlemlerinden ve uygulama yazılımlarını çalıştırmaktan sorumlu olan sistem yazılımıdır.

İşletim sistemi, üzerinde çalışan uygulamaların belleğe, disk ve diğer aygıtlara erişimini sağlamak, birden çok yazılım aynı anda çalıştığında kaynak yönetimini yürüterek birbirleri ile çakışmamalarını sağlamaktan sorumludur.

Bir işletim sistemi, kavramsal olarak, üç grupta toplanabilecek bileşenlerden oluşur: [kullanıcı ara yüzü](http://tr.wikipedia.org/wiki/Kullan%C4%B1c%C4%B1_aray%C3%BCz%C3%BC)(bu bir [grafik kullanıcı ara yüzü](http://tr.wikipedia.org/w/index.php?title=Grafik_kullan%C4%B1c%C4%B1_aray%C3%BCz%C3%BC&action=edit&redlink=1) veya komut satırı yorumlayıcısı [["kabuk](http://tr.wikipedia.org/wiki/Kabuk)" da denir] olabilir.), alt düzey sistem işlevleri ve bir çekirdek.

Çekirdek, işletim sisteminin kalbidir. Adından da anlaşılabileceği gibi, "kabuk", çekirdeğin çevresini sararken, donanımla iletişim kurmak da çekirdeğin işidir. Kimi işletim sistemlerinde kabuk ve çekirdek tümüyle ayrı bileşenlerken, kimilerinde bu ayrım yalnızca kavramsaldır.

#### **1.1.2. Açık Kaynak Kodlu Yazılım**

Açık kaynak yazılım (open-source software) veya açık kaynak kodlu yazılım, kaynak kodu isteyen herkese açık olan yazılımlardır. Bu tür yazılımların ayırt edici özelliği kullanıcıya değiştirme özgürlüğü sağlamasıdır. Açık kaynak kodlu yazılımlar, uyarlanabilir, sağlam, hızlı ve güvenlidir. Açık kaynak kod dünyası, yeni bir yazılım üretme biçimi, yeni iş modelleri sunmaktadır.

Programcılar yazılımları geliştirirken kullandıkları programlama dilleriyle kaynak dosyaları oluştururlar. Daha sonra derlemeli dillerde (C, C++, Java, Python, Pascal) bu dosyayı derleyerek çalıştırılabilir hale çevirirler. Açık kaynaklı yazılım savunucuları her üretilen ve dağıtılan programla birlikte kaynak kodunun da dağıtılmasını savunurlar. Bu sayede geliştirme esnasında ve ilerde yeni sürümlerin ortaya çıkması esnasında daha çok sayıda gözün süzgecinden geçmiş daha kaliteli bir yazılım çıktığını düşünürler. En iyi bilinen açık kaynak kodlu yazılımlar:

- $\sum_{\lambda}$  Linux,
- Libre Office,
- $\triangleright$  GNU,<br> $\triangleright$  Debian
- Debian'dır.

#### **1.1.3. GNU Genel Kamu Lisansı(GPL)**

Kullanımda olan her yazılım üreticisinin haklarını ve kullanıcının haklarını korumaya yönelik bir lisans anlaşmasına sahiptir. Lisans anlaşması nesnenin kullanımı, geliştirilmesi, yeniden yapılandırılması, değiştirilmesi, alıntısının yapılabilmesi gibi hususları belirleyen düzenlemeler içerir. Böylece üreticinin izni olmadan çoğaltılamaz, değişiklik yapılamaz. Ancak açık kaynak kodlu (Özgür Yazılım 'Free Software') yazılımda istediğimiz gibi kopyalama yapabilir, yeniden dağıtabilir, hatta yeniden düzenleyebiliriz.

Özgür yazılım anlaşmalarından en popüleri Genel Kamu Lisansı (GPL, General Public License)'dir.

1983 yılında MIT Üniversitesinden Richard Stallman özgür yazılım kavramını ortaya koyarak GNU organizasyonunu kurdu. Stallman'ın özgür yazılım kavramı, bir yazılımı istediğimiz gibi kullanma, kopyalama, değiştirme, geliştirme ve geliştirdiğimiz yazılımı aynı mantıkla dağıtma özgürlüğünü ifade etmektedir.

Bir yazılımın kaynak kodları herkese açık ve geliştirilebilir olmalı, isteyen her geliştirici bu açık kodları değiştirerek yeni yazılımlar geliştirebilmeli ve yine bu yeni yazılımlar da kaynak kodları açık olarak özgürce dağıtılmalıdır. Bu düşünce açık kaynak kodlu yazılım ( Open source software) olarak adlandırılır.

GPL lisans anlaşması, GNU projesi için 1983 yılında Richard Stallman tarafından geliştirilmiştir. Bu lisansın en önemli özelliği yazılımların kaynak kodları ile birlikte dağıtılması gerektiği fikridir. Bu kullanıcılara yazılımın kaynak kodunu inceleme, istediği değişiklikleri özgürce yapma, kaynak kodları kısmen ya da tamamen farklı projede kullanma

hakkı vermektedir. Hatta kullanıcılar yeni geliştirmiş oldukları yazılımdan maddi kazanç da elde edebilir ancak yeni yazılım da GPL lisansı ile lisanslanmalı ve geliştirmeye açık olmalıdır.

GPL'nin en son güncel sürümü FSF(Free Software Foundation - Özgür Yazılım Vakfı) tarafından 29 Haziran 2007 tarihinde yayınlandı. GNU Genel Kamu Lisansı, dört temel özgürlüğü garanti altına almayı amaçlamaktadır. Bu özgürlükler şunlardır.

- Yazılımı sınırsız kullanma özgürlüğü
- $\geq$  Yazılımın nasıl çalıştığını inceleme ve amaçlara uygun değiştirme özgürlüğü<br> $\geq$  Yazılımın konvalarını sınırsız dağıtma özgürlüğü
- Yazılımın kopyalarını sınırsız dağıtma özgürlüğü
- Yazılımın değiştirilmiş halini dağıtma özgürlüğü

GPL'de yazılımların ücretlendirilmesi ile ilgili bir kural bulunmamakla birlikte, GPL lisanslı yazılımların büyük çoğunluğu ücretsiz sunulmaktadır. Yazılımdan öte, kullanıcıya sunulan destekten para kazanılması yaygındır.

GPL yazılımı isteyen her kullanıcı dilediği kopyalayabilir ve kullanabilir. Geliştirici yazılım için bir ücret talep ediyorsa kullanıcı bu ücreti ödemek durumundadır, ancak ücret talep edilmiyorsa kullanıcının herhangi bir yasal yükümlülüğü yoktur.

GPL lisansı ile kullanıcının hakları korunurken, aynı zamanda tüm kaynak kodlara müdahale yetkisi vererek onun da bir geliştirici olması ve GPL yazılım geliştirmesi teşvik edilmektedir.

#### **1.2. UNIX Tarihçesi ve Gelişimi**

Açık kaynak kodlu yazılımdan bahsedileceği zaman bu sürece kaynaklık eden Unix işletim sisteminden de bahsetmen gerekir.

#### **1.2.1.Unix'in Oluşumu**

Unix işletim sistemi, 1960'lı yıllarda AT&T'nin Bell laboratuarları, MIT ve General Electric'in birlikte yürüttükleri bir projede "Multics" adında işletim sisteminin patentini aldılar. Bell laboratuarı projeden çekilince Dennis Ritchie ve Ken Thompson yeni bir projede yeni bir işletim sistemi ortaya çıkardılar. Başlangıçta bilgisayar programlarının yazılmasında kullanılan alt seviyeli bir çevirme dilinde yazarak geliştirilen bu işletim sistemine önce "Unics" ismi verildi daha sonra değiştirilerek "Unix" adı verildi.

Dennis Ritchie 1973 yılında kendi geliştirdiği C programlama dili ile Unix'i tekrar yazdı, daha önce makine dili ile yazılmış olan işletim sistemini çalıştığı donanımın mimarisine bağımlı iken, C dili ile birlikte farklı platformlarda da çalışabilme avantajı getirdi. Bu aşamadan sonra Unix işletim sistemi duyulmaya ve başta üniversitelerin bilgisayar bölümlerinde okuyanlar ve çalışanların desteği ile hızla büyük ilerleme kaydetti ve en önemli işletim sistemi konumuna geldi.

1980'lerin başında AT&T UNIX işletim sisteminden para kazanma yoluna gitti ve işletim sistemini özel lisanslar ile pazarlamaya başladı. UNIX'in ortaya çıktığı günden itibaren işletim sisteminin gelişmesine yardımda bulunan bir çok kişi bu karara karşı çıktı.

Bunun üzerine amacı UNIX benzeri ve parasız dağıtılabilen bir işletim sistemi ortaya çıkarmak olan GNU projesi Richard Stallman tarafından başlatıldı. GNU'yu desteklemesi için 1984 yılında Stallman ve arkadaşları "Free Software Foundation (FSF - Özgür Yazılım Vakfı)" projesini yarattılar. FSF'de "free" ile anlatılmak istenen bedava olan yazılımdan çok özgürce dağıtılan yazılım manasını taşımaktaydı. FSF'ye göre herhangi bir amaç için kullanılabilen, kopyalanıp üzerinde gerekli değişiklik yapılabilen ve daha gelişmiş bir yazılım sistemine dahil edilebilen yazılım serbest yazılım (free software) olarak kabul edilmişti. Bu özgürlükler için temel olarak gereken şey yazılımın koduna erişimdi. Bu yüzden bu akım aynı zamanda "Kaynak Kodu Açık Yazılım–Open Source Software (OSS)" olarak da anılır. Linux günümüzde bulunan en büyük kaynak kodu açıkyazılımdır.

#### **1.2.2. Linux'un Ortaya Çıkışı**

AT&T'nin Unix'i ücretli lisanslaması sonrasında 1987 yılında Prof. Andrew S. Tanenbaum, üniversitelerde bilgisayar bölümlerinde öğrencilere işletim sistemlerinin çalışma prensipleri ve işlevlerini öğretebilmek için mikro çekirdek mimarili bir Unix türevi olan "Minix" işletim sistemini ortaya çıkardı.

1991 yılında bilgisayar bilimi öğrencisi Linus Torwalds Unix ve Minix işletim sistemleri üzerinde bilgi alışverişlerinin yapıldığı bir haber grubuna bir mesaj gönderdi. Linus mesajında, ücretsiz bir işletim sistemi üzerinde çalıştığını ve geliştirme için öneri istediğini belirtti.

Linus, yeni işletim sistemine Linus'un Minix'i olarak tanımladığı Linux adını verdi. Geliştiricilerden Linux'ın geliştirilmesi için yardım teklifleri gelmeye başladı. Linux'ın bir diğer önemli yanı, GNU projesi çerçevesinde geliştirilen Unix benzeri işletim sisteminin çoğu parçası bitmişti eksik kalan işletim sisteminin çekirdeği idi ve Linux bu eksiği kapatıyordu.

1991 Eylül'ünde Linux 0.01 ilk sürümü paylaşıma sunuldu. Linus'un mesajı ile birlikte bu yeni işletim sistemi öyle ilgi uyandırdı ki, 1991 5 Ekim'inde sürüm 0.02 yayınlandı. 1994 yılında Linux 1.0 çekirdek GPL ile yayınlandığında , Linux 100,000 kullanıcıya erişmişti.

Aradan geçen yıllarla birlikte Linux, özellikle sunucu pazarında büyük firmaların Linux'a destek vermesi ile birlikte önemli bir yere gelmiştir. Bugün Linux hemen her tipteki bilgisayar donanımını destekleyecek bir işletim sistemi olmuştur.

## **1.3. Açık Kaynak Kodlu İşletim Sisteminin Kurulması**

Linux'u, açık kaynak kodlu bir işletim sistemi olduğundan kaynak kodları üzerinde istediğimiz değişiklikler yaparak, yeniden derleyerek kendimize uygun işlevleri olan bir çekirdek geliştirebiliriz. Linus Torwalds'ın geliştirdiği aslında bir işletim sisteminin çekirdeği idi, bu çekirdek üzerine geliştirilen uygulamalar sayesinde Linux, kullanıcılar tarafından çekirdek değil de bir işletim sistemi olarak düşünülmektedir.

#### **1.3.1. Linux Türleri**

Linux'un işletim sisteminin çekirdeği olduğunu belirtmiştik. Bu çekirdek üzerine kurulmuş, geliştiricilerin kendi istedikleri işlevleri ekledikleri yapılar barındıran pek çok dağıtım mevcuttur. Bu dağıtımların bir kısmı amatör geliştiriciler tarafından hazırlanan çalışmalar olduğu gibi, farklı firma ve kuruluşların da profesyonel kişilerce geliştirilen çalışmalardır.

Tüm dağıtımların çekirdeği Linux olsa da, farklı dosya ve dizin yapısı, ön tanımlı gelen programlar farklı dağıtımları oluşturmaktadır. Dağıtımlar arasındaki en dikkat çekici fark tabanlarıdır. Linux dağıtımları tabanlara göre temel olarak tablodaki gibi ayrılmaktadır.

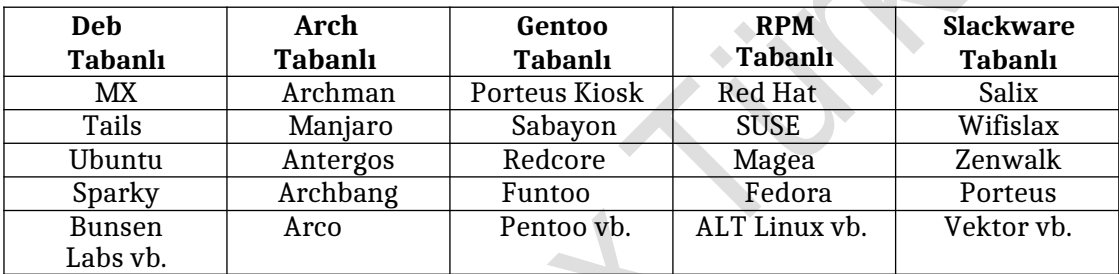

#### **Tablo 1.1: Tabanlara göre bazı Linux dağıtımları**

Ulusal işletim sistemimiz olarak nitelendirilen TÜBİTAK (Türkiye Bilimsel ve Teknik Araştırmalar Kurumu)- ULAKBİM (Ulusal Akademik Ağ ve Bilgi Merkezi)'in hazırlamış olduğu Pardus kendine has bir yapıdadır. Bu modülde Pardus 17.5 işletim sisteminin kurulumu ve kullanımını esas alan bir anlatımla karşılaşacaksınız.

#### **1.3.2. KurulumaHazırlık**

Pardus 17.5'i ISO kurulum dosyasının internet üzerinden indirilip kurulum DVD'si yada USB belleği hazırlayarak bilgisayarınıza kurabilirsiniz. Pardus 17.5'in ISO kurulum dosyasını [www.pardus.org.tr](http://www.pardus.org.tr/) internet adresinden ulaşabilir ve indirebilirsiniz.

Bilgisayarınızın donanım mimarisine göre sadece 64 bit versiyonları mevcut olan iso uzantılı dosya internetten indiriniz. ISO bir CD/DVD üzerinde bulunan dosyaların birebir aynı olarak saklanabildiği bir yansıma dosya türüdür. ISO dosyalarını CD/DVD yazma aracının ile "kalıp yazdır" seçeneği ile yazdırmak gerekmektedir. Windows altında USB hazırlamak gerekirse [https://rufus.ie](https://rufus.ie/) sayfasından rufus uygulaması kullanılabilir.

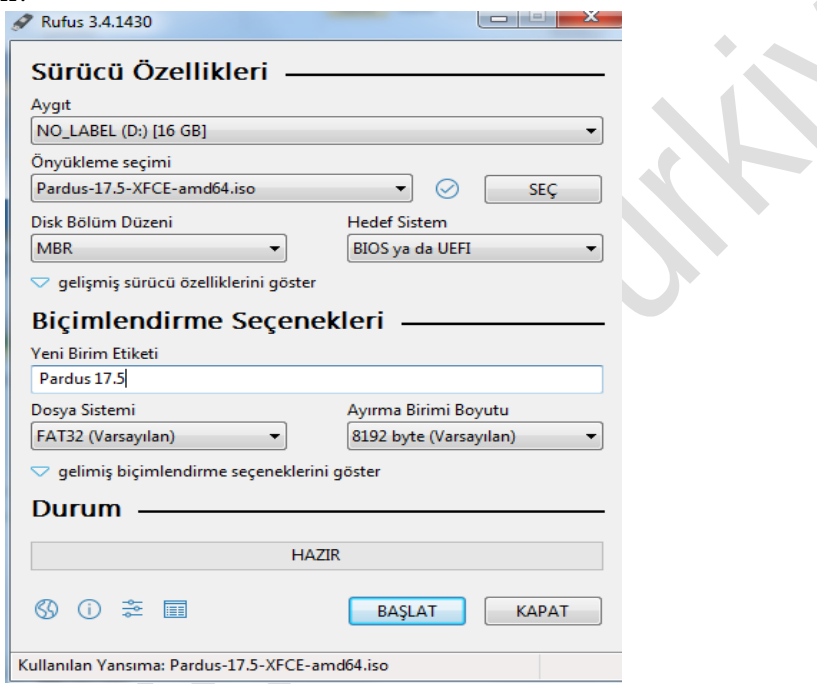

**1.1 Rufus ekranı**

#### **Linux'ta, terminal üzerinden**

"dd" komutu ile doğrudan USB depolama aygıtına yazdırılır. dd if= " ISO dosyasının bulunduğu yer" of= "yazdırılacak olana USB aygıt"

Her birincil ve mantıksal bölüm kendi aygıt dosyasına sahiptir. Geleneksel isimlendirme yöntemine göre aygıt isminden sonra bir numara gelmektedir. Yine geleneksel olarak **1-4** arası numaralar kaç adet olduğuna bakılmaksızın birincil bölümlere ayrılır. **5** ve daha sonrakiler ise mantıksal bölümlere aittir. Buradaki önemli nokta sistemde kaç adet birincil veya mantıksal bölüm olduğunun dikkate alınmamasıdır. Örneğin **/dev/hda1** birinci **IDE** sabit diskteki ilk birincil bölümdür. **/dev/sdb7** ikinci **SSD** ve **SCSI** sabit diskteki üçüncü mantıksal bölümdür.

Linux işletim sistemi sürücülere Tablo 1.1'de gösterilen adlandırmalar ile ulaşır.

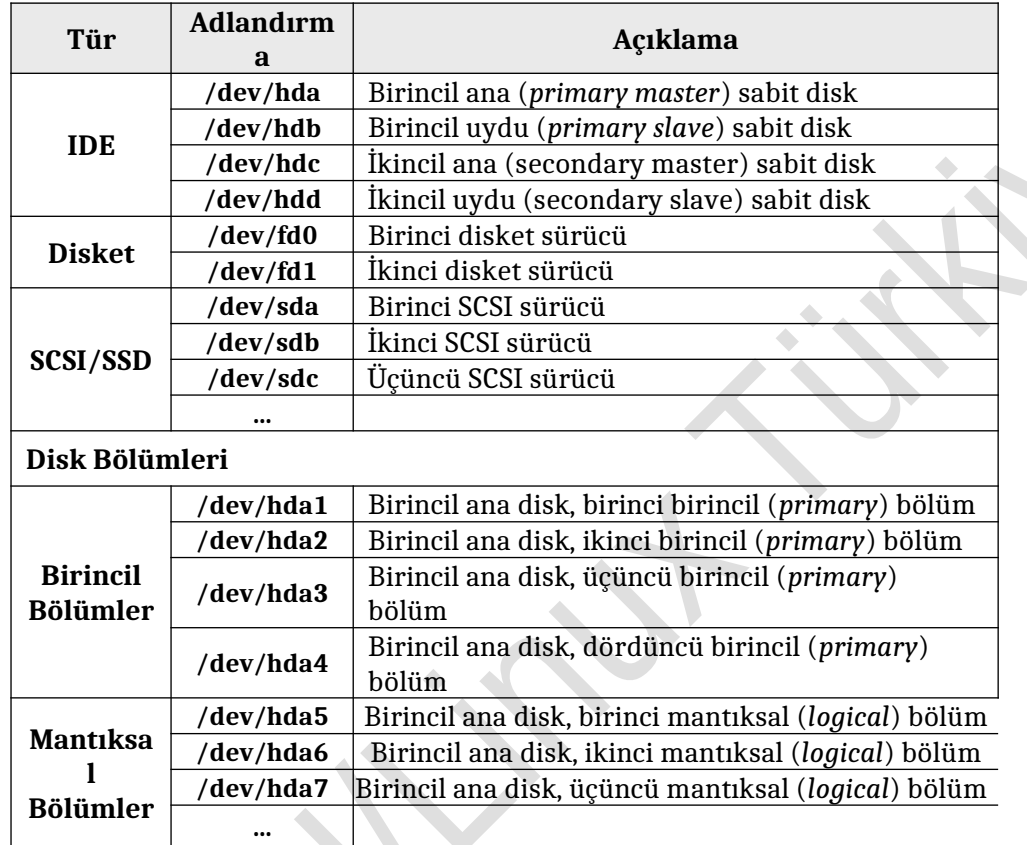

 $\mathcal{S}$ 

### **Tablo 1.1: Linux işletim sisteminde sürücülerin adlandırılması**

 $\overline{\phantom{a}}$ 

USB aygıtının adını ve "dev" dizinindeki adlandırmayı bulmak için " **lsblk** " komutunu girin.

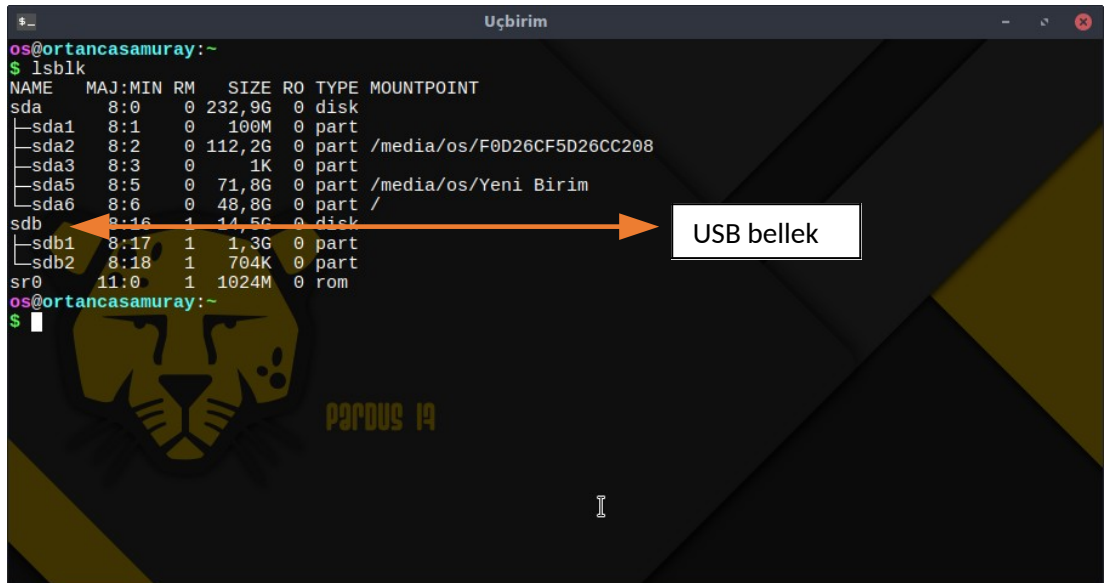

 **Resim 1.2 Terminal, Sistem Sürcüleri çıktısı**

Usb belleğimizin adını öğrendikten sonra, indirdiğimiz ISO'nun bulunduğu konumu yazalım. Örneğin konumu : / home */ os / İndirilenler/ Pardus-17.5-LTS-XFCEamd64.iso*

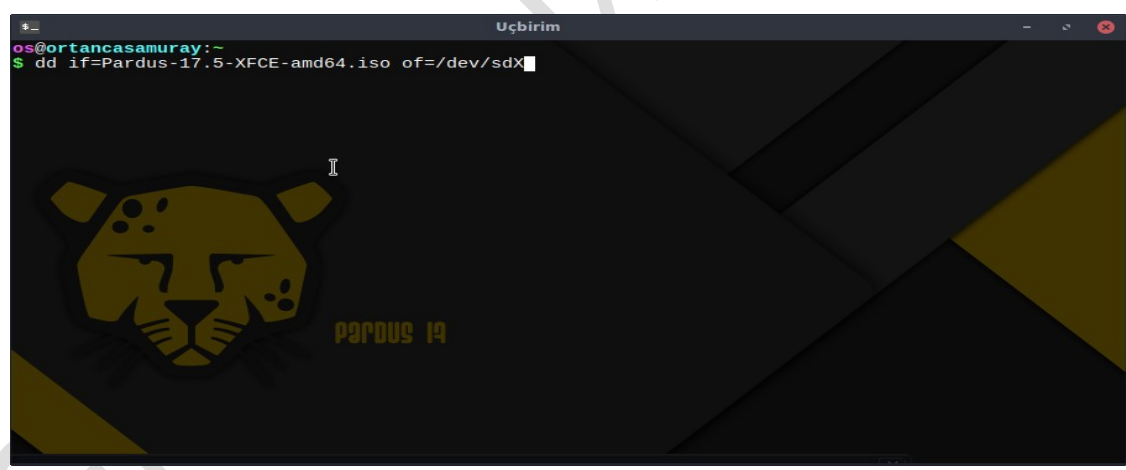

*Yukarıdaki verilere göre aşağıdaki komutu kullanarak ISO görüntüsünü USB belleğe aktaralım.*

*\$ sudo dd if=/ home / os / İndirilenler/ Pardus-17.5-LTS-XFCE-amd64.iso of=/dev/sdb*

#### **Linux'ta grafik arabirim üzerinden;**

ISO görüntüsünün üzerine gelip sağ tuş tıklanarak açılan menüden,

Birlikte Aç/ Disk kalıbı Yazıcı ile Aç tıklanır.

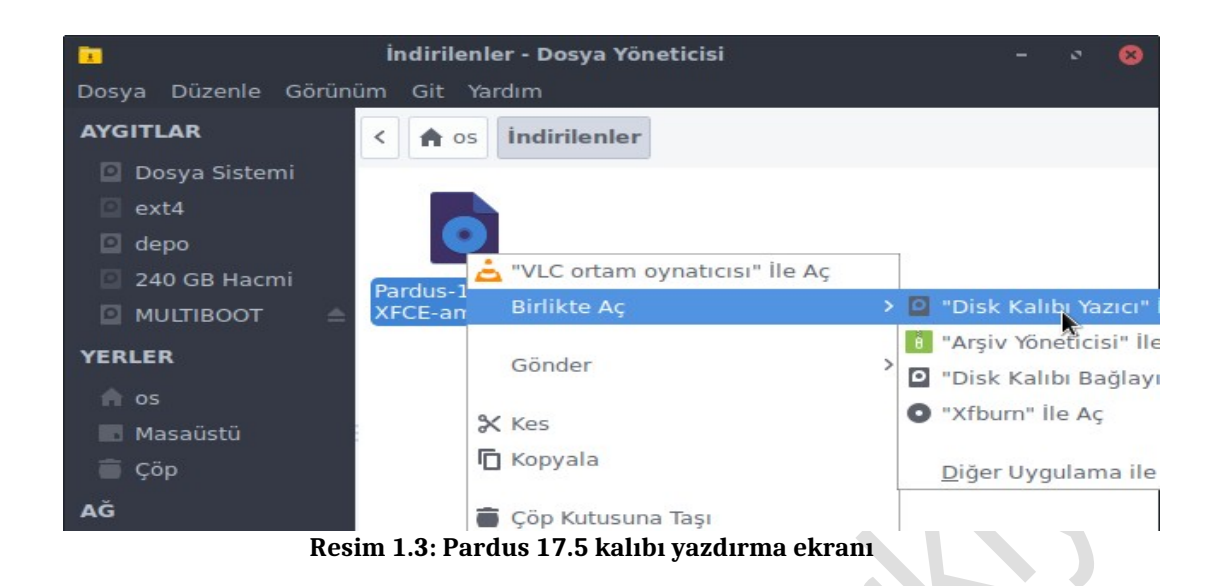

#### **Resim 1.4: Pardus kalıbı için aygıt seçme**

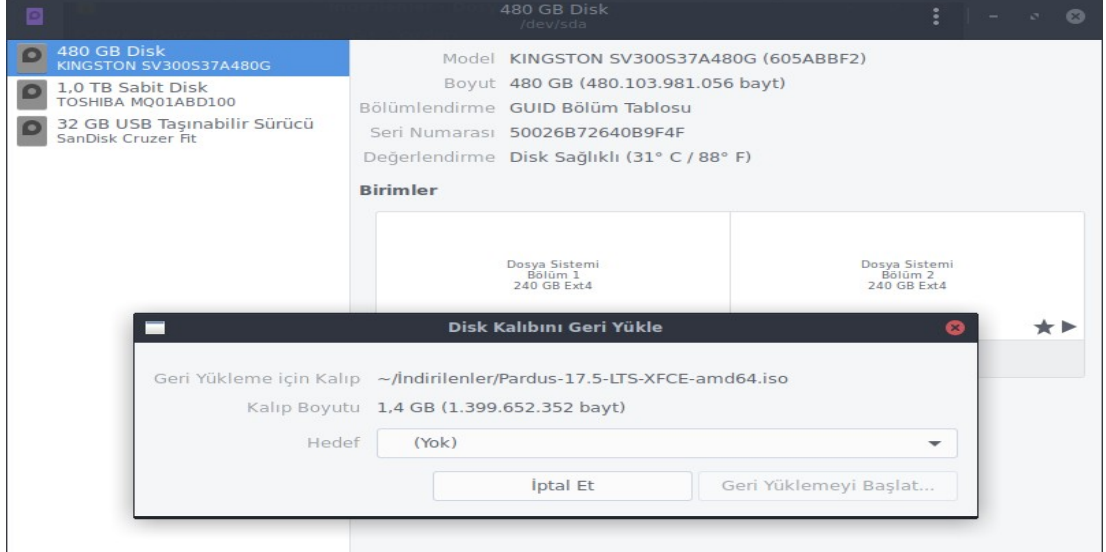

# Açılan pencerede ilgili aygıt seçilir:(Resim 1.5)

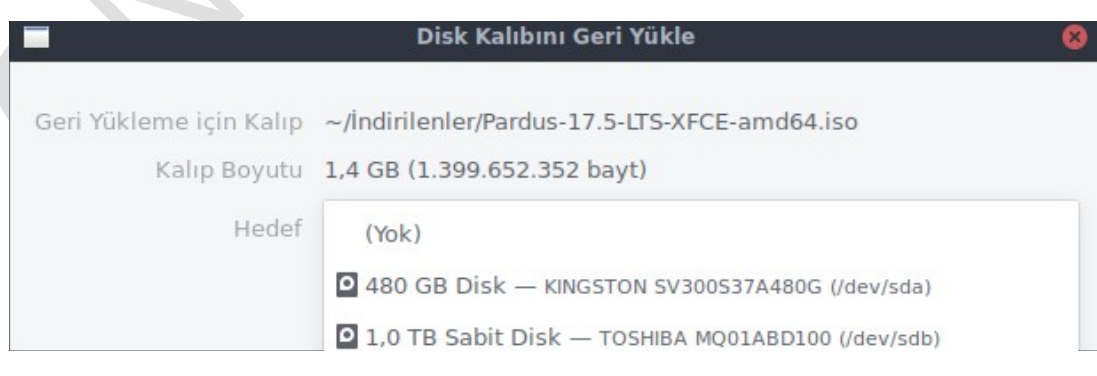

#### **Resim 1.5: Pardus kalıbı için aygıt listesi**

Hedef sürücü seçildikten sonra **Geri Yüklemeyi Başlat** düğmesine tıklanır.

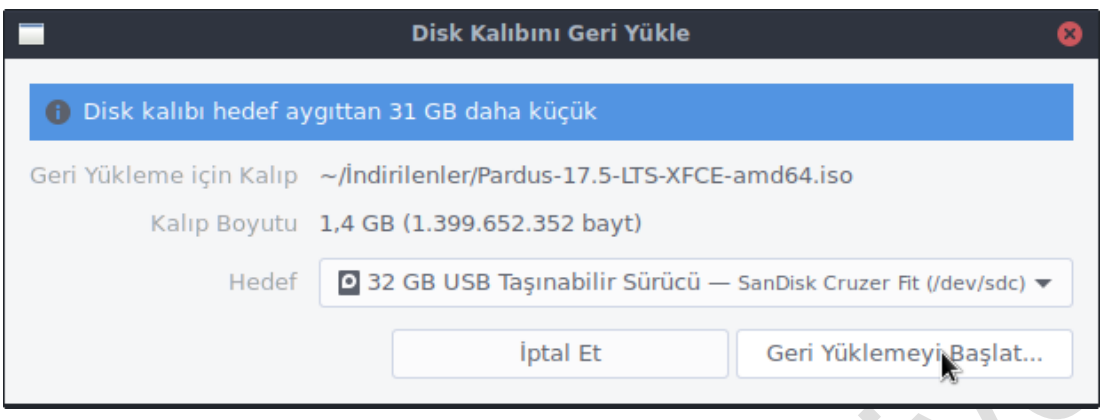

#### **Resim 1.6: Pardus kalıbı yükleme**

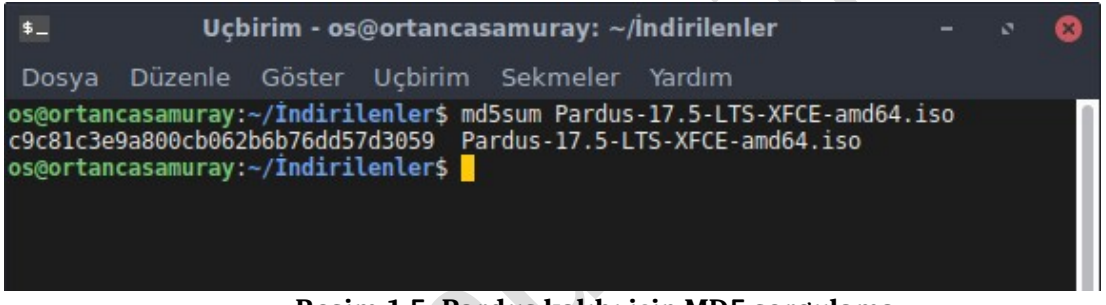

#### **Resim 1.5: Pardus kalıbı için MD5 sorgulama**

MD5SUM, ISO dosyasının bütünlüğüne dair bir bilgidir. Edindiğiniz ISO dosyasının yayınlanmış özgün ISO ile aynı olduğundan (İnternet'ten indirirken hasar görmemiş ya da üçüncü şahıslar tarafından değiştirilmemiş) emin olmak için bu bilgiyi kaynaktaki kopyayla karşılaştırabilirsiniz.

#### **1.3.3. SistemKurulumu**

Pardus ISO kurulum dosyasını indirip, kurulum DVD'sini hazırladıysanız kurulumuna geçebilirsiniz. Bilgisayarınızı kurulum ortamından açılacak şekilde BIOS yapılandırmalarını ayarlayınız.

Kurulum DVD'sini disk sürücüsüne takıp bilgisayarı yeniden başlattıktan birkaç dakika sonra Pardus kurulum ekranı gelecektir.

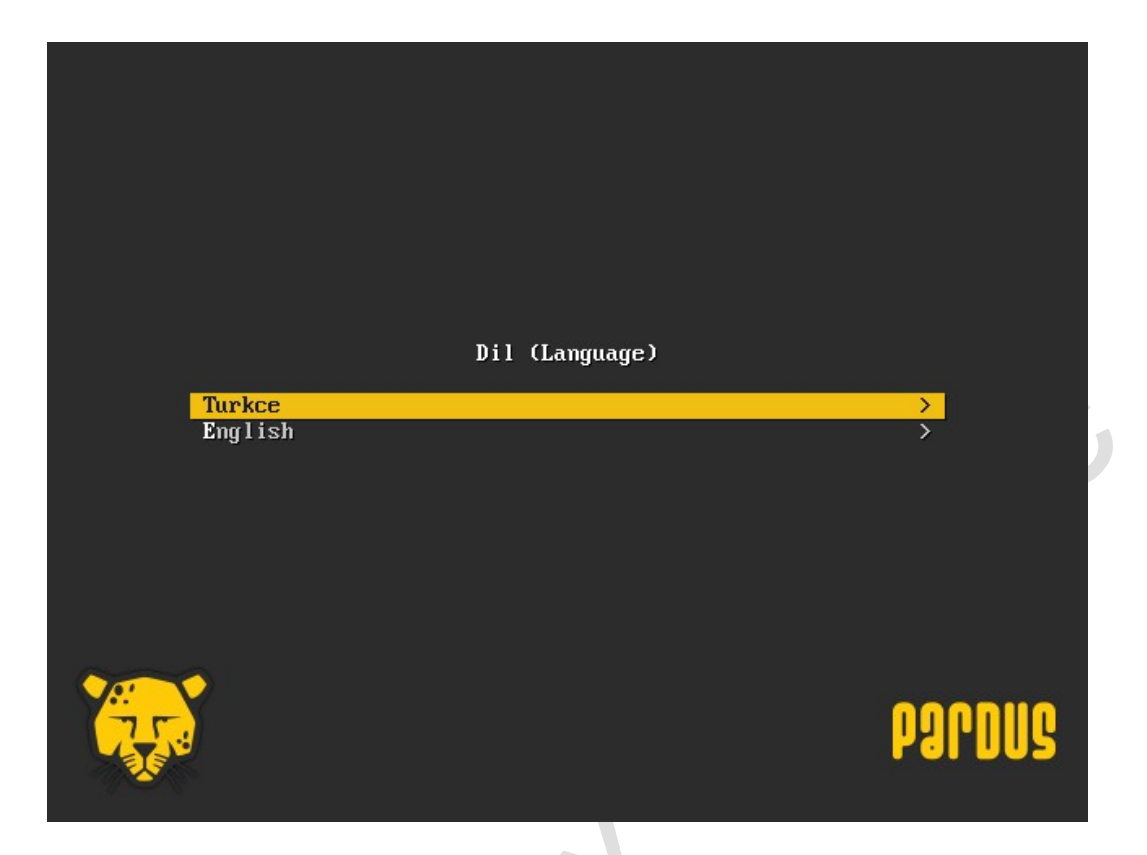

**Resim 1.1: Pardus 17.5 kurulum ekranı (Seçenekler)**

 Burada kısacası yapmanız gereken, yön tuşlarıyla dil seçimini (Türkçe) yapıp en üstteki seçenek olan Türkçe seçeneğini kullanarak kuruluma başlamaktır.

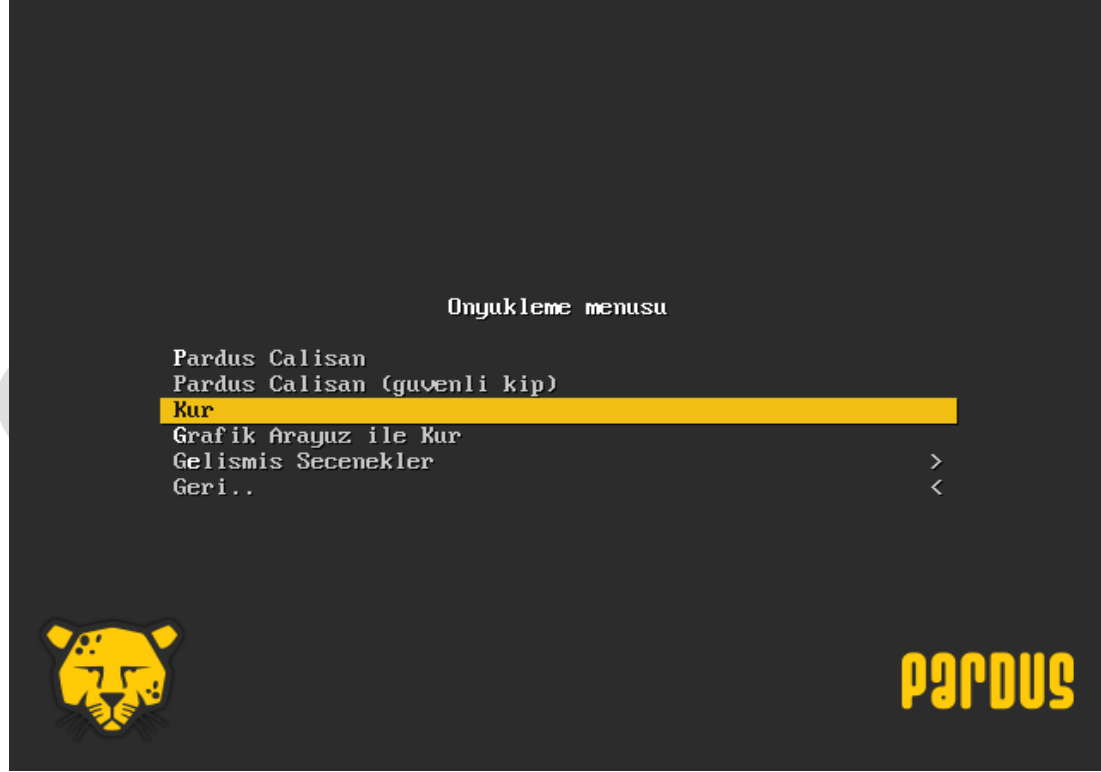

**Resim 1.2: Pardus 17.5 kurulum ekranı (Seçenekler)**

Bu ekranda yer alan tüm seçeneklerin açıklamaları şöyledir:

- Pardus Çalışan: Pardus kurulumu yapmadan canlı sistem olarak kullanmanızı sağlar.
- Pardus Çalışan Güvenli Kip: Pardus'un açılmasında bir problem yaşandığında bu secenek ile Pardus'u canlı olarak deneyebilirsiniz.
- $\triangleright$  Kur: Bilgisayarınıza Pardus grafik arabirim olmadan hızlı bir şekilde kurmanızı sağlar.<br> $\triangleright$  Grafik Aravüz ile Kur: Pardus grafik arabirim ve fare vardımıyla kurulumunu sağlar.
- $\triangleright$  Grafik Arayüz ile Kur: Pardus grafik arabirim ve fare yardımıyla kurulumunu sağlar.<br>
Gelişmiş Seçenekler
- $\triangleright$  Gelişmiş Seçenekler<br> $\triangleright$  Bellek testi: Bilgisa
- Bellek testi: Bilgisayarınızda bulunan RAM belleği test etmeniz ve muhtemel hataları görmenizi sağlar.
- Donanım bilgisi: Bilgisayarınızdaki donanımlar hakkında detaylı bilgiverir.

Kurulumun ilk adımı dil seçimidir. Pardus, özgür bir lisans olan (Genel Kamu Lisansı) kullanmaktadır. Bu lisans kullanıcıya pek çok hak vermektedir. Pardus'un size katacağı bazı avantajları ilk etapta fark edebilirsiniz.

| Language:         | also be the default language for the installed system.<br><b>Korean</b><br>Kurdish<br>Latvian<br>Lithuanian<br>Macedonian<br>Northern Sami                                                                                         | Choose the language to be used for the installation process. The selected language will<br>- 한국어<br>– Kurdî<br>– Latviski<br>– Lietuviškai<br>Македонски<br>Sámegillii                                                                                                    |  |
|-------------------|----------------------------------------------------------------------------------------------------|----------------------------------------------------------------------------------------------------|--|
|                   | Norwegian Bokmaal<br>Norwegian Nynorsk<br>Persian<br>Polish<br>Portuguese<br>Portuguese (Brazil)<br>Romanian<br>Russian<br>Serbian (Cyrillic)<br>Slovak<br>Slovenian<br>Spanish<br>Swedish.<br>Tagalog<br>Tajik<br>Thai<br>Turkish | $\sim$ $-$<br>Norsk bokmål<br>- Norsk nynorsk<br>ىسراف<br>Polski<br>$-$<br>Português<br>Português do Brasil<br>$\sim$<br>Română<br>$-$<br>Русский<br>СРПСКИ<br>Slovenčina<br>$\sim$<br>Slovenščina<br>$\sim$<br>Español<br>$\sim$ $-$<br>$\sim$ $-$<br>Svenska<br>- Tagalog<br>Точикй<br>ภาษาไทย<br>– Türkçel |  |
| <go back=""></go> |                                                                                                    |                                                                                                    |  |

**Resim 1.3: Pardus 17.5 kurulum ekranı dil seçimi**

Dil seçiminden sonra bölge seçim ekranına gelinir.

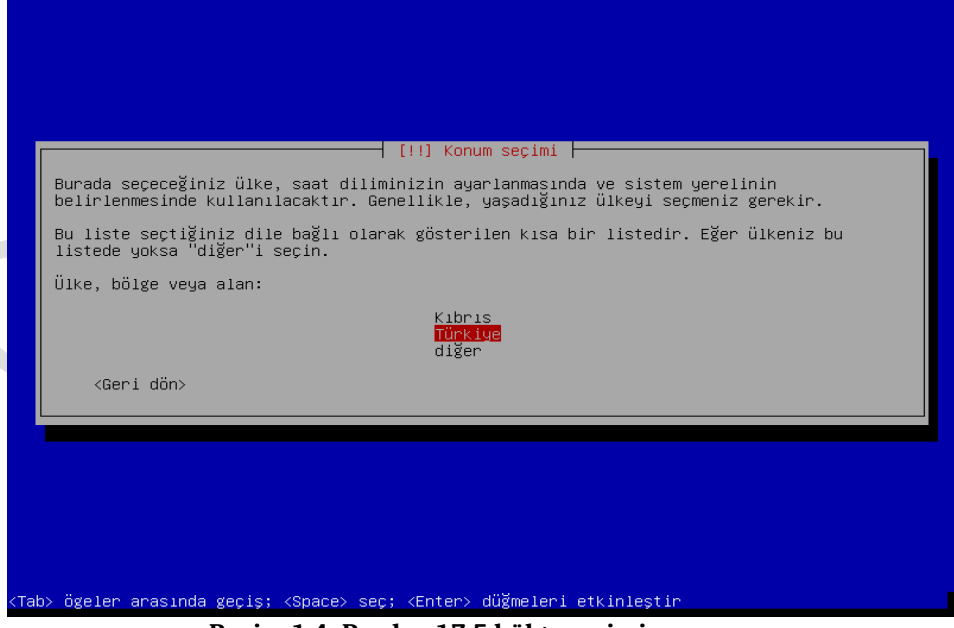

**Resim 1.4: Pardus 17.5 bölge seçimi**

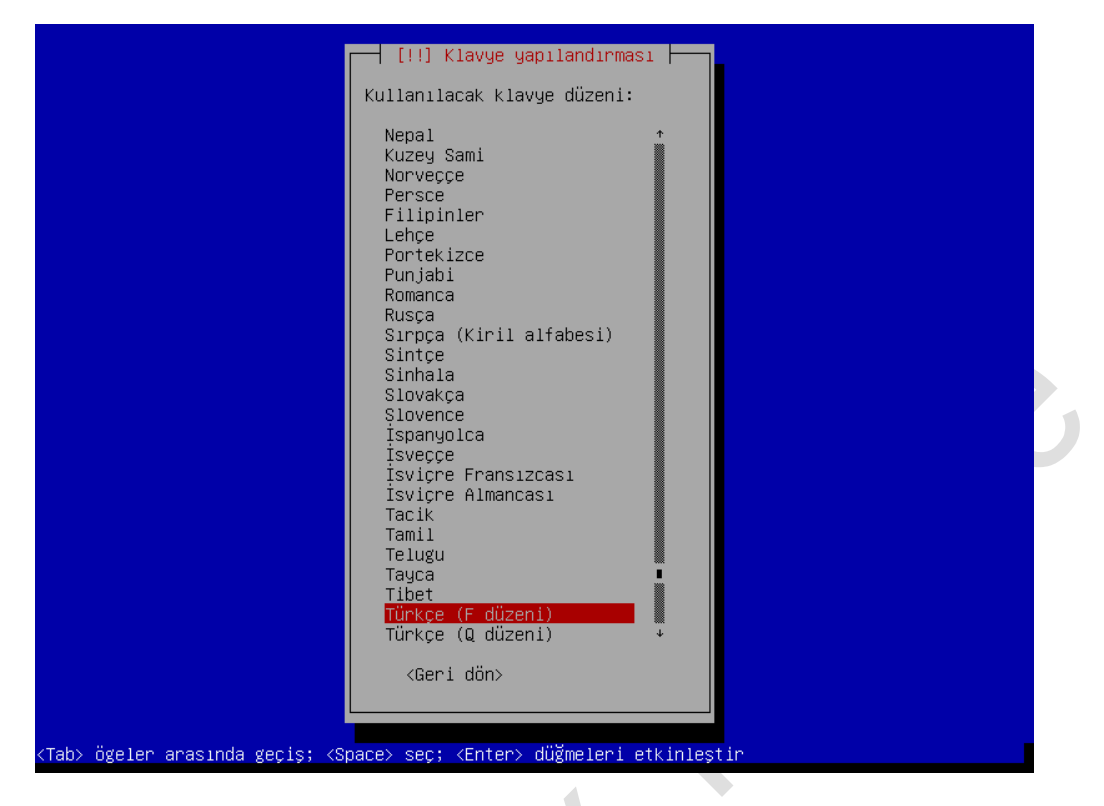

 **Resim 1.5: Pardus 17.5 klavye seçimi**

Ek bileşenler yüklendikten ve ağ ayarları sorunsuz bir şekilde yapılandırıldıktan sonra bilgisayara verilecek ad girilir. Şunu unutmayın ki birden fazla bilgisayara aynı ağda, aynı adı veremezsiniz.

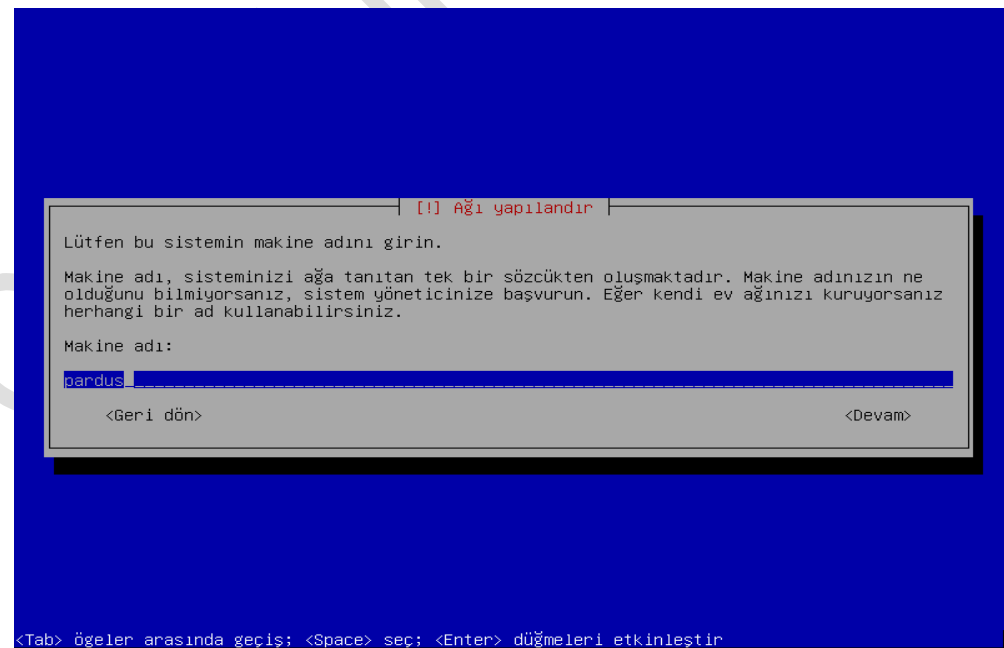

**Resim 1.6: Pardus 17.5 Makine Adı Tanımlama**

Kullandığınız Ağ aktif bir Alan adı kullanıyorsa alan adı giriniz, eğer kullanmıyorsanız boş bırakıp Devam için Giriş(Enter) tuşuna basın.

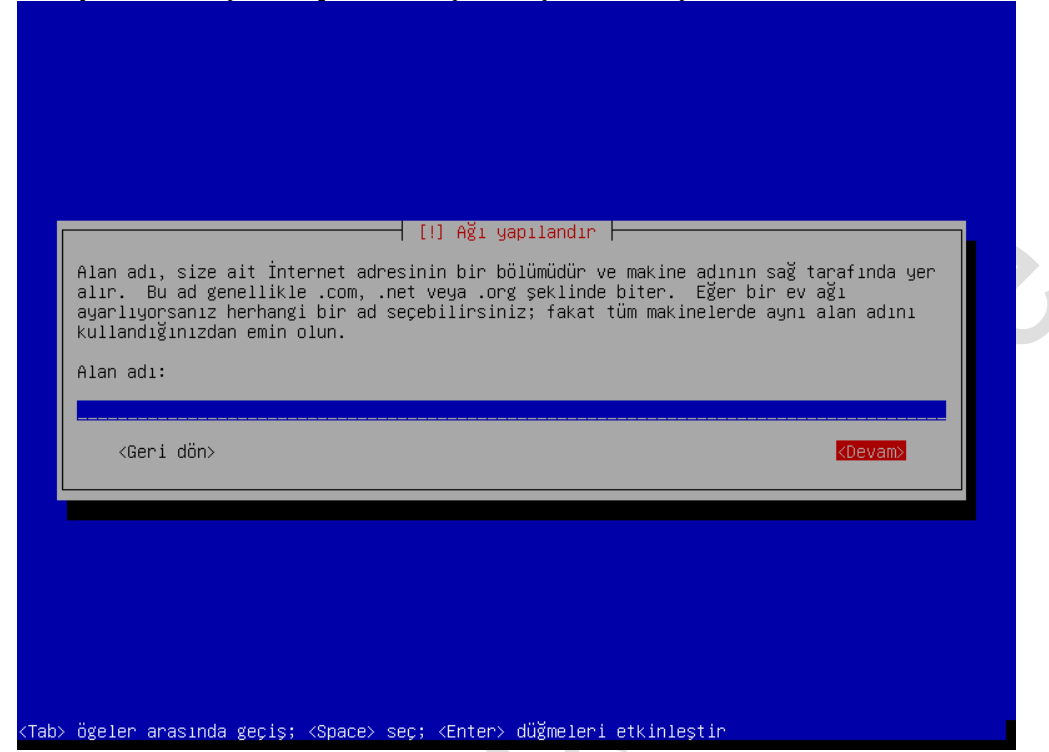

**Resim 1.7: Pardus 17.5 Alan Adı Tanımlama**

Gelen pencerede Kullanıcı Adı tanımlanır. Sisteminizde tek bir kullanıcı dahi oluşturacak olsanız yine de root kullanıcısı için ayrıca parola belirlemeniz gerekir, her zaman için root kullanıcısı sisteminizdeki en üst yetkiye sahip kullanıcıdır.

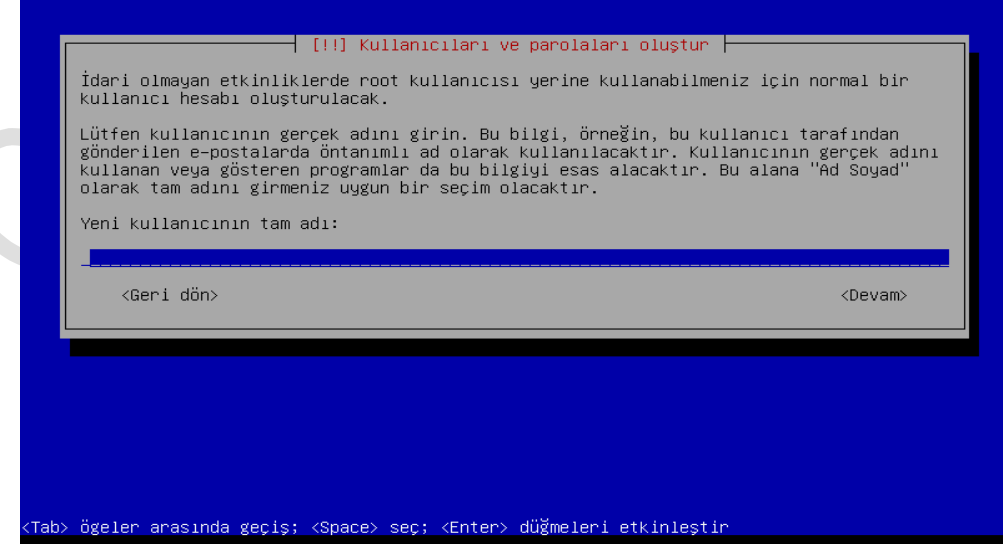

**Resim 1.8: Pardus 17.5 Kullanıcı Adı Tanımlama**

İkinci kez kullanıcı adı girilir.

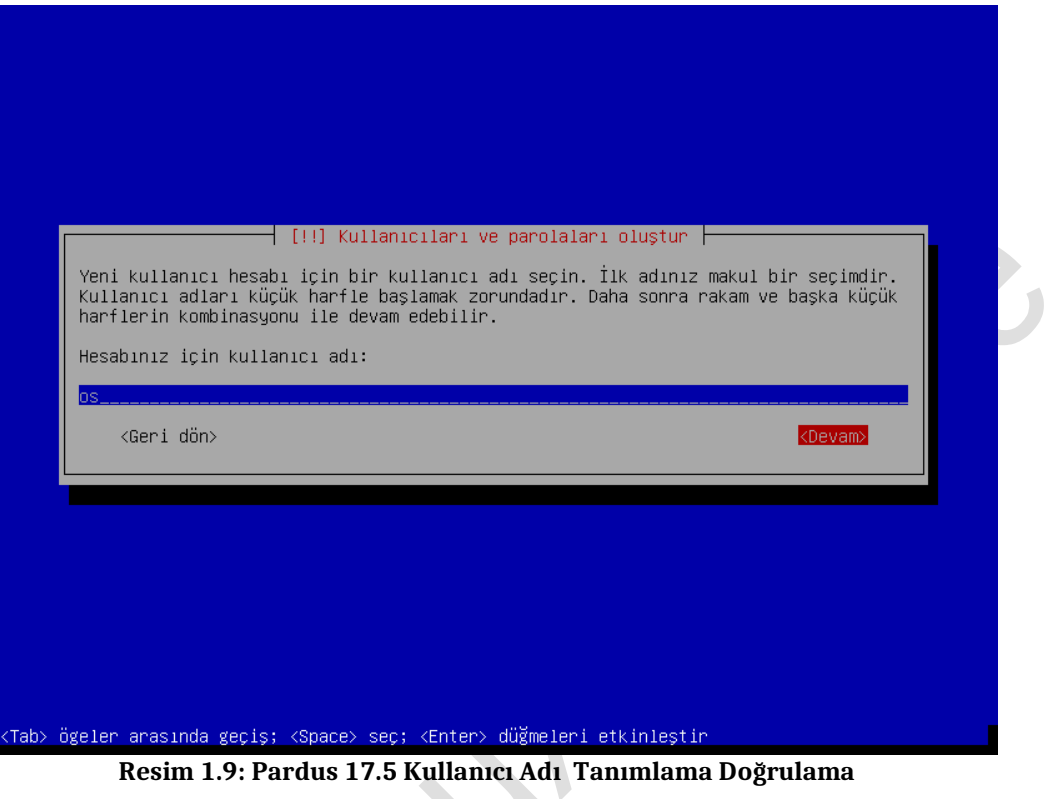

Kullanıcı Şifresi tanımlanır.

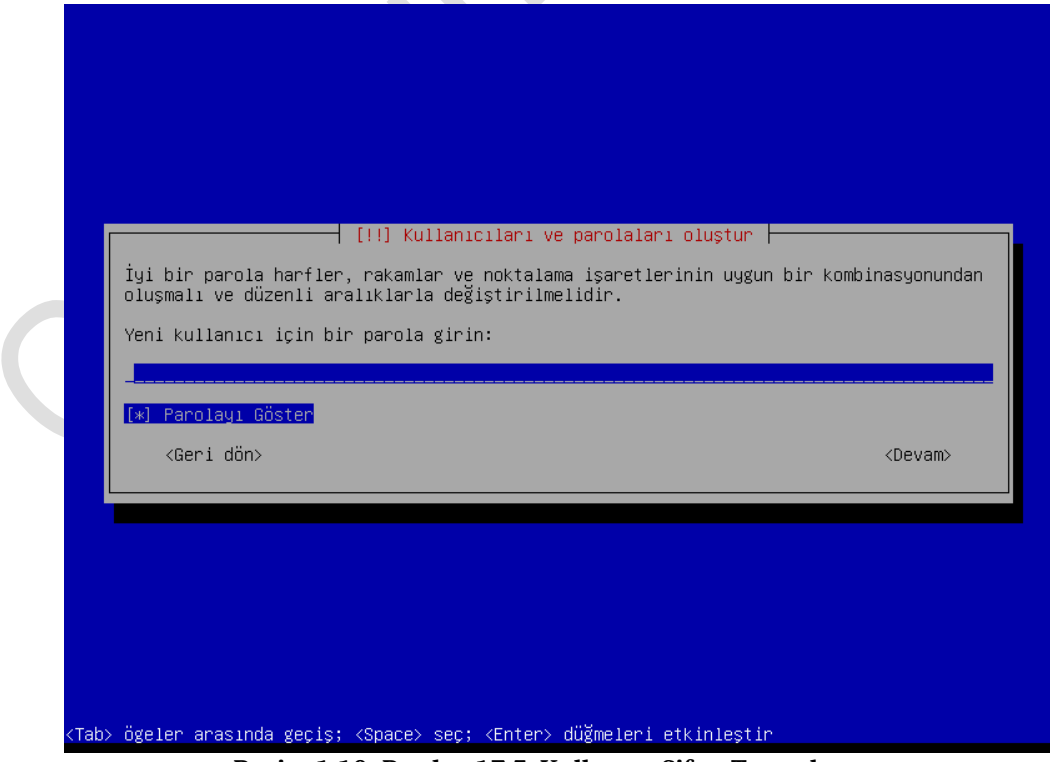

**Resim 1.10: Pardus 17.5 Kullanıcı Şifre Tanımlama**

Bir sonraki ekran kurulum sırasında önemli adımlardan birisi olan bölümleme yöntemini seçeceğimiz adımdır.

### **1.3.4. Disk Bölümlendirme ve Biçimlendirme**

Bilgisayarınızdaki fiziksel sabit disk üzerinde bölümlendirme yaparak aynı disk üzerinde birden fazla disk bölümü oluşturabilirsiniz.

Disk bölümlendirmesinin çeşitli avantajları vardır. Bunlardan bazıları:

- $\triangleright$  İşletim Sistemi ile verileri farklı disklerde tutarak verilerinizi yedek saklayabilirsiniz.<br>
Subsident fazla isletim sistemini kurmaya imkan tanır, böylece tek bir fiziksel diskte, bir
- Birden fazla işletim sistemini kurmaya imkan tanır, böylece tek bir fiziksel diskte, bir bölümde kullandığımız işletim sistemini, bir başka bölümde Pardus işletim sistemini kurabilir ve çalıştırabilirsiniz.

Disk bölümlendirme ekranı kurulum esnasında en hayati öneme sahip bölümdür. Eğer burada en ufak bir hata bile yapılırsa, sizin için çok önemli olan verilerinizi kaybetme olasılığınız vardır. Bu yüzden, eğer önemli bir veriniz varsa mutlaka yedeğini almanız gerekmektedir.

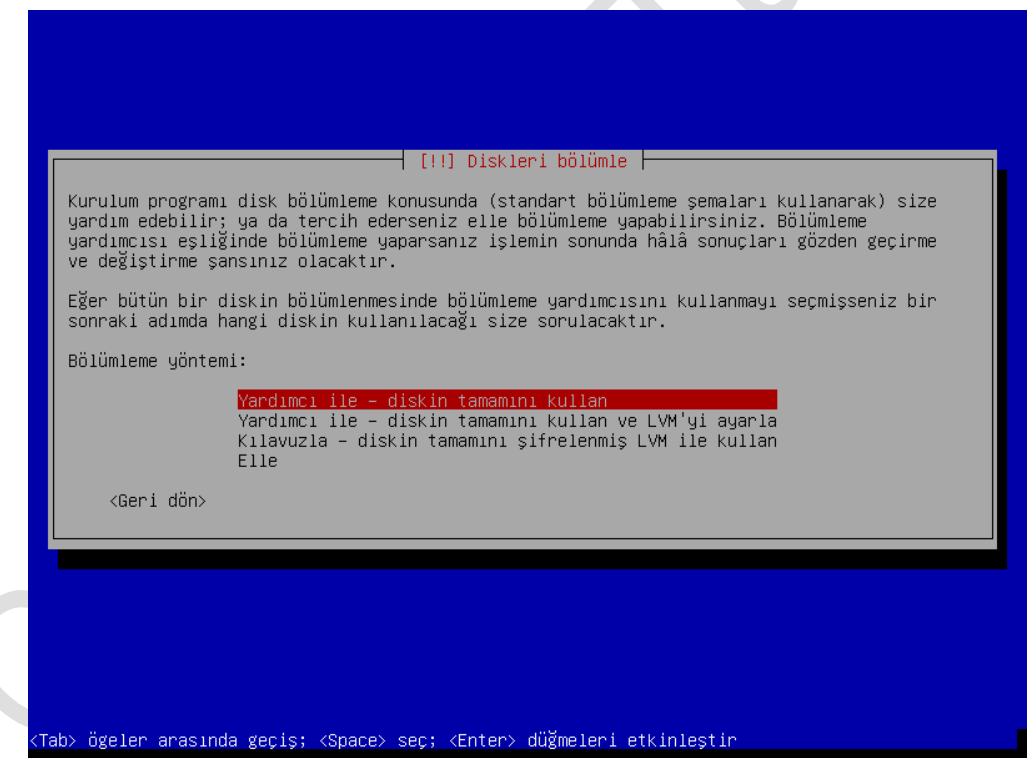

**Resim 1.11: Pardus 17.5 kurulum ekranı bölümleme yöntemi seçimi**

Kur, bu aşamada size dört yöntem sunar. İlk ikisi otomatik bölümlendirme seçenekleridir:

 $\triangleright$  Yardımcı ile -diskin tamamını kullan: Mevcut diskinizin içindeki her şey silinerek, diskin tamamına Pardus kurulur. Sistem dosyaları, kullanıcılar, açılış ve takas dosyaları için dört ayrı disk bölümü oluşturabilirsiniz.

- $\triangleright$  Yardımcı ile -diskin tamamını kullan ve LVM'yi ayarla: Meycut diskinizin içindeki her sey silinerek, diskin tamamı şifrelenerek Pardus kurulur. Sistem dosyaları, kullanıcılar, açılış ve takas dosyaları için dört ayrı disk bölümü oluşturabilirsiniz.
- $\triangleright$  Kılavuzla Diskin tamamını şifrelenmiş LVM ile kullan: Mevcut diskinizin içindeki her şey silinerek, diskin tamamı şifrelenerek Pardus yardımcı kılavuzla kurulur. Sistem dosyaları, kullanıcılar, açılış ve takas dosyaları için dört ayrı disk bölümü oluşturabilirsiniz.
- Elle: Disk bölümlendirmesini elle yapılandırmanıza izin verir.

İlk üç seçenek basit bir kullanım sağlar ama daha detaylı bir biçimlendirme ya da zaten hazır olan bir disk bölümünü biçimlendirmek istiyorsanız dördüncü seçeneği, yani "Elle" seçeneğini seçmelisiniz.

Eğer önceki aşamada disk bölümlendirme için dördüncü seçeneği kullandıysanız "İleri" tuşuna bastığınızda sizi resimdeki gibi bir disk tablosu karşılayacaktır.

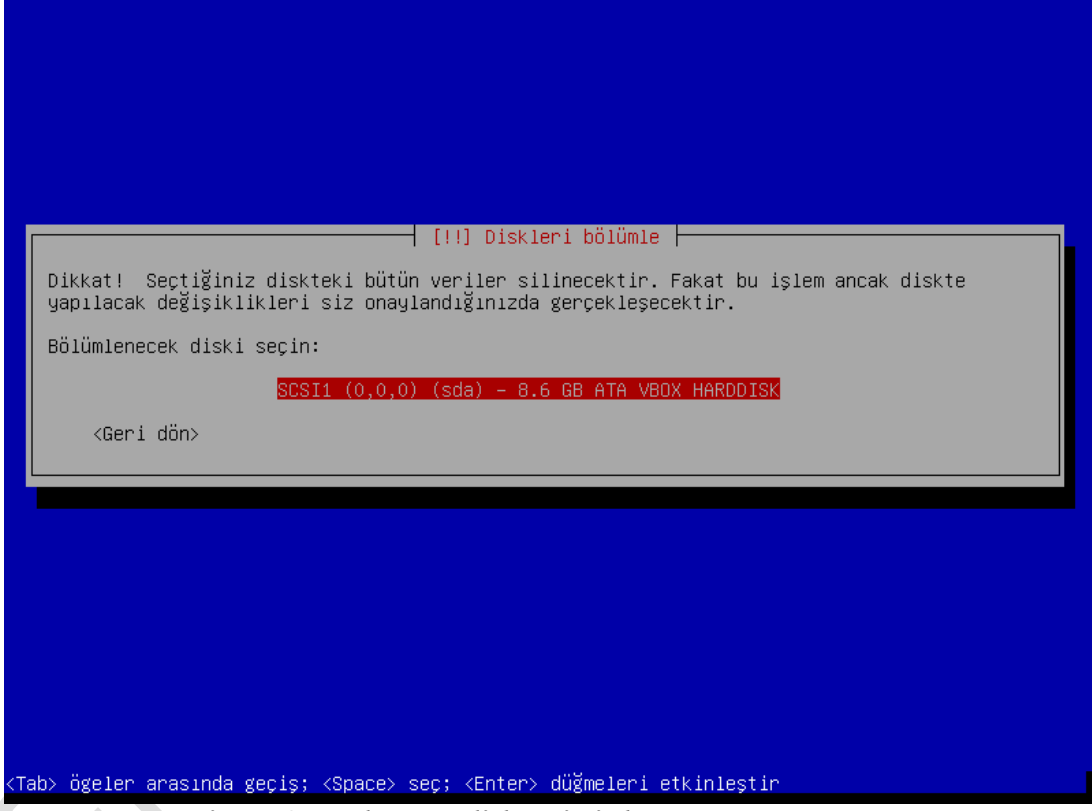

#### **Resim 1.12: Pardus 17.5 disk seçimi ekranı**

Bu disk tablosunda tüm diskleriniz ve tüm disk bölümleriniz yer almaktadır. Bu ekranda işlem yaparken kazayla yanlış bölümü biçimlendirebilirsiniz. Bu yüzden biraz daha dikkatli davranmalısınız.

Disk oluştururken Pardus için dosya sistemi olarak **ext4**'üseçiniz.

- Pardus'u kuracağınız bölümü konumlandırmak için seçtiğiniz bölümü / olarak kullanın. Eğer home bölümünü ayrı bir bölüm olarak konumlandıracaksanız bu bölümün boyutu için 10-20GB yeterlidir. /home bölümünü ayırmayacaksanız, kullanıcı dosyaları için gerekli olacak miktarı bunun üzerine ekleyerek ihtiyacınızı hesaplayın.
- $\triangleright$  Kullanıcı dosyalarını konumlandırmak için ayrı bir bölüm oluşturmak isterseniz bu bölümü /home olarak kullanın. Kullanıcıların kişisel dosya ve

ayarları bu bölümde bulunacağından boyutunu ihtiyacınıza göre tespit edin.

- $\triangleright$  Takas alanını konumlandırmak için seçtiğiniz bölümü takas(swap) olarak biçimlendirmeyi seçin. Bu bölüm RAM bellek gibi kullanılacağından boyutunu ihtiyacınıza göre belirleyin. RAM belleğin boyutunun iki katı olarak belirlenmesi özen gösterin.
- Önyükleme dosyalarını konumlandırmak için seçtiğiniz bölümü /boot olarak kullanın. Bu bölümün boyutu için 75-150 MB arası bir büyüklük yeterlidir.
- Pardus'u bir LVM bölümü içinde kurmak isterseniz önyükleme dosyaları için (/boot) LVM dışında standart bir bölüm kullanmanız gereklidir.

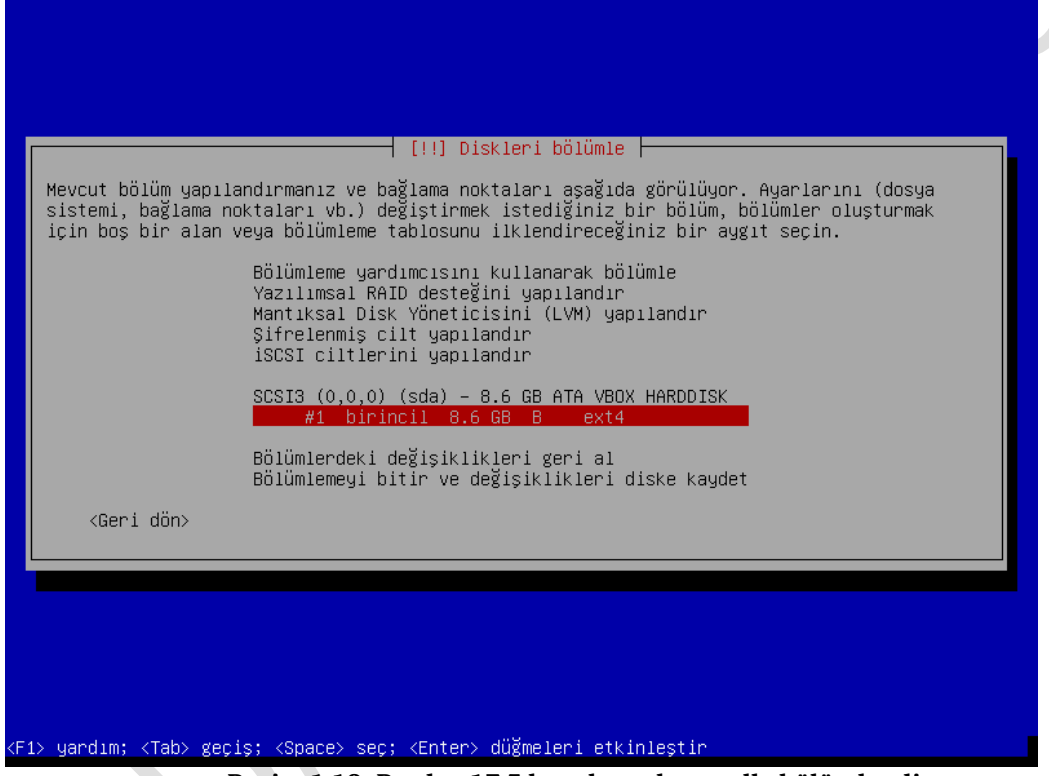

**Resim 1.13: Pardus 17.5 kurulum ekranı elle bölümlendirme**

Gerekli bölümlendirme işlemini ayarladıktan sonra "Giriş"(Enter) düğmesine tıkladığınızda o disk bölümü için yapılmasını istediğiniz işlemler kaydedilir ama henüz uygulanmamıştır.

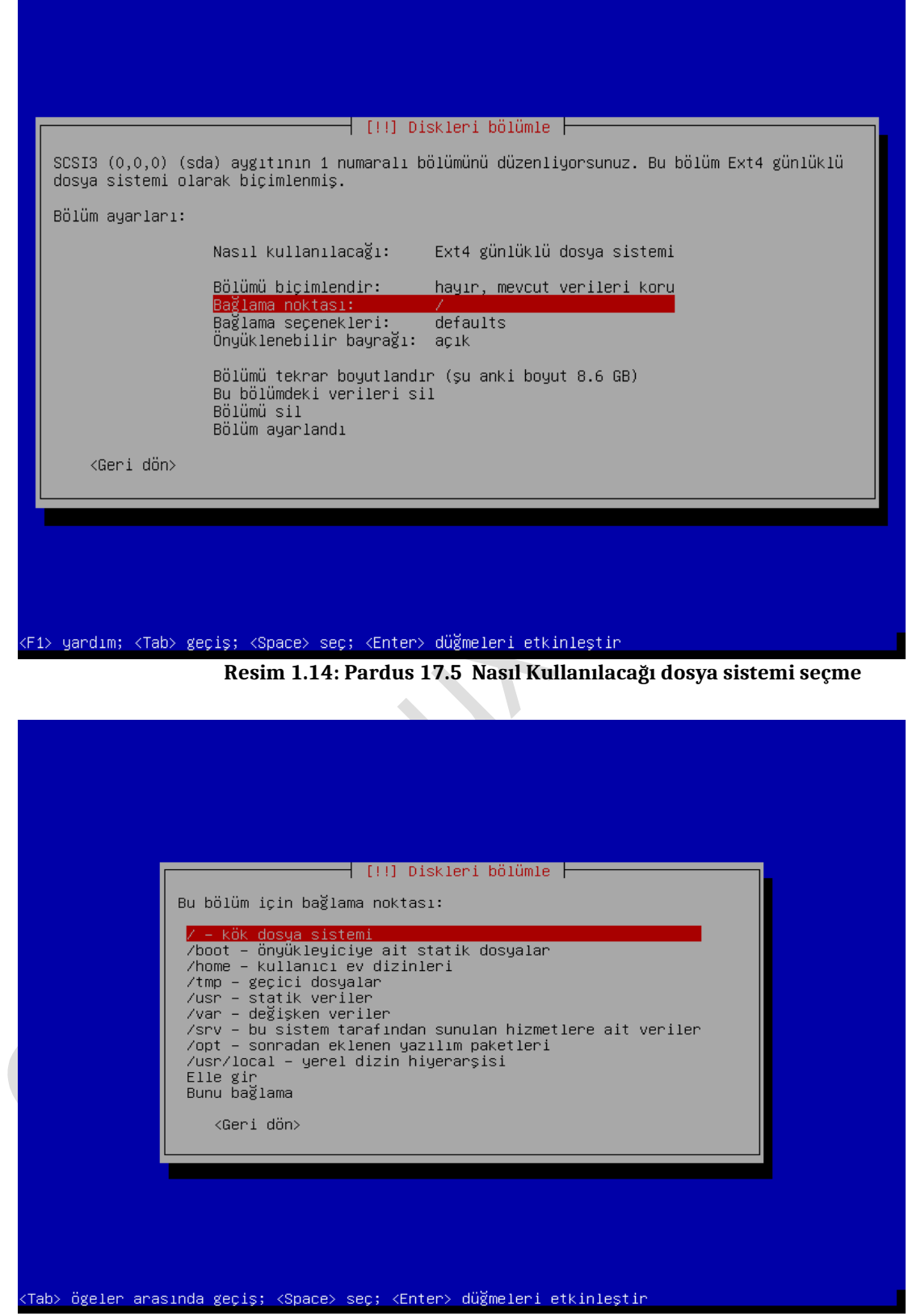

**Resim 1.15: Pardus 17.5 Bağlama noktası seçme**

Disk üzerinde yapılan değişiklikleri kaydetmek için

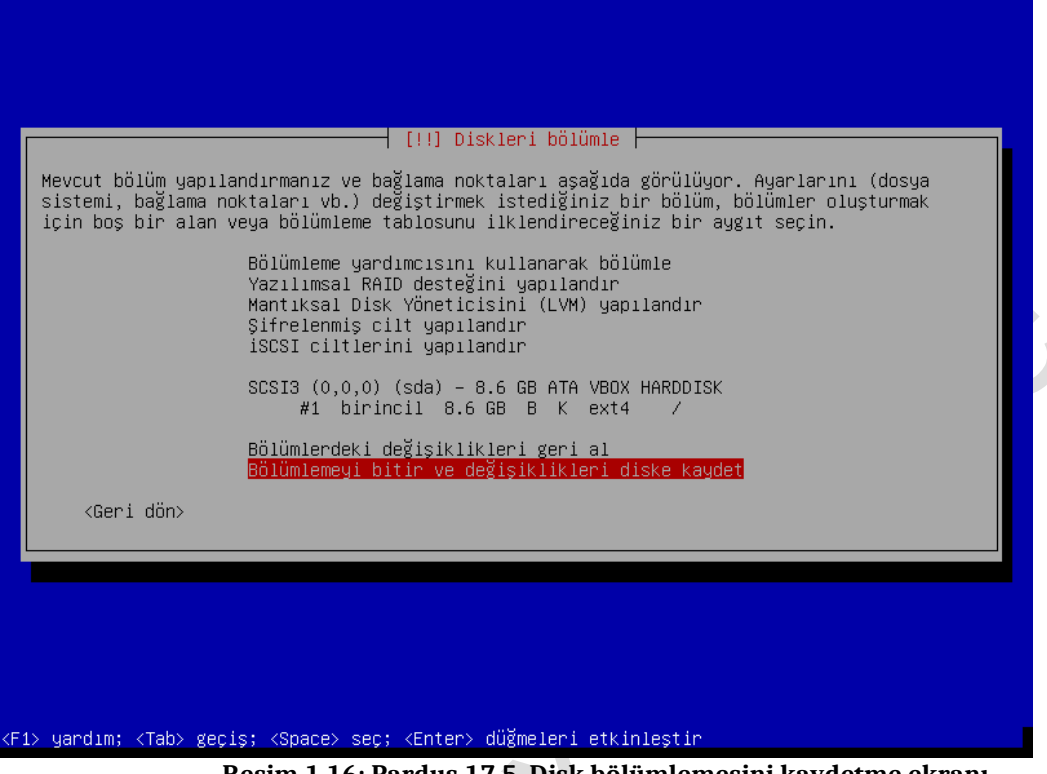

#### **Resim 1.16: Pardus 17.5 Disk bölümlemesini kaydetme ekranı**

#### **1.3.5. SistemYükleyicisi**

Bir sonraki kurulum adımında önyükleyici yapılandırma ekranı gelmektedir. Bu aşamada ön tanımlı ayarların seçilmesi tavsiye edilir. Bu ekranda açılış yöneticisinin**(GRUB)**nereye kurulacağı belirlenir.

Sistem yükleyicisi bilgisayarınız açıldığında disk üzerinde yüklü olan sistemlerin açılmasını sağlar. Birden fazla işletim sistemi yüklü ise açılış esnasında seçim yapmanıza imkan tanır.

Linux sistemlerde "GRUB" ve "Lilo" olarak iki ayrı sistem yükleyici kullanılabilir. Pardus işletim sistemi kurulumda ön tanımlı olarak GRUB(GRUB – Grand Unified Bootloader)'u **MBR**'a (Master Boot Record- Ana Önyükleme Kaydı)'a kurulmaktadır.

Grub sistem yükleyicisinin bazı özellikleri şunlardır:

- $\triangleright$  Veriye doğrudan erişim imkânı<br> $\triangleright$  Rircok doşva sistemini destekle
- Birçok dosya sistemini destekleme
- $\triangleright$  Her türlü isletim sistemini önyükleyebilme
- $\triangleright$  LBA (Logical Block Address)desteği<br> $\triangleright$  Ağ üzerinden önyükleme
- Ağ üzerinden önyükleme
- Menü ve komut satırı desteği
- Değişiklikleri hemen etkinleştirme
- Sisteminizde fiziksel olarak iki ayrı sabit disk varsa gelişmiş ayarları seçerek ilk sektör olarak sistemin açılış yaptığı diski belirleyin.
- Harici sabit disk gibi harici bir aygıta kurulum yapıyorsanız gelişmiş ayarları seçerek ilk sektör olarak harici aygıtı belirleyin. (Genellikle sda değildir.)

Bu aşamada yanlış bir seçim yaparsanız bu hatayı daha sonra Pardus DVD'sinin sistem kurtarma özelliği sayesinde düzeltebilirsiniz.

Önyükleme programları iki parçadan oluşur;

- Yükleme yapılacak medyanın (Sabit Disk, CD/DVD, USB Bellek gibi) ilk sektöründeki (başındaki) küçük bir parça.
- $\triangleright$  Dosya sisteminde bulunan önyükleme yazılımı ve ayar dosyaları. Bu konuda şunları bilmelisiniz
- $\triangleright$  Medyaların ilk sektöründe küçük bir parça olmasının nedeni bilgisayarın BIOS yazılımının sadece bu ilk sektörü okuyarak çalıştırmasıdır, eğer bu küçük parça bulunamazsa işletim sistemi bulunamadığına dair bir hata ile bilgisayar açılmaz.

Bu küçük parça sayesinde açılış BIOS'dan önyükleme yazılımına aktarılmış olur.

- Bu ilk sektördeki parçaya Ana Önyükleme Kaydı veya kısaca MBR (Master Boot Record) denilmektedir. Bu ilk sektördeki kayıt,disk bölümlerinin biçimlendirilmesi ile silinmez.
- $\triangleright$  Ayrıca medyadaki her bir bölümün de (partition) kendine ait ayrı bir önyükleme kaydı vardır, ancak BIOS yazılımı tüm bölümlerin önyükleme kaydı olup olmadığına bakmaz sadece diskin başındaki "Ana Önyükleme Kaydı"nı çalıştırır.

Kullandığımız işletim sisteminin kendi özel önyükleme yazılımı vardır ve dosya sistemindeki parçası C: sürücüsünde gizli dosyalar olarak tutulur, Pardus'da ise Grub ön yükleyicisinin dosyaları **/boot/grub** altında bulunur.

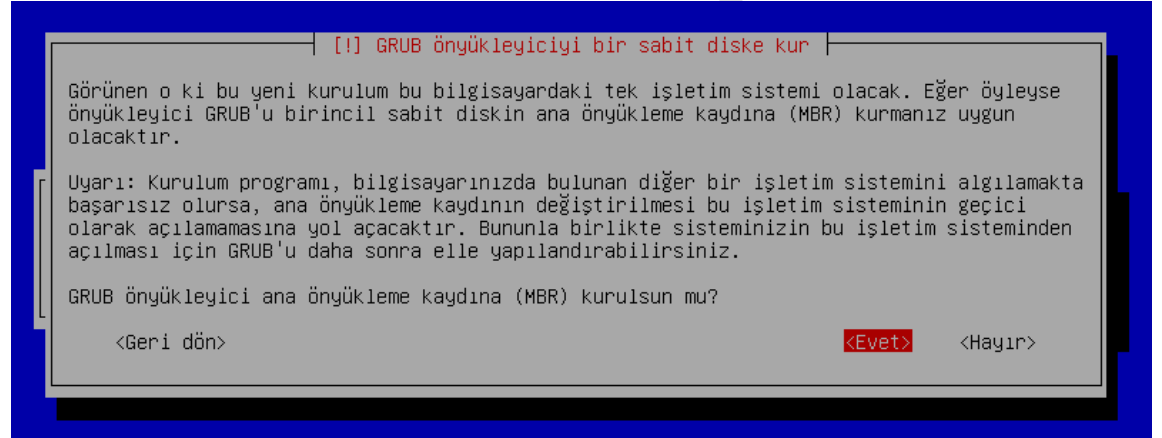

**Resim 1.17: Pardus 17.5 kurulum ekranı sistem yükleyici yapılandırma**

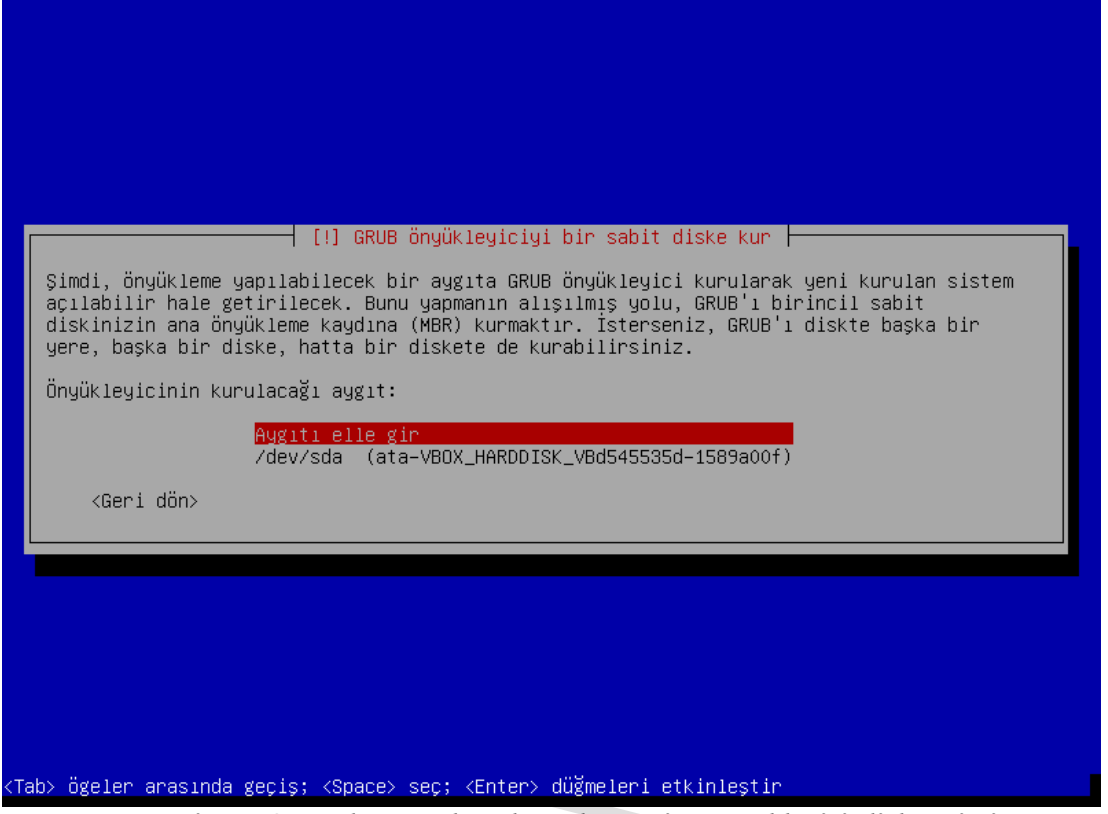

**Resim 1.18: Pardus 17.5 kurulum ekranı sistem yükleyici disk seçimi**

Sonraki adımda Grub kurulumu için sabit disk seçilir. Eğer yanlış bir bölüm veya disk seçerseniz Pardus açılışta problem yaşayabilir.**Resim 1.18: Pardus 17.5 Grub Kurulum için disk seçimi**

Sonraki adımda kurulum özeti ekrana gelecektir. Bu özet, ayarladığımız tüm ayarlar ve disk bölümlendirmelerinin bize kontrol etmemiz için gösterilmektedir. Eğer yanlış bir şey olmadığına eminseniz "Kurulumu Tamamlandı" düğmesine tıklayarak kurulum işlemini bitirebilirsiniz.

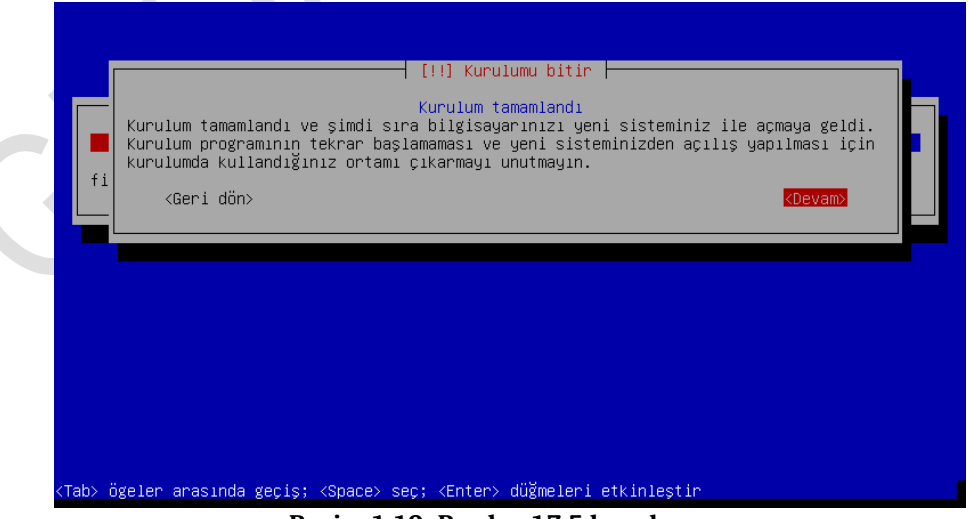

**Resim 1.19: Pardus 17.5 kurulum sonu**

Kurulum süresince size Pardus hakkında bilgilendirme mesajları gösterilecektir, bu esnada da paketleriniz bilgisayarınıza kurulacaktır.Kurulum sonunda, kurulum medyanızı çıkarmayı unutmayın. Hiçbir sorunla karşılaşmadığınız taktirde Pardus açılacaktır.

Bu uygulama faaliyetinde Pardus kurulumunu tamamlamayı ve ayarlarını yapmayı öğreneceksiniz.

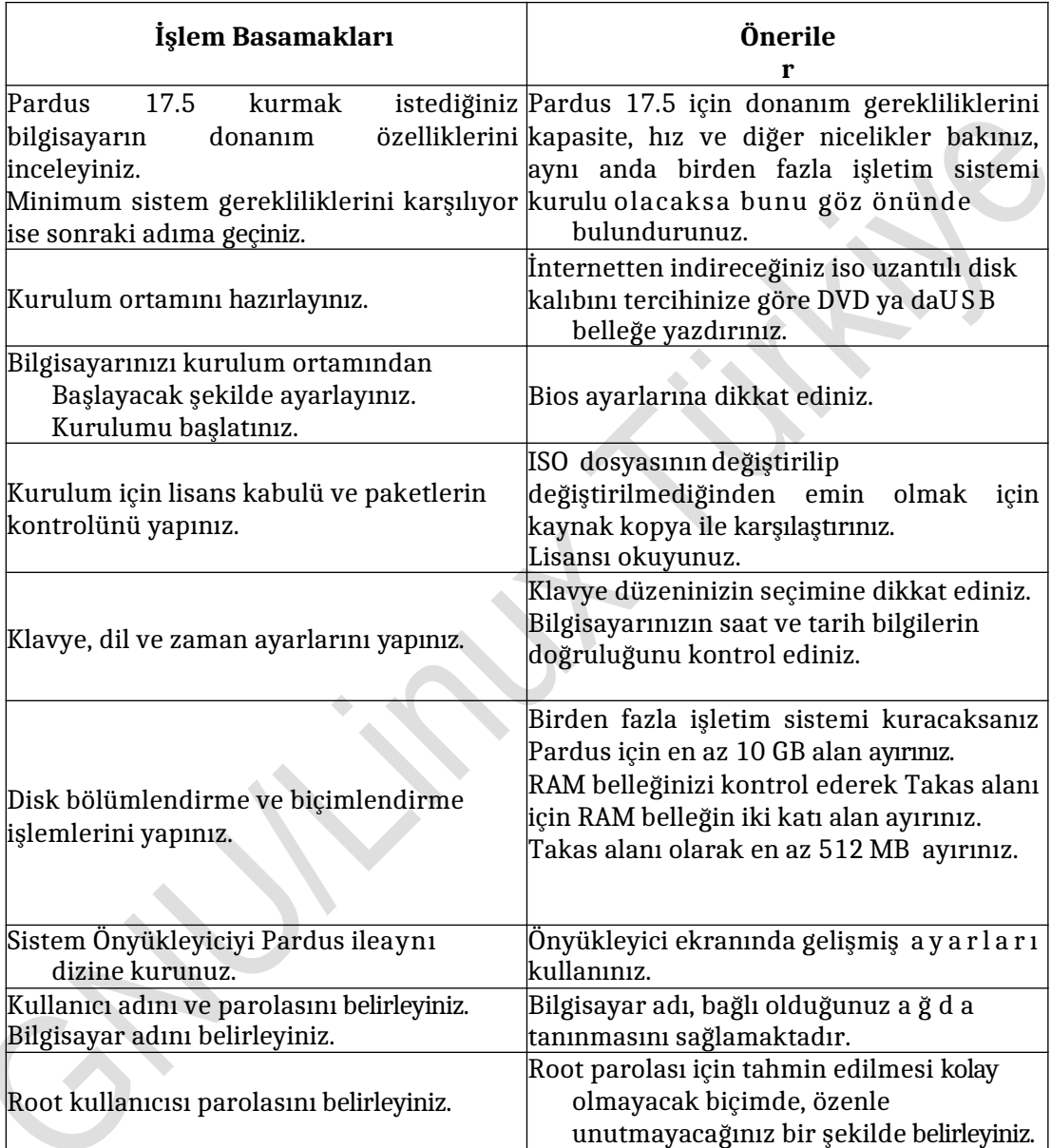

#### **Aşağıdaki cümlelerin başında boş bırakılan parantezlere, cümlelerde verilen bilgiler doğru ise D, yanlış ise Y yazınız.**

- **1.** ( ) Unix işletim sistemi GPL lisansa sahiptir.
- **2.** ( ) Unix işletim sistemi C programlama dili ile yazılmıştır.
- **3.** ( ) GPL açık kaynak kodlu yazılımların özgürce dağıtılmasını düzenleyen bir lisans anlaşmasıdır.
- **4.** ( ) Linux işletim sistemleri NTFS dosya sistemini kullanır.
- **5.** ( ) Sabit diskte biosun ilk okuduğu bölüme MBR( Master Boot Record)denir.
- **6.** ( ) Pardus'da sistem belleğinin yetersiz kaldığı durumlarda sabitdisk üzerinde bellek olarak kullanılan alana takas alana (Swap)denir.
- **7.** ( ) Pardus işletim sistemi sadece DVD'den kurulabilir.
- **8.** ( ) Pardus bir GNU/Linux dağıtımıdır.
- **9.** ( ) Pardus Linux çekirdeği kullanan bir işletim sistemidir.

#### **DEĞERLENDİRME**

Cevaplarınızı cevap anahtarıyla karşılaştırınız. Yanlış cevap verdiğiniz ya da cevap verirken tereddüt ettiğiniz sorularla ilgili konuları faaliyete geri dönerek tekrarlayınız. Cevaplarınızın tümü doğru ise bir sonraki öğrenme faaliyetine geçiniz.

İşletim sistemi temel masaüstü işlemlerini yapabileceksiniz.

- $\geq$  Linux ve Unix benzeri işletim sistemlerinde grafik ara yüzünü araştırınız.<br>
Linux sistemlerde kullanılan masaüstü ortamlarını arastırınız.
- $\triangleright$  Linux sistemlerde kullanılan masaüstü ortamlarını araştırınız.<br>  $\triangleright$  İsletim sisteminde komut satırı ara vüzü ile grafik ara vüzü ku
- İşletim sisteminde komut satırı ara yüzü ile grafik ara yüzü kullanılmasında kazanım ve kayıplar neler olabilir? Araştırınız, sınıfta tartışınız.

# **2. TEMEL MASAÜSTÜ KAVRAMLARI VE İŞLEMLERİ**

# **2.1.X-Window**

Unix ve Linux türevi işletim sistemlerinde grafik ara yüz altyapısı X pencere sistemi olarak adlandırılır. Mevcut sürüm X11 olduğundan bu isimle de adlandırılır.

X projesi MIT ( Massachuetts Instute of Technology)'de görevli Jim Gettys ve Bob Scheifler'in Athena projesi ile birlikte gelişti. Eylül 1987 yılında X11 sürümü Linux grafik kullanıcı ara yüzü olarak kuruldu.

X Window altında, çalışma pencereleri açmak bunları küçültüp büyütmek, görünümlerini yönetmek için geliştirilen yazılımlar pencere yöneticisi olarak adlandırılır. Standart X altında görsel özellikler oldukça basittir. Pencere yöneticileri görsel özellikleri diledikleri gibi kişiselleştirebilir.

Linux sistemlerde önde gelen pencere yöneticilerden Xfce, KDE, Gnome, Mate, JWM, LXDE vb. sayabiliriz.

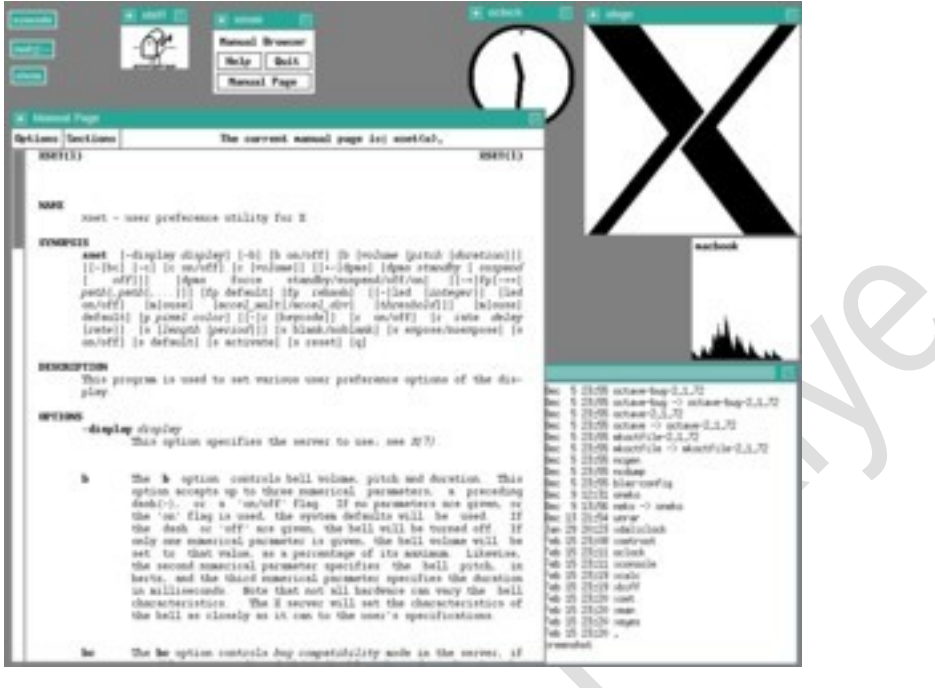

**Resim 2.1: Standart X ekran görünümü**

Masaüstü ortamı ise pencere yöneticisi altındaki çeşitli simgeler, pencereler, klasörler ve çeşitli araçlardan oluşur. Linux sistemlerde en önemli masaüstü yöneticileri **KDE, Gnome, Xfce**'dir. Pardus 17.5 ile birlikte Xfce 4 masaüstü ortamı gelmektedir.

### **2.1.1. Xfce 4 MasaüstüOrtamı**

Xfce; (XForms Common Environment) GNU/Linux ve diğer Unix masaüstleri için güçlü bir grafiksel ortamdır. Kullanıcı dostu programlarıyla, GNU/Linux'u üretken bir işletim sistemine dönüştürür.

Xfce günümüzde pek çok özgün yazılım bileşenini birleştiren bir şemsiye proje niteliği taşımaktadır. Xfce kullanıcılara şunları sağlar:

- Linux üstünde kullanımı en kolay grafiksel programları geliştirmek
- Ayarların hiçbirini saklamadan da çalışır durumda kalmak
- Kullanıcılara tüm masaüstü ihtiyaçlarına cevap verir
	- Linux üstünde kullanıcı dostu ve hızlı bir arabirime sahiptir. Düşük güçlü bilgisayarlar da performanslı bir şekilde çalışmaktadır.

Xfce ile ilgili düzenleme ve yapılandırmalar Ayarlar penceresinden yapılabilir.

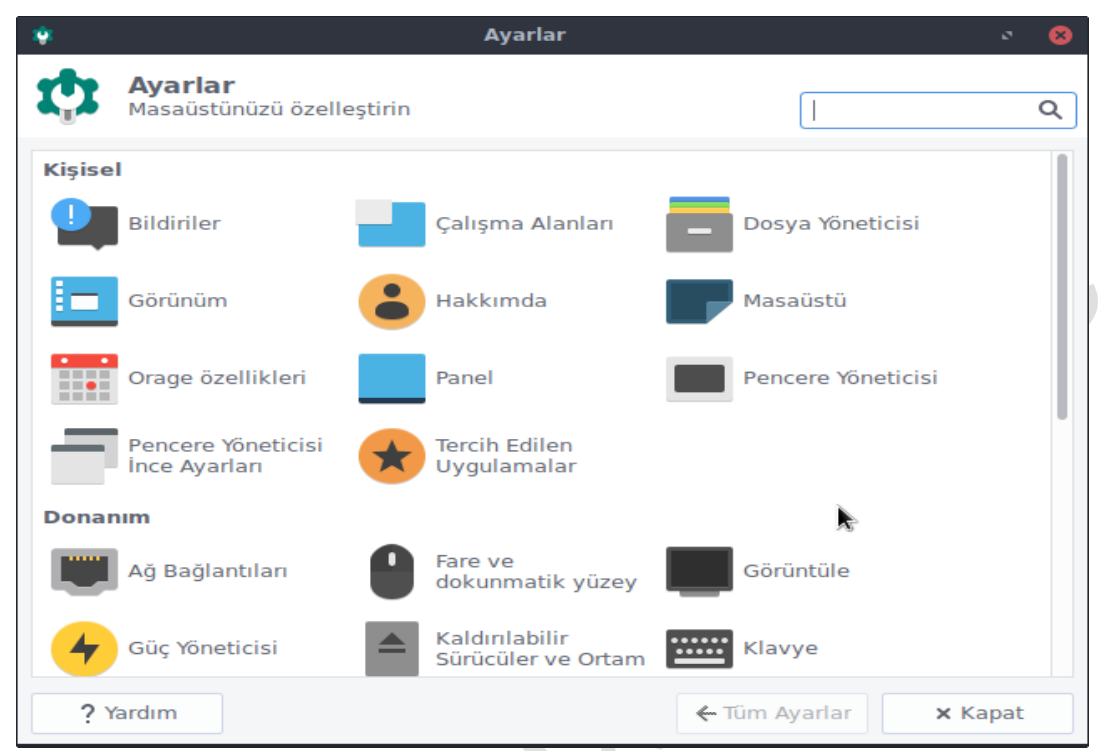

**Resim 2.2: Ayarlar penceresi ekran görünümü**

# **2.2 SistemeGiriş**

Bilgisayarınızda Pardus'u kurduktan sonra oturum açma ekranı ile karşılaşıyoruz. Kurulum esnasında oluşturduğumuz kullanıcı adı ve şifre ile oturum açıyoruz.

Linux sistemleri çok kullanıcılı işletim sistemlerindendir, bu aynı sistem üzerinde birden çok kullanıcının oturum hesapları oluşturabilmenize imkan tanır. Sisteme kullanıcıları farklı düzeyde izin ve haklara sahip olarak ekleyebilme özelliği, sistem güvenliğinize daha iyi hakim olmanızı sağlar.

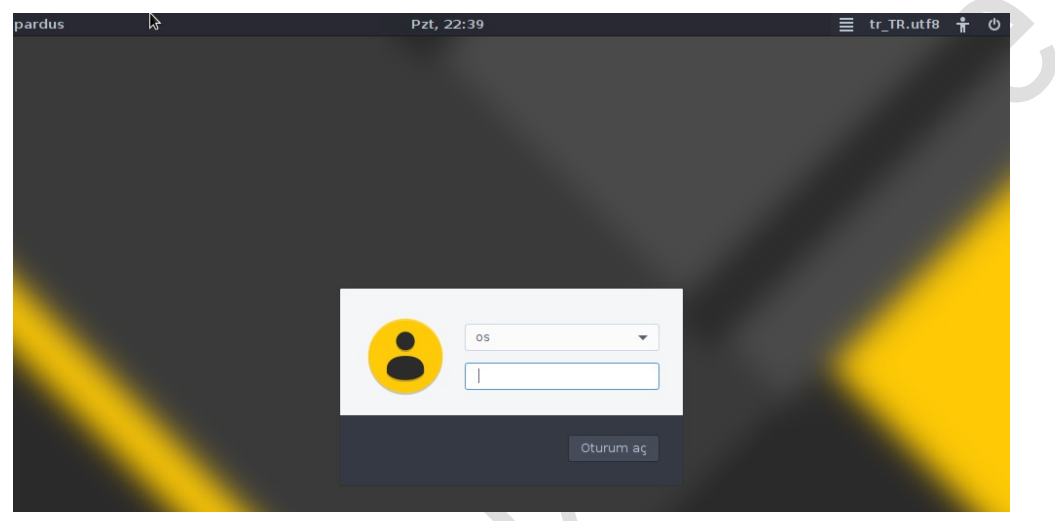

 **Resim 2.3: Pardus giriş ekranı** 

# **2.2. Temel Masaüstü Ayarları**

Pardus'da kurulumdan sonra masaüstü ortamına ilk girdiğinizde temel yapılandırma ve masaüstü kişiselleştirmenizi sağlamak için

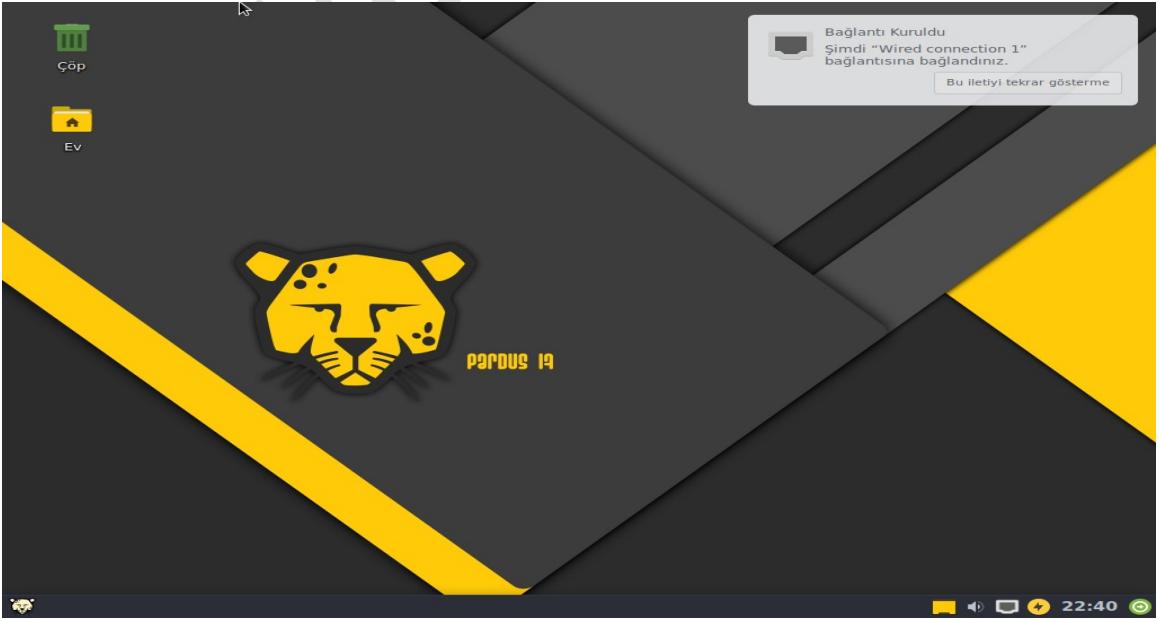

**Resim 2.4: XFCE masaüstü ortamı**
# **2.3. Masaüstü Bileşenleri**

Masaüstü, simgeler, pencereler, panel, Pardus menüsü gibi temel görsel öğeleri içinde barındıran ortamın adıdır. Kullanımı kolay, oldukça şık ve tamamen özelleştirilebilir bir yapıya sahip olan Pardus masaüstü:

- Programlara, dosyalara, dizinlerinize ve diğer sistem kaynaklarına kolayca erişebilmeniz için kısa yollar oluşturabilmenizi,
- Çalışan tüm uygulamalarınızı/pencerelerinizi, aynı alana sığdırmanıza gerek kalmadan, birden çok masaüstünü, birbirleri arasında kolayca geçiş yaparak kullanabilmenizi,
- $\triangleright$  Sevdiğiniz bir resmi, arka plan resmi olarak kullanabilmenizi,<br> $\triangleright$  Panel ve Pardus menüsü yardımıyla. Pardus'ta yüklü tüm pro
- Panel ve Pardus menüsü yardımıyla, Pardus'ta yüklü tüm programları çalıştırabilmenizi sağlar.

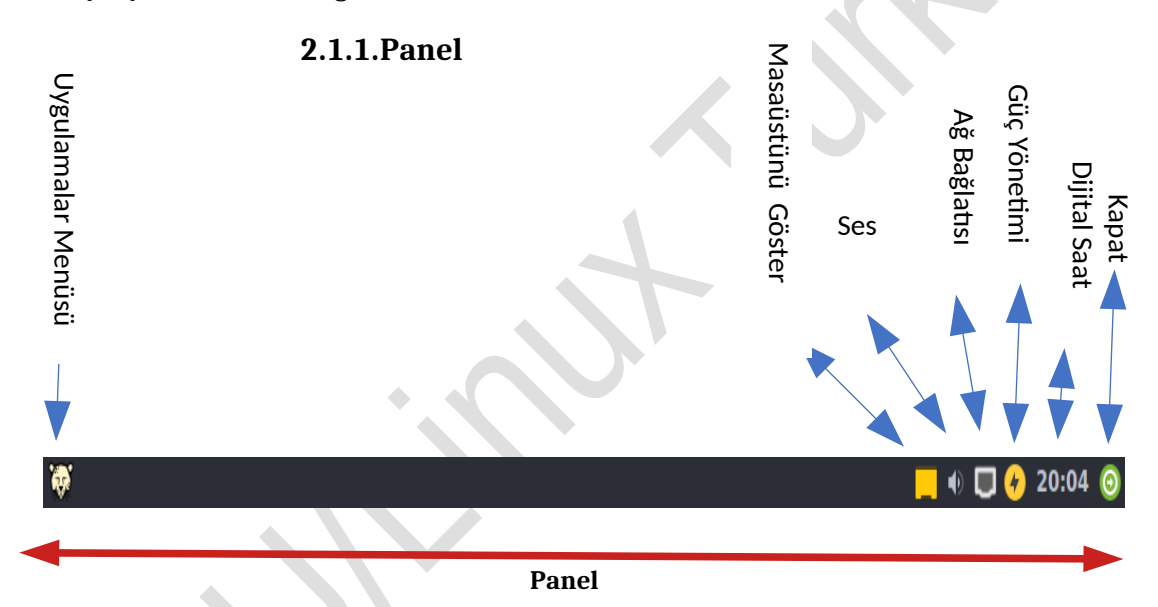

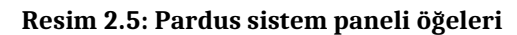

Masaüstünüzde ekranın en altında bulunan çubuğa panel adı verilir. Panel üzerindeki tüm öğeler birer programcıktır. Panelin kendisi de tek başına bir programcıktır. Panelin sağındaki plasma simgesine tıklayarak panel ayarlarını açabilirsiniz. Panel ayarları üzerinden panelin yüksekliğini genişliğini değiştirebilir, otomatik gizlenir hale getirebilir, panele programcık ekleyip çıkarabilirsiniz.

Paneldeki ön tanımlı programcıklar şunlardır (soldan sağa sırayla):

- **Uygulama başlatıcısı:** Uygulamaların bulunduğu menü
- → **Masaüstünü göster:** Tüm pencereler gizlenir ve Masaüstü aktif hale gelir.<br>→ Ses: Bilgisayarınızın ses ayarlarını yapmanızı sağlar.<br>→ Ağ Bağlantısı :Ağ bağlantınızın durumunu gösterir.
- **Ses:** Bilgisayarınızın ses ayarlarını yapmanızı sağlar.
- **Ağ Bağlantısı :**Ağ bağlantınızın durumunu gösterir.
- **Güç Yönetimi:**Sistem Güç Yönetimi Ayarlarını gösterir.
- **Dijital saat:** Saati ve tarihi izlemenizi sağlar.

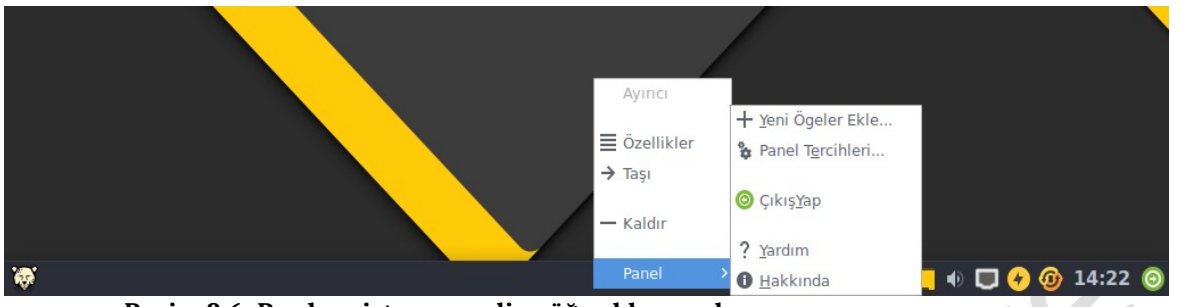

**Resim 2.6: Pardus sistem paneline öğe ekleme ekranı**

 **Panel :** Panel üzerinde sağ tuşa tıklanıldığında; panelin boy, en gibi boyut ayarları ile panel üzerinde bulunacak programcıkları belirleyebilirsiniz.

Panel ile ilgili tüm yapılandırmaları, görev çubuğunda boş bir yere sağ tıklayıp, açılan menüden "Panel Tercihleri"ni seçerek yapabilirsiniz.

Panele ön tanımlı programcıkların dışında sürekli çalışacak yeni programcık ekleyebilirsiniz. Bunun için şu adımlarıuygulayınız:

- Panel kutusuna tıklayın.
- $\triangleright$  "Yeni Öğeler Ekle" butonuna tıklayın.<br> $\triangleright$  Acılan programcık listesinden aradığı
- $\triangleright$  Açılan programcık listesinden aradığınız programcığı bulun.<br>
> Programcığı eklemek için çift tıklayın
- Programcığı eklemek için çift tıklayın.

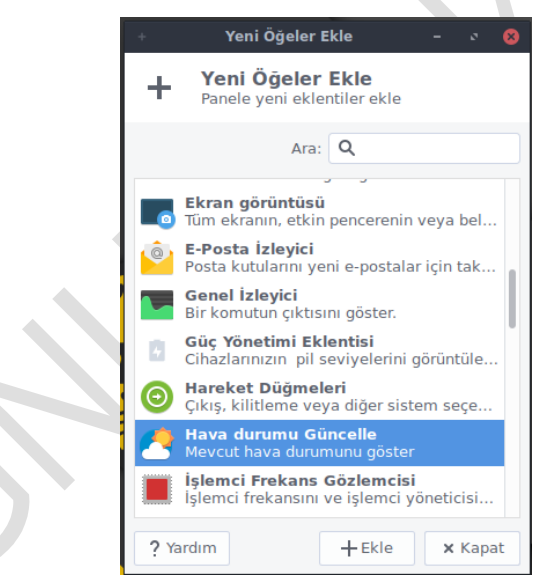

**Resim 2.7: Pardus sistem paneli eklenti leri**

### **2.1.2. Pardus Menüsü**

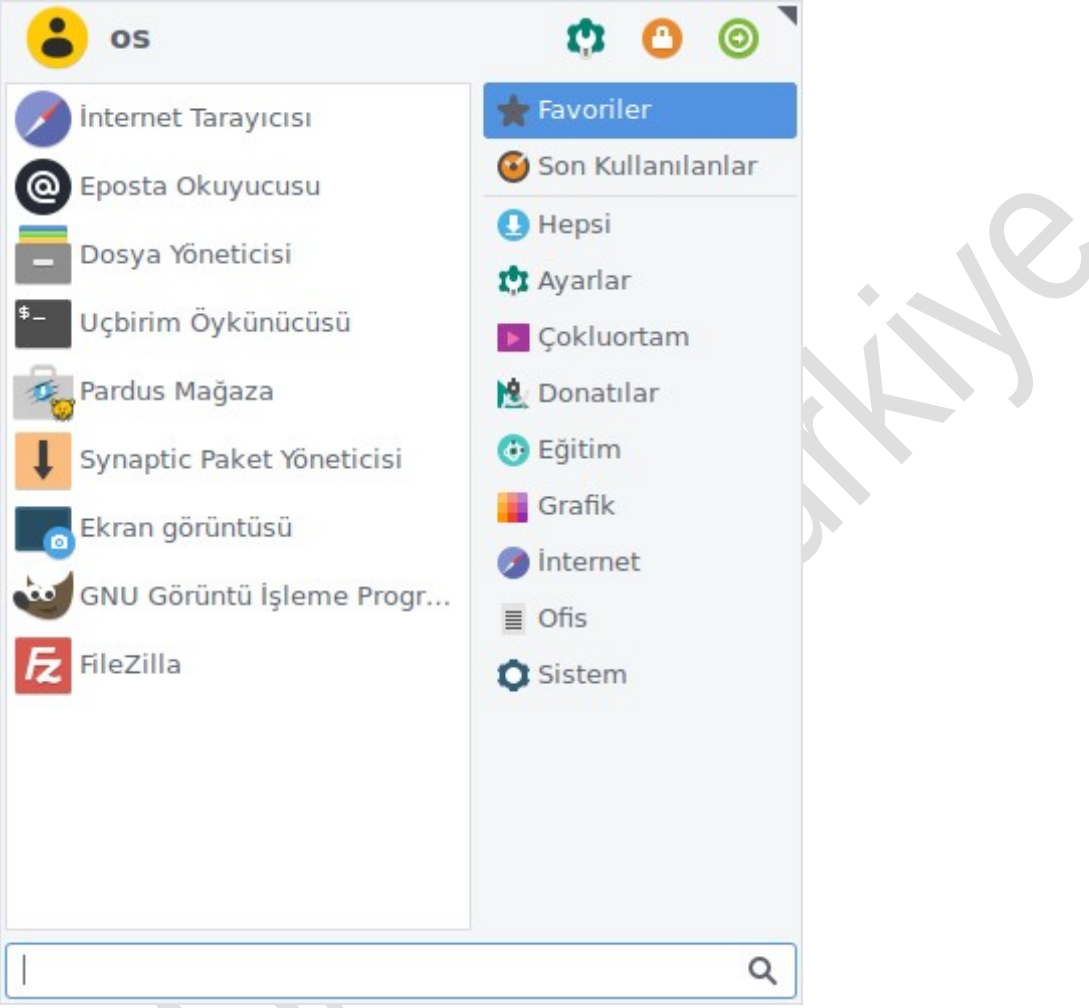

#### **Resim 2.8: Pardus Menü**

Paneldeki Pardus düğmesine tıkladığınız zaman açılan menüdür. Bu Pardus işletim sisteminin uygulamalar menüsüdür. Pardus'ta kurulu olan uygulamalarınızı düzen içinde sıralar. Bilgisayarınızda yüklü olan programlara ve her türlü sistem ayarlarına erişebilmenize, oturum/bilgisayarı kapatabilmenize, komutu doğrudan yazarak çalıştırabilmenize, dosya ve dizinleri bulabilmenize imkan tanır.

# **2.1.3. Uygulama Düğmeleri**

Uygulama düğmeleri sayesinde, en sık kullandığınız uygulamalara panelden, tek tıklamayla erişebilirsiniz. Uygulama düğmelerine sağ tıkladığınızda çıkan menüden:

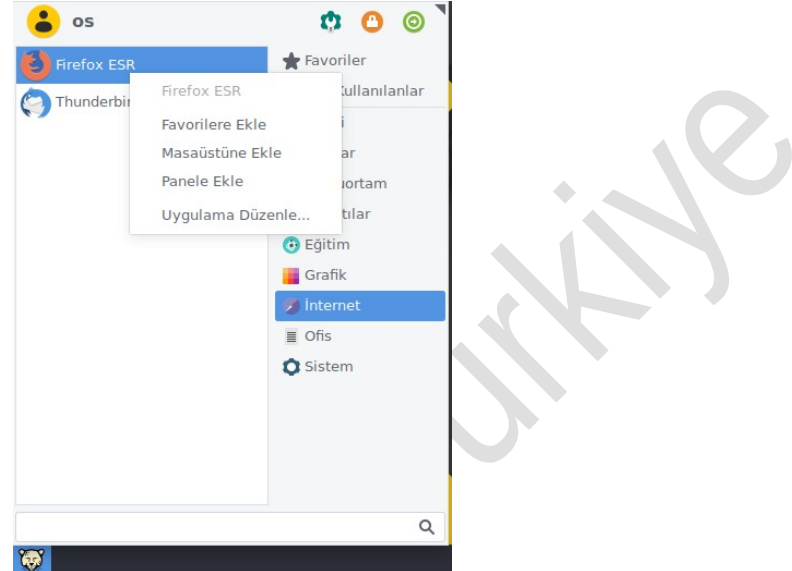

**Resim 2.8: Pardus Uygulama Düzenle Menüsü**

- Özelliklere girip, uygulamanın, simgesini, ismini, açıklamasını, erişim izinlerini (hangi kullanıcının çalıştırıp/değiştirip hangisinin çalıştırıp/değiştiremeyeceğini vb.), sahibini (erişim izinlerini değiştirebilen kullanıcı), desteklediği dosya türlerini, uygulamaya tıklanınca çalıştırılacak komutu değiştirebilir,
- "Taşı" diyerek, düğmeyi panelde istediğiniz bir yere çekebilir,
- " Kaldır" diyerek, düğmeyi panelden silebilirsiniz.

#### **Resim 2.9: Başlatıcıyı Düzenle Ekranı**

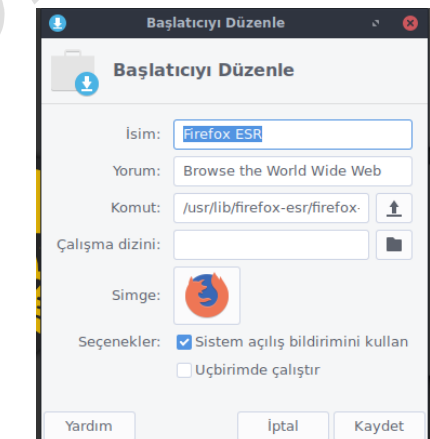

# **2.1.4. Uygulama Yükleme**

Pardus mağza ile ihtiyaç duyulan ilgili programlar yüklemek için

Pardus Menu>Donatılar>Pardus Mağza

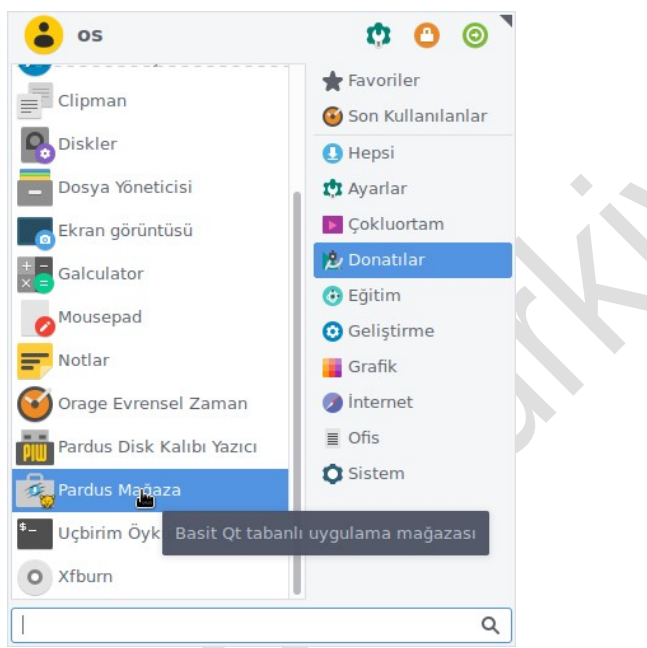

**Resim 2.10: Pardus Menu, Pardus Mağza başlatma**

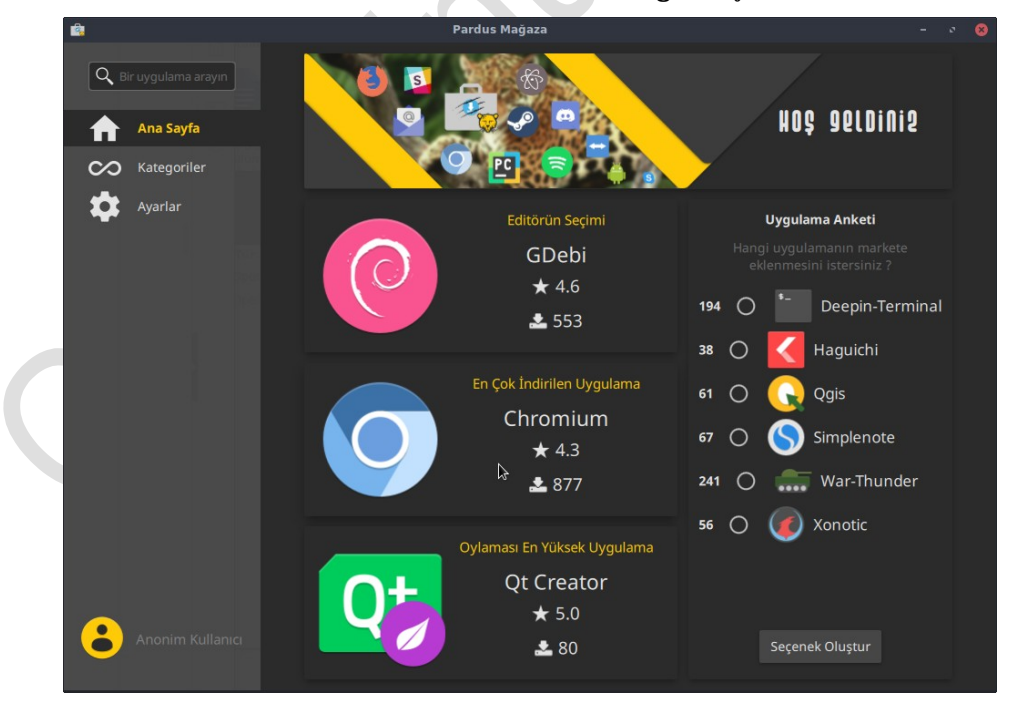

**Resim 2.11: Pardus Mağza**

Uygulama yüklemek için sağ menüde bulunan Kategori başlığı altında veya yukarıdaki arama kutusuna program adını yazarak ulaşabiliriz. Uygulamanın yanındaki yeşil Kur düğmesi tıklanarak uygulama yüklenir.

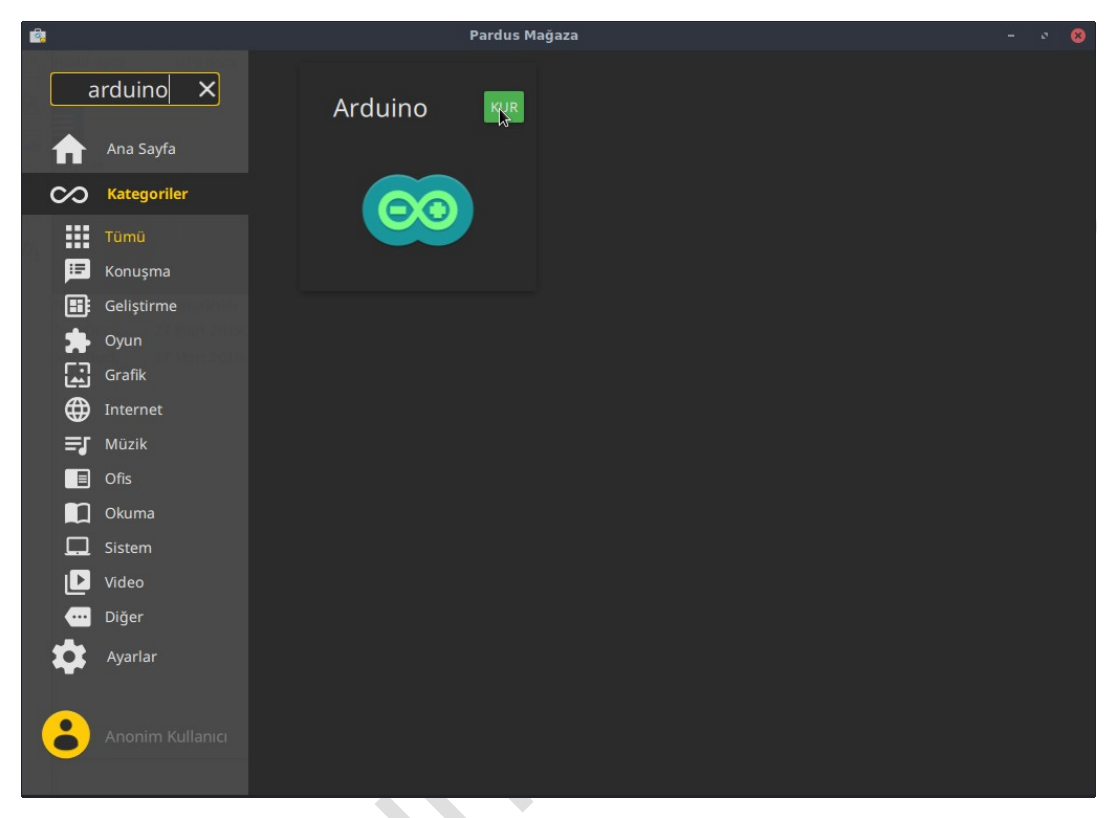

**Resim 2.12: Pardus Mağza**

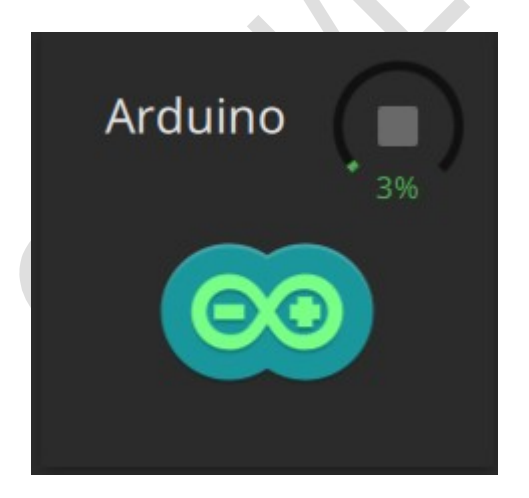

**Resim 2.13: Uyglama Yükleniyor Resim 2.14: Uygulama Yüklendi**

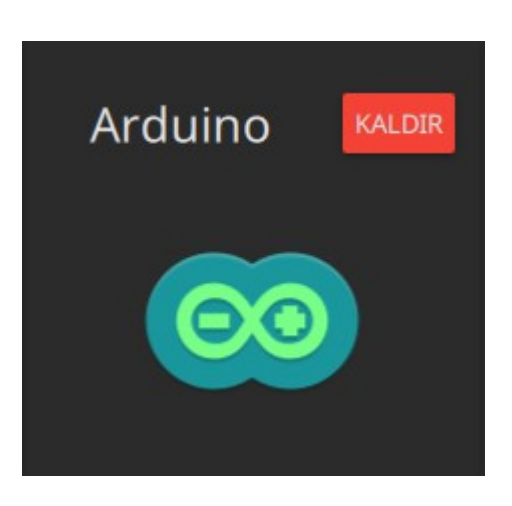

#### **2.1.5. Masaüstü Simgeleri**

Pardus'ta bir kullanıcı oluşturulduğunda, o kullanıcının masaüstüne, ön tanımlı olarak bazı uygulamaların simgeleri yerleştirilir.

- **Ev Dizini (/home):**Kişisel dosya ve dizinleriniz bulunur. Her kullanıcının, yalnızca kendisinin (ve tabii ki root kullanıcısının) erişebileceği bir dizini vardır: Ev dizini,**'/home'**dizininin altındadır ve kullanıcı adınızla adlandırılmıştır. (örneğin kullanıcı adınız 'os' ise, başlangıç dizininiz (**'/home/os'**dizinidir) Bu dizin kullanıcıları birbirinden yalıtarak, her birine ayrı bir çalışma alanı sağlar. Her kullanıcı, kendi belgelerini, kişisel bilgilerini, başkasının değiştiremeyeceğinden emin olarak, burada tutabilir.
- **Çöp:**Pardus işletim sisteminin geri dönüşüm kutusudur. Sildiğiniz öğeleri barındıran klasördür. Çöpünüzü boşaltmak için, üzerine sağ tıklayıp "Çöp Kutusunu Boşalt" demeniz yeterlidir. Bu öğenizin tamamen silinmesi demektir.

#### **2.1.6. Masaüstüne Kısa Yol Ekleme**

Masaüstüne ihtiyacımız olan program kısayollarını eklemek için şu adımları izleyiniz.

 $\triangleright$  Pardus Menüden istediğiniz bir uygulamanı üzerine sağ tıklayarak ya da sol üst köşedeki araç kutusunu tıklayarak "Masaüstüne Ekle" düğmesine tıklayınız.

Paneldeki masaüstü uygulamalarını yerini değiştirmek ve çeşitli düzenlemeler yapmak isterseniz bunun için panelde bulunan uygulama kısayolu üzerinde farenin sağ tuş tıklanıp "Taşı" komutuna tıklayın. Bu sayede paneldeki kısayolları istediğiniz gibi düzenleyebilirsiniz.

#### **2.1.7.Pencereler**

Pencereler, uygulamaların kullanıcıya sunduğu görsel ara yüzlerdir. XFCE ortamında, tüm pencereler, aynı temel yapıya sahiptir. Bir pencerede, en üstte bir pencere başlığı, çeşitli işlevler sunan düğmeler ve bir çerçeve bulunur.

Pencere başlık çubuğuna sağ tıklayarak pencere üzerinde işlem yapmanızı sağlayacak olan menüye erişebilirsiniz. Menüdeki işlemler sırası ile şöyledir:

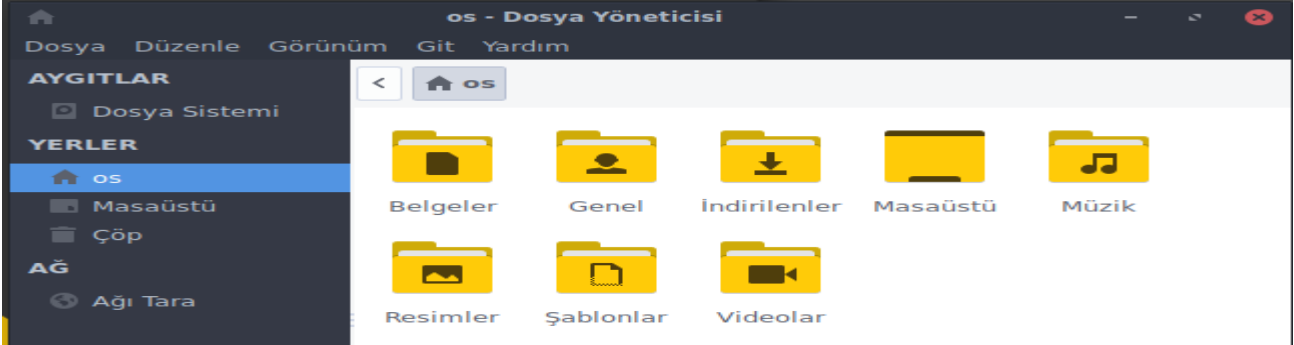

**Resim 2.10: Dosya Yöneticisi Thunar**

- **Masaüstüne:**Etkin pencereyi istediğiniz masaüstüne taşır.
- **Simge Durumuna Küçült:**Görev çubuğunda simge durumuna **küçültür.**

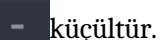

- **Büyüt:**Tüm ekranı kaplayacak biçimde büyütür.
- **Kapat:**Pencere ya da uygulamayı kapatır, ALT + F4 tuş kombinasyonu ile de aynı işlemigerçekleştirebilirsiniz.

#### **2.1.8. Masaüstü Arka Planını Değiştirme**

Masaüstü arka plan resmini değiştirmek için, masaüstünde boş bir alana sağ tıklayın, ardından "Masaüstünü Ayarları"ı seçin. Karşınıza çıkan ekrandan masaüstü arka planıyla ilgili her türlü ayarı yapabilir, yaptığınız ayarları sağdaki monitör resminden görebilirsiniz. Şimdi bu ekrandan yapabileceklerimize bir göz atalım:

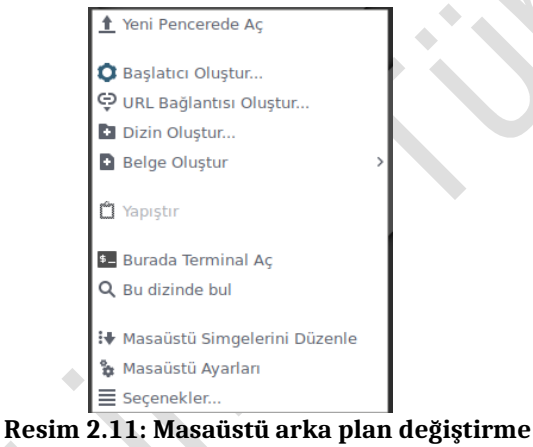

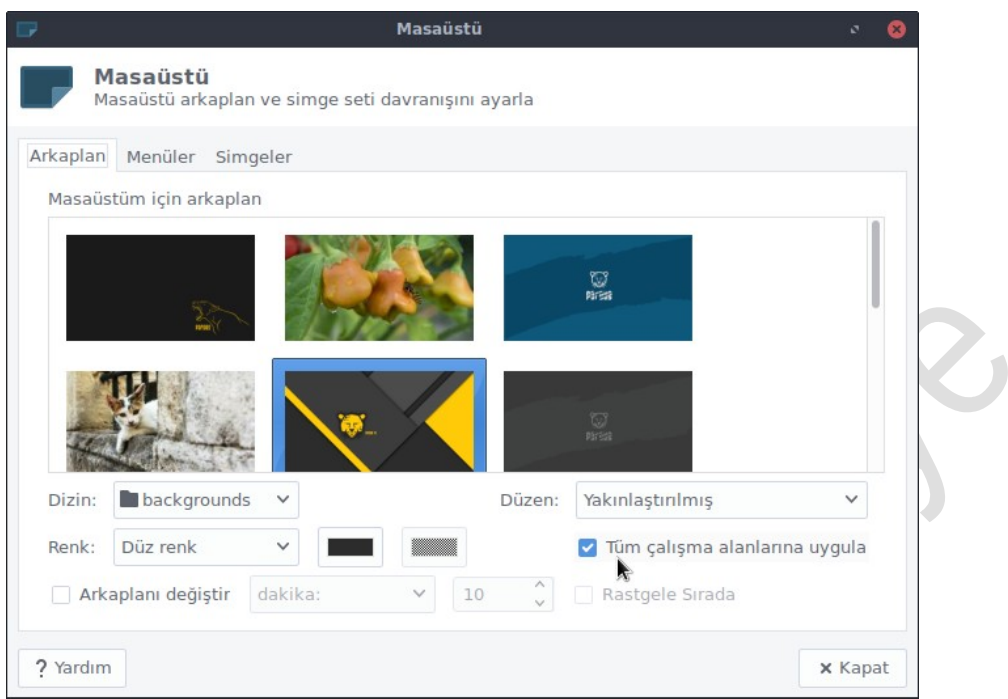

**Resim 2.11: Masaüstü arka plan penceresi**

 "Arkaplan" bölümünde Pardus'un kendine has duvar kağıtlarından birini, isterseniz de bilgisayarınızda sabit diskinize kayıtlı bir duvar kağıdını masaüstünüze arka plan olarak ayarlayabilirsiniz. Aynı bölümde "Renk" kipini seçer ve "Tamam" düğmesine tıklarsanız bu masaüstünde resim görünmemesini sağlayacaktır.

 $\hat{\phantom{a}}$ 

 Masaüstü arka planınızın sizin belirlediğiniz biçimde sürekli olarak değişmesini isterseniz yapmanız gereken tek şey "Arkaplanı değiştir" kısmını işaretleyip "Rastgele Sırada" kısmından da resimlerin rastgele, ne kadar süreliğine ekrana geleceklerini ayarlamaktır.

# **2.4.10.1. Yazı Tipi Ayarları**

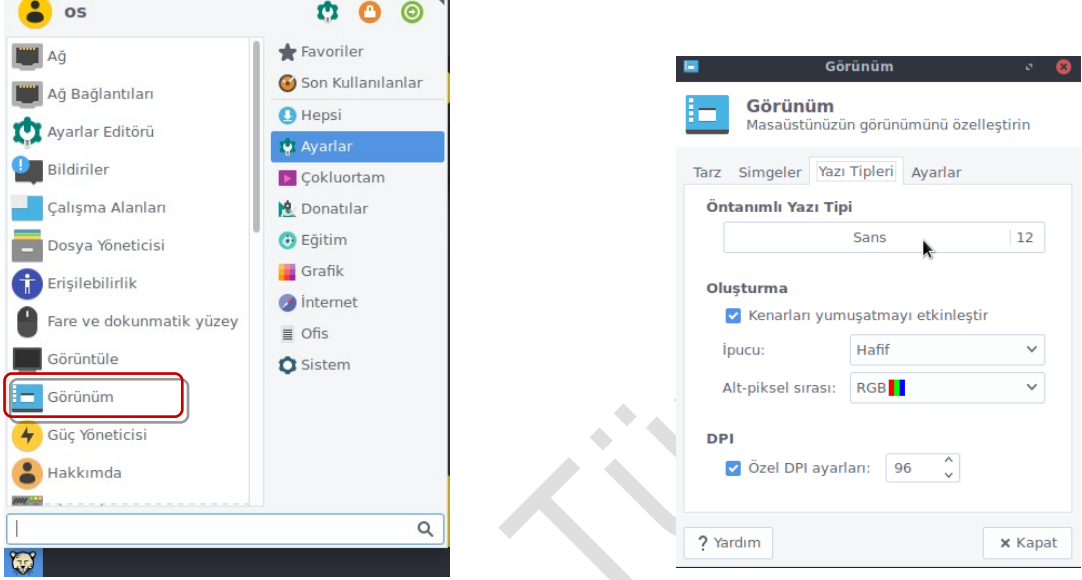

Pardus Menü/Ayarlar/Görünüm ile ilgili ayarlar açılır.

**Resim 2.12: Pardus Menü Görünüm Resim 2.13: Görünüm Penceresi**

- l Görünüm ayarları ara yüzünü açınız.
- $\bullet$  Açılan pencerede yazı tipi sekmesini seçiniz.
- l Öntanımlı Yazı Tipi'ni altında. İstenilen font ailesini, biçemini ve boyutunu seçebilirsiniz.  $\ddot{\phantom{a}}$

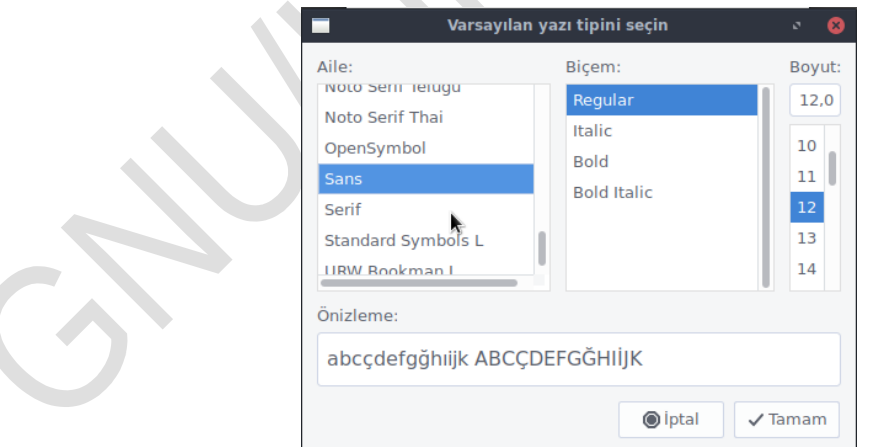

**Resim 2.13: Yazı Tipi seçim ekranı**

#### **2.4.10.2. Simge Seti Değiştirme**

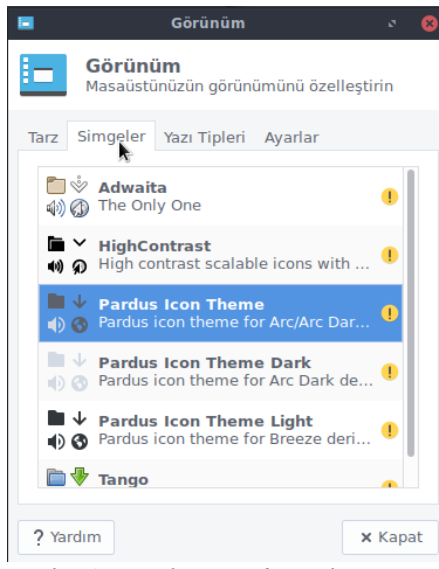

**Resim 2.14: Simge Sekmesi**

- l Görünüm ayarları ara yüzünü açınız.
- l Açılan pencerede sisteminizde kurulu olan simge setleri görünmektedir.
- l Kullanacağınız simge seti dosyasını seçip Kapat butonuna basınız..

#### **2.4.10.3. Klavye Düzenini Değiştirme**

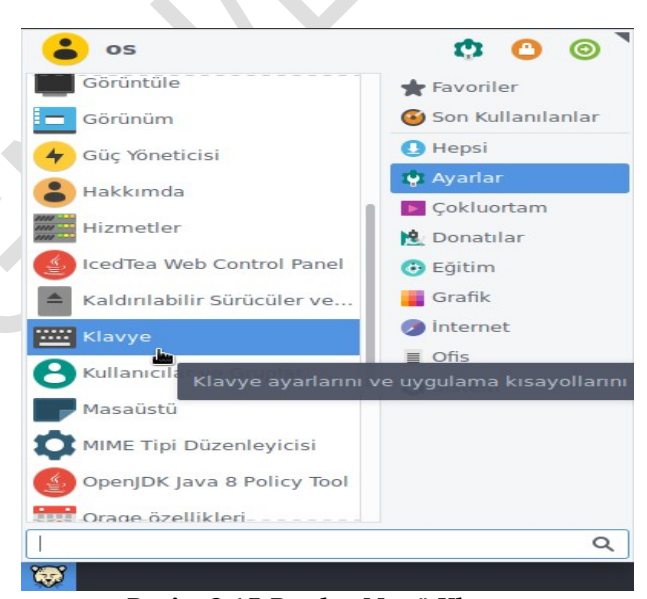

**Resim 2.15:Pardus Menü Klavye** 

● Sistem ayarlarından , "Klavye" seçeneğinden, karşınıza gelen ekranda sağ tarafta Yerleşim sekmesi seçiniz.

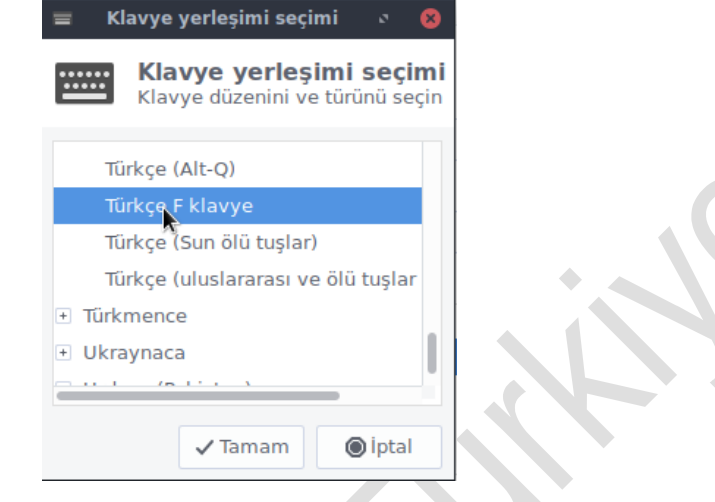

#### **Resim 2.16: Klavye ve dil seçenekleri**

- Sistem varsayılanlarını kullan seçeneğindeki işareti kaldırın.
- Ekle düğmesi ile istenilen Klavye türünü sisteme ekleyin, yukarı aşağı yön düğmeleri ile varsayılan klavyeyi belirleyin.

# **2.5. Masaüstü Kısa Yolları**

Aşağıda XFCE kısa yollarının tam olmayan bir listesi verilmektedir. Kısa yol tuşu görevi;

- Alt+F2: Bir pencere açar ve çalıştırılacak komut girmenizi bekler.
- Alt+F3: Pardus Menüyü panelden bağımsız şekilde açar.
- Alt+F4: O anda seçili olan pencereyi kapatır.
- Alt+Tab: Tüm pencerelere arasında sırasıyla geçiş yapmak için kullanılır.
- Ctrl+Alt+Esc: Bir çarpı simgesi çıkartır ve üzerine tıklanan pencereyi kapatır. Bu özellik dikkatli kullanılmalıdır. Kapanmamakta ısrar eden uygulamayı kapatır.
- Ctrl+C: Seçili bir metni yada seçili bir masaüstü simgesini kopyalar.
- Ctrl+V: Daha önce kopyalanmış olan bir metni ya da masaüstü simgesini uygun yereyapıştırır.
- Ctrl+Z: Son yapılan işlemi (dosya silme, taşıma vb) geriye alır.

# **2.6. Sistemden Çıkış**

Bilgisayarınızdaki işlemlerinizi tamamladıktan sonra sisteminizi kapatmak için "uygulama menüsü" den Çıkış'a tıklayınız ve çık ana menüsüne geliniz. Bu menüdeki seçenekler:

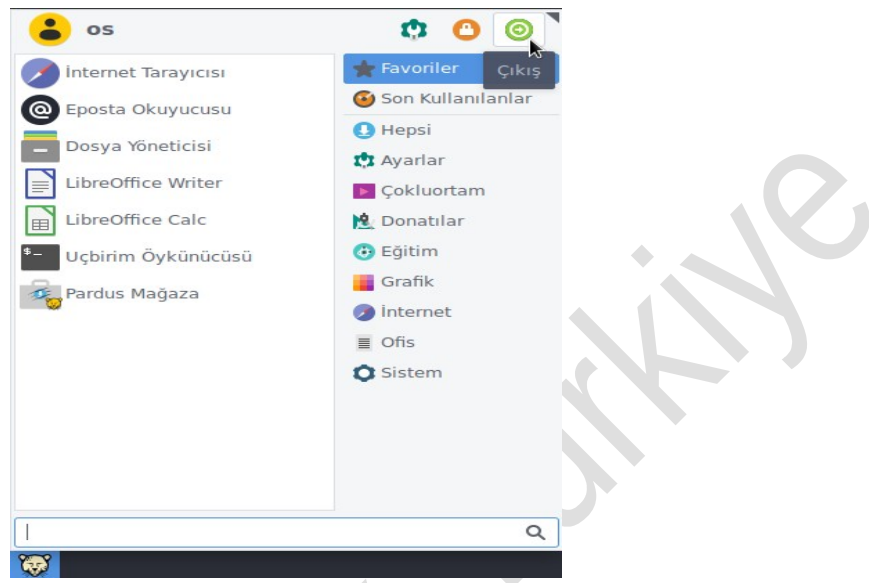

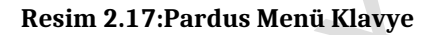

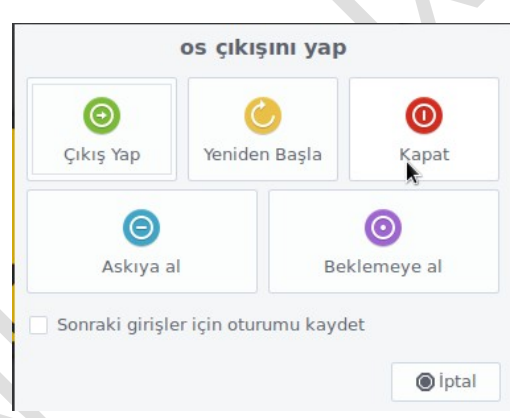

- **Çık:** Mevcut oturum kapatır.
- **Askıya Al:** Oturum devam eder ancak parola ile ana ekran kilitlenir.
- **Resim 2.13: Çık menüsü Çıkış Yap:** Kullanıcı değiştirmeyi sağlar.
	- **Beklemeye Al :**Oturum verilerinizi belleğe saklayarak uyku moduna geçer.
	- **Yeniden Başlat:**Bilgisayarı yeniden başlatır.
	- **Kapat:** Bilgisayarı kapatır.

Bu uygulama faaliyetinde temel masaüstü işlemlerini gerçekleştiriniz.

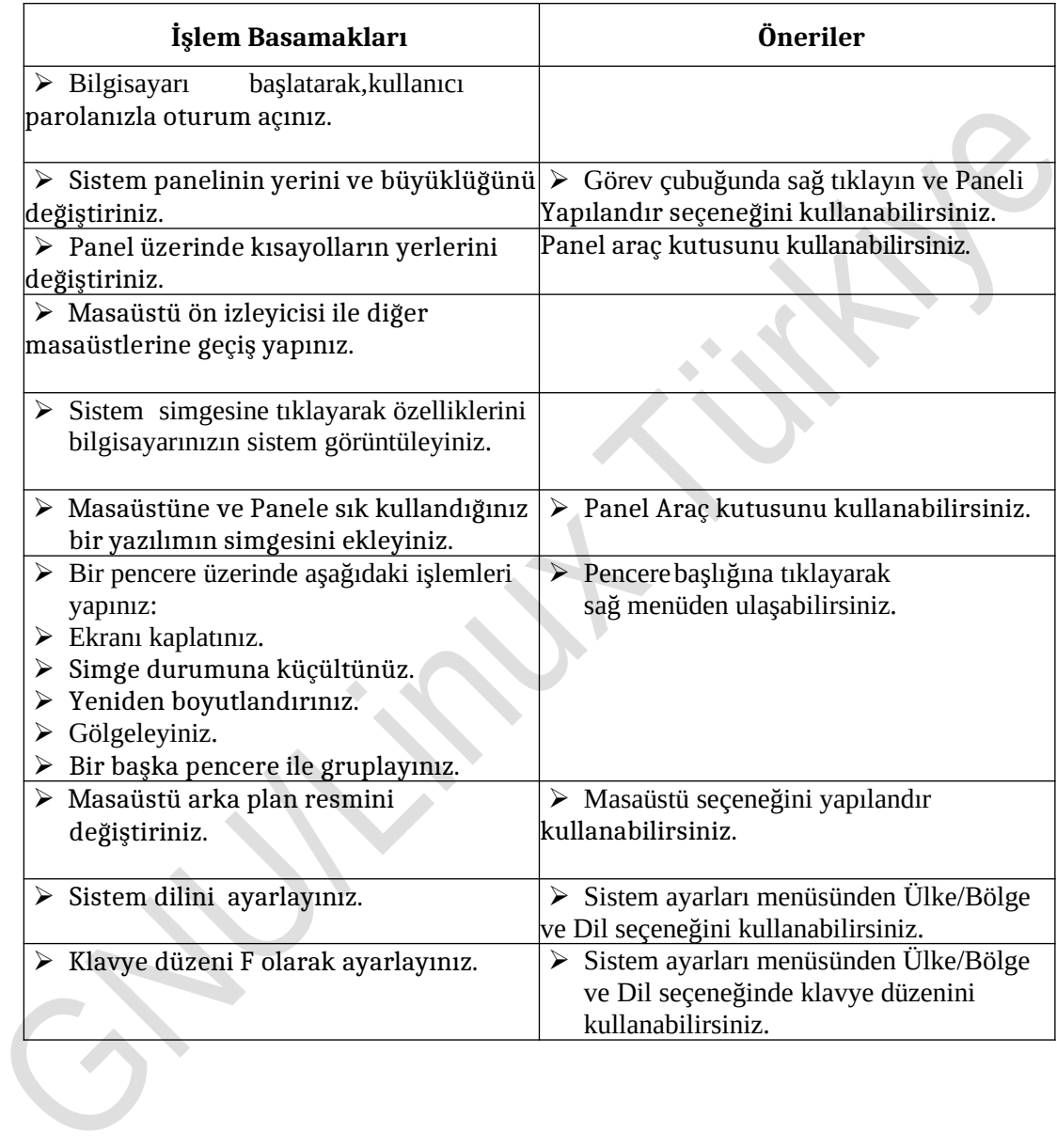

#### **Aşağıdaki soruları dikkatlice okuyunuz ve doğru seçeneği işaretleyiniz.**

- **1.** Linux işletim sistemlerinde kullanılan grafik ara yüz alt yapısı hangisidir? A) XFCE B)Window C)Minix D)Panel
- **2.** Aşağıdakilerden hangisi Görünüm ile değiştirmek mümkün değildir? A)Simgeler B) Kullanılacak Tema C) Kullanıcı adı ve parola D)Yazı Tipi
- **3.** Pardus ile birlikte gelen masaüstü ortamı aşağıdakilerden hangisidir? A)Gnome B)Xfce C)Open Box D)KDE
- **4.** Aşağıdakilerden hangi XFCE temel bileşenlerinden değildir? A)Masaüstü B)Panel C)Root D)Masaüstü Dizini
- **5.** Aşağıdakilerden hangisi panel üzerinde ön tanımlı olarak bulunmaz? A)Uygulama Çalıştırıcısı B)Çöp Kutusu C)Görev Yöneticisi D)Sistem Çekmecesi
- **6.** Aşağıdakilerden hangisi Pardus ile hazır gelen masaüstü etkinliklerinden değildir? A)Masaüstü B)Gazete C)Dizin Görünümü
	- D)Ev Dizini

# **DEĞERLENDİRME**

Cevaplarınızı cevap anahtarıyla karşılaştırınız. Yanlış cevap verdiğiniz ya da cevap verirken tereddüt ettiğiniz sorularla ilgili konuları faaliyete geri dönerek tekrarlayınız. Cevaplarınızın tümü doğru ise bir sonraki öğrenme faaliyetine geçiniz.

İşletim sisteminin dosya işlemlerini yapabileceksiniz.

- $\triangleright$  İsletim sistemlerinde kullanılan dosya sistemlerini araştırınız. Sınıfta arkadaşlarınızla paylaşınız.
- Thunar dosya yöneticisi nedir?Araştırınız.

# **3. DOSYA SİSTEMİ VE ÇALIŞMA MANTIĞI**

# **3.1.Dosya Sistemi**

Dosya sistemi disk üzerindeki dosyaların organize edilmesidir. Bir işletim sisteminin bir disk veya bölümleri üzerindeki dosyalarının izlerini bulmak için kullandığı yapı ve yönteme dosya sistemi (filesystem) denir.

Linux işletim sisteminde de dosya ve dizinler diğer Unix türevi işletim sistemlerinde olduğu gibi hiyerarşik yapıya sahiptir. En üst düzeyde olan kök dizini olarak adlandırılan dizin, alt dizinleri içermektedir.

#### **3.1.1. Dosya Tipleri ve Dosyaların Sınıflandırılması**

Her işletim sisteminde olduğu gibi Linux işletim sisteminde de dosyalar işletim sisteminin büyük bir kısmını oluşturmaktadır. İşletim sistemi de sistemin açılması sırasında bir dosyadan bilgi okunmaktadır.

Linux'ta bir dosyaya isim verirken tüm alfabetik karakterler, alt çizgi ( \_ ), rakam, nokta, virgül kullanılabilmektedir. Dosyalara isim verilirken dikkat edilmesi gereken kurallardan biri dosya isminde \* , ? gibi özel karakterlerin bulunmamasıdır. Dosya isminin uzunluğu 256 karakteri geçmemelidir. Ayrıca bir dosyanın büyüklüğü de 2 GB ile sınırlıdır.

Linux işletim sisteminde çalıştırılabilir dosyaların belli bir uzantıya sahip olması gerekmemektedir. Bir dosyanın çalıştırılıp çalıştırılamayacağı dosyanın dizinlerinden anlaşılmaktadır.

Linux işletim sistemlerinde genel olarak 2 farklı dosya tipi bulunmaktadır.

- $\rightarrow$  Aygıt dosyaları<br> $\rightarrow$  Sıradan dosyalar
- Sıradan dosyalar

Aygıt dosyaları sistemde bulunan donanım ile haberleşmeyi sağlayan dosyalarıdır. Sıradan dosyalar ise aygıt dosyalarının dışında kalan dosyalardır. Çok çeşitli sıradan dosya tipi bulunmaktadır. Üç farklı tipte aygıt dosya tipi bulunmaktadır.

- $\triangleright$  Karakter aygıt dosyaları: Bu tür dosyalar ile erişilen donanımlar bilgilerini karakter karakter ilerletmektedir.
- Blok aygıt dosyaları: Bu tür dosyalar ile erişilen donanımlar ile iletişim blok aktarma ile gerçekleştirilmektedir.
- $\triangleright$  Kuyruk dosyaları

# **3.2. Dizin Hiyerarşisi**

Dosya sistemi, işletim sisteminin dosyaları diskte belli bir düzen içerisinde kullandığı yapılara verilen addır. Linux sistemlerde Unix türevi olduğundan Unix gibi "Tekil Hiyerarşik Klasör Yapısı"nı benimsemiştir. Bu düzende tüm dosya ve dizinler tek bir kök dizin altında hiyerarşik olarak toplanmıştır.

En üstteki bu kök dizine**"/"**simgesi ile ifade edilen root klasörü deniyor. Linux, /(root) klasöründen başlayarak, boot işlemindeki önem sırasına göre klasörleri dizer. Eğer nedeni "\" (ters slash) işareti yerine, "/" (slash) işareti kullanıldığını merak edebilirsiniz; bu Linux'un Unix geleneğini takip etmesindendir.

Bir dizin ya da dosyanın, sistemdeki konumu, o dosya/dizinin yolu ile belirtilir. Yol, kök dizininden itibaren, o dosya/dizine ulaşmak için geçilmesi gereken dizinlerin "/" işaretiyle birleştirilerek ardışık bir şekilde yazılmasıyla elde edilen ifadedir. Örneğin "/home/egitim" yolu, kök dizinindeki, "home" isimli dizin içindeki "egitim" dizininin konumunu belirtir. Bu ifadede en baştaki "**/**" kök dizinini belirtmektedir.

Sistemdeki her şey bir dosyadır, Buna sistemdeki aygıtlar, donanım kaynakları hatta hafızada çalışan programlar da dahildir. Linux çekirdeği örneğin bir ethernet kartına ulaşmak istediğinde /dev/eth0 dosyasına okuma yazma yapar veya bir sabit disk bölümü için

/dev/sda1 dosyasını kullanır. /dev Dizini altında aygıtlar /proc dizini altında sistem kaynakları ile ilgili dosyalar bulunur. Ancak bu tür dosyalar sistem açıldığında oluşturulan ve kapandığında kaybolan dosyalardır ve sadece sistem programları tarafından erişilebilir.

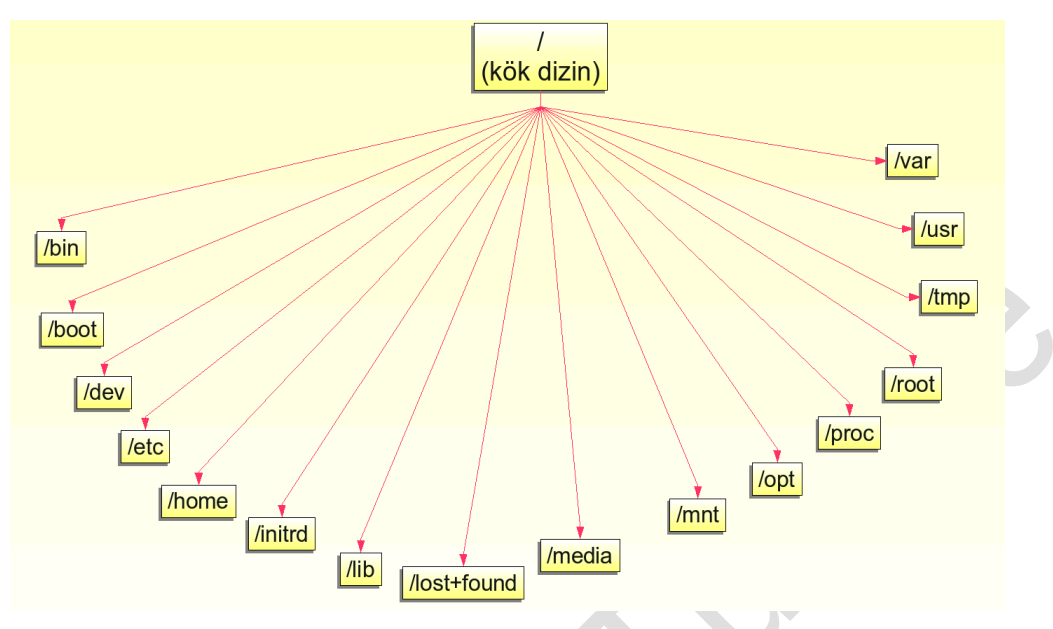

**Resim 3.1: Dizin hiyerarşisi**

#### **3.2.1.Bağlama ve Ayırma Kavramları**

Bir dosya sistemini/aygıtı erişilebilir kılmak için yapılması gereken işleme "bağlamak" (İng. mount) denir. Bağlama işlemi yapıldıktan sonra, bağlanan aygıta, "bağlama noktası" adı verilen bir dizinden erişilebilir. Bağlama noktası, olarak sistemde herhangi bir dizin seçilebilir fakat birazdan bahsedeceğimiz üzere, ön tanımlı bağlama noktaları **/mnt**'de bulunur.

Bilgisayarınızı kapattığınız zaman sisteminize bağlı tüm aygıtlar otomatik olarak ayrılır. Eğer bilgisayarınızı doğrudan mesela fişi çekerek kapatırsanız, ayırma işlemi sırasında kaydedilecek olan bazı değişiklikler kaydedilemez, bu da sisteminizde birtakım hasarlara yol açabilir. Bu yüzden her zaman böyle durumlardan kaçının.

Ayırma (ing. unmount) kavramı da adı üstünde, bir sistemi/aygıtı sistemden ayırmak için kullanılır. Ayrılma sırasında, ayrılan aygıta, yapılan birtakım değişiklikler kaydedilir.

#### **3.2.2. Kök Dizini**

Linux işletim sistemlerinde dosya hiyerarşisinde en üstte root dizini (kök dizin) bulunur. Kök dizinini içeren disk bölümü, sistemi tek kullanıcılı açmak için gerekli olan tüm dosyaları barındırmalıdır. İşletim sisteminin açılması için bu bir kuraldır.

Kök dizini altında bulunan dizinlerden ve işlevlerinden kısaca bahsedelim.

- /bin: Genel kullanıcıların kullanabileceği komutlara ait dosyaların bulunduğu dizin.
- /sbin: Sadece root kullanıcısının kullanabileceği komutlara ait dosyaların bulunduğu dizin.
- /boot: Sistem açılışında kullanılan dosyaların bulunduğu dizin.
- $\rightarrow$  /dev: Aygıtlar ve disk bölümlerine ait dosyaların bulunduğu dizin.<br>  $\rightarrow$  /etc: Sistem vapılandırma dosyalarının bulunduğu dizin.
- /etc: Sistem yapılandırma dosyalarının bulunduğu dizin.
- $\triangleright$  /home: Sistemdeki kullanıcıların ev dizinidir.<br> $\triangleright$  /lib: Programların ihtiyacı olan kütüphane dos
- /lib: Programların ihtiyacı olan kütüphane dosyalarının bulunduğu dizin.
- /mnt: Otomatik olarak bağlanan aygıtlarla ilgili dosyalarının bulunduğu dizin.
- /proc: Sistem süreçlerinin bilgisinin bulunduğu sanal dosya sisteminin dosyalarının bulunduğu dizin.
- $\triangleright$  /root: Sistemdeki en yetkili root kullanıcısının kişisel dizinidir.<br>  $\triangleright$  /usr: Tüm kullanıcılarca pavlasılan verileri icerendizin.
- /usr: Tüm kullanıcılarca paylaşılan verileri içerendizin.
- /var: Log dosyaları ve web sunucu yazılımına ait dosyalarının bulunduğu dizin.
- /tmp: Herkesin kullanabildiği, genellikle geçici dosyaların bulunduğu dizin.

# **3.3. Dosya ve Dizin İşlemleri**

Dosya dizin işlemleri aşağıda sıralanmıştır.

#### **3.3.1. Dosya Yöneticisi Thunar**

Pardus'un 17.5 sürümünden sonra ön tanımlı dosya yöneticisi olarak Thunar kullanılmaktadır.**. Thunar sadece tek bir alana yoğunlaştığı için diğer dosya yöneticilerinden daha yüksek bir performansa** sahiptir.

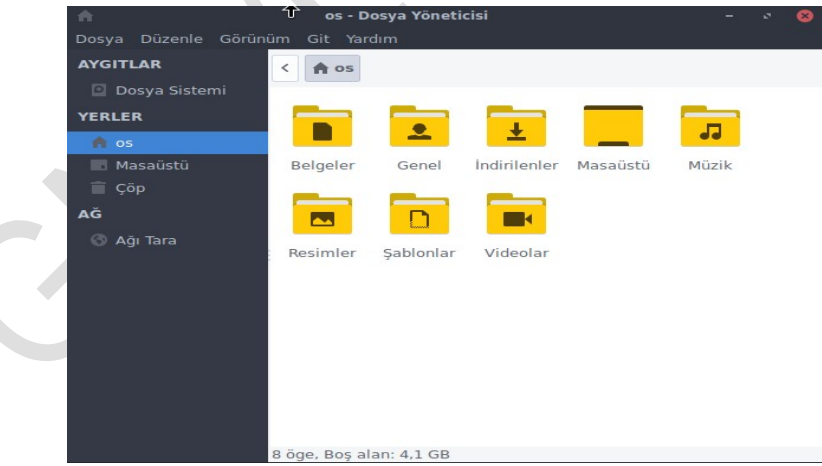

**Resim 3.2: Thunar dosya yöneticisi**

Thunar dosya yöneticisini şu öğelerden oluşmaktadır:

- > Başlık çubuğu
- Menü çubuğu
- Ana araç çubuğu

 $\triangleright$  Sol tarafta yer alan sürücü ve dosya görüntüleyicisi

### **3.3.1.1. Dosya Kopyalama ve Taşıma**

- ► Kopyalamak istediğiniz dosya/dizin üzerinde sağ tıklayınız ve "Kopyala" seçeneğini seçiniz.<br>► Hedef dizini sectikten sonra Dosya menüsü> Dizin Olustur > Dizin yolunu takin
- Hedef dizini seçtikten sonra Dosya menüsü> Dizin Oluştur > Dizin yolunu takip edin. Oluşturacağınız klasöre isim verin.
- $\triangleright$  Klasöre çift tıklayarak içine girin ve düzen menüsünden bir dosya yapıştır seçeneğine tıklayın. Dosyanızın yeni klasöre kopyalandığını göreceksiniz. Kopyala seçeneği yerine kes seçeneği kullanırsanız dosyanızı taşıma işlemi yapmış olacaksınız.
- Bu işlevi klavye kısayol tuşlarından Ctrl+C (Kopyala), Ctrl+V (Yapıştır), Ctrl+X (Kes) ile de yapabilirsiniz.
- Kopyalama ve taşıma işlemi için sürükle bırak yöntemini de kullanabilirsiniz. Bunun için işlem yapmak istediğiniz dosyayı farenizin sol tuşunu bırakmadan seçip tutuyorsunuz, istediğiniz konuma geldiğinde bırakın, ekrana gelen menüden kopyalama, taşıma, bağ koyma seçeneklerinden istediğiniz işlemi gerçekleştirebilirsiniz.

### **3.3.1.2. Dosya Silme**

- Thunar ile silmek istediğiniz dosyanın konumuna gelin.
- Dosya üzerinde sağ tıklayıp açılan menüden "Çöp Kutusuna Taşı" seçeneğini seçin.
- Ekrana gelen onay kutusuna evet cevabı vererek dosyanızı çöp kutusuna gönderebilirsiniz. Bu işlevi dosya seçili iken "delete" tuşu ile de yapabilirsiniz.
- Çöp kutusuna göndermiş olduğunuz dosyayı Ctrl+Z tuş kombinasyonu ile geri getirebilirsiniz, ya da çöp kutusunu açarak dosya üzerinde sağ tık> Geri Yükle seçeneği ile de geri getirebilirsiniz.
- Kalıcı olarak dosyayı silmek için farenin sağ açılan menüden "Sil" veya tuş shift + delete tuş kombinasyonu birlikte kullanabilirsiniz.

### **3.3.1.3. Dosyayı Yeniden İsimlendirme**

- Thunar ile dosyanın bulunduğu dizine gelin.
- Dosya/dizin üzerinde sağ tıklayın, ekrana gelen menüde "Yeniden Adlandır" seçeneğini seçin.
- Yeni isim verebilirsiniz. Bu işlemi dosya seçili iken F2 tuşu ile de yapabilirsiniz.
	- Birden fazla aynı tür dosyanın ismini topluca değiştirmek için, değişiklik yapmak istediğiniz dosyaların bulunduğu dizini açın.
- Ctrl+A ile tüm dosyaları seçiniz, yeniden isimlendirme için F2 tuşuna basın. Karşınıza gelecek metin kutusuna istediğiniz dosya ismini veriniz. Örnek: resim dosyası için,egitim\_2019#.jpg
- Enter tuşuna bastığınız zaman seçmiş olduğunuz dosyalar yeni ön isimle numaralandırılarak sıralanacaktır.

### **3.3.2. Pardus'ta Komutlarla Çalışmak**

Pardus üzerinde şu ana kadar tüm işlemlerimizi grafik ara yüz ile fare ve klavyeyi kullanarak gerçekleştirdik. Şimdiye kadar yaptığımız tüm işlemler ve daha fazlasını konsol aracılığı ile de yapmak mümkündür. Hatta grafik ara yüzün kısıtladığı bir çok özelliğe konsol ile erişebilirsiniz.

Terminal ya da uç birim olarak da isimlendirilen konsol, sistem üzerinde çeşitli komutlar vererek işlemler yapmanızı sağlayan, çıktılarını size sunan bir ara birimdir.

Konsolu açmak için;

- $\triangleright$  Pardus Menü > Donatılar > Uçbirim Öykünücüsü yolu takip edilerek,<br>> Thunar'da herhangi bir dizin içindeyken Farenin Sağ Tusuna tıklayın
- Thunar'da herhangi bir dizin içindeyken Farenin Sağ Tuşuna tıklayıp açılan menüden "Burada Terminal Aç"ile terminali başlatabilirsiniz ,

#### **3.3.3. Temel Dosya ve Dizin İşlem Komutları**

Linux işletim sisteminde dizin ve dosyalar üzerinde farklı birçok işlem yapılabilmektedir. Bu işlemler temel olarak aşağıdaki gibidir:

- $\geq$  Yeni dosya veya dizin oluşturmak, silmek<br> $\geq$  Dosya ve dizinleri listelemek
- Dosya ve dizinleri listelemek
- $\triangleright$  Dosya veya dizinlerin izinlerini ayarlamak
- Dosyaların içeriğini görmek
- Dosyaları yazdırmak
- Dosya ve dizinleri kopyalamak ve taşımak

#### **Yeni dosya oluşturma**

Yeni bir dosya yaratmanın en basit yolu **touch** komutunu kullanmaktır. Bu komut var olamayan bir dosya ismi ile çağırıldığı takdirde boş bir dosya yaratacaktır. Sırf metin içerecek dosyaların yaratılması için editörler dekullanılabilir.

Touch komutu aşağıdaki yapıya sahiptir:

#### **touch [-acm] [tarih ] dosya\_ismi**

#### **Yeni dizin oluşturma**

Linux'da dizin oluşturmak için **make directory** yani **mkdir** komutu kullanılır.

#### **mkdir dizin\_adi**

#### **Dosya ve dizinsilme**

Bir dosyayı silmek için "**rm"**(remove) komutu kullanılır.

```
rm dosya_adi
```
**rm dosya1 dosya2**: Birden fazla dosyayı aynı anda silebilirsiniz.

```
rm /dizin1/dosya1 /dizin2/dosya2: Farklı dizinlerdeki
```
dosyaların da aynı anda silebilirsiniz.

Dizin silmek için "**rm"** komutu ile (**–r)** parametresi kullanılır.

#### **rm –r dizin\_adi**

**Dosya dizin kopyalama**

Dosya kopyalama işlemi için "**cp"** (copy) komutu kullanılır.

**cp dosya1 dosya2:**Dosya1 dosya2 olarak kopyalanıyor. Dosya2 mevcut ise dosya1 dosya2'nin üzerine yazılıyor.

Dizin kopyalama işlemi için **cp** komutuna (**–r)** parametresi kullanılır.

#### **cp - r d i z i n 1 dizin2**

#### **Dosya dizin yerinide ğiştirmek**

Dosya yada dizinin yerini değiştirmek için "**mv"**(move) komutu kullanılır. Aynı komut dosya dizin adını değiştirmek için de kullanılır.

**mv eski\_dizin/dosya\_adi yeni\_dizin/ dosya\_adi: t**aşımaişlemi **mv eski\_dosya\_adi yeni\_dosya\_adi:**dosya adı değiştirme **mv eski\_dizin\_adi yeni\_dizin\_adi:**dizin adıdeğiştirme

#### **Dosya ve dizin erişim yetkileri**

Linux'da dosya ve dizinlere erişim yetkileri **rwx-rwx-rwx** şeklinde kod dizileri ile gösterilir. Burada:

- $\triangleright$  ilk 3 karakter dosya sahibinin yetkilerini,
- $\triangleright$  İkinci 3 karakter aynı gruptaki kullanıcıların yetkilerini,
- $\triangleright$  Son 3 karakter ise diğer kullanıcıların yetkilerini gösterir.
	- r: Okuma yetkisi (Read Access),
	- w: Yazma yetkisi (Write Access),
	- x: Çalıştırma yetkisi (Execute Access)

Erişim yetkileri **chmod** (change mode) komutu ile değiştirilir.

### **chmod [ugoa] [ + = - } [ r wx} dosya\_adi**

Burada her harf ve sembol şöyle ifade edilir.

- **u:**Dosya/Dizin sahibi(user)
- **g:**Dosya/Dizin sahibi ile aynı grup kullanıcıları(group)
- **o:**Diğer Kullanıcılar(Others)
- **a:**Tüm kullanıcılar(all)
	- **+ :**yetki ekleme
	- **= :**yetkieşitleme
	- **-**: yetkiçıkarma

**Örnek 3.1:**Deneme1 dosyasına tüm kullanıcılara çalıştırma yetkisi

verelim. chmod a+x d e n e m e 1  **chmod** komutu ile yetki değişikliliğini sayısal değer ile de yapabilirsiniz.

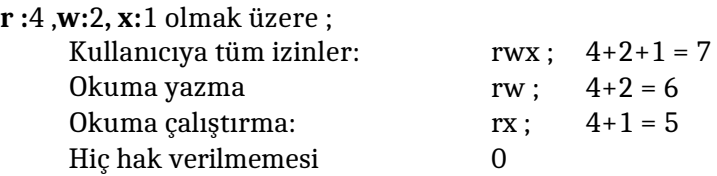

**Örnek 3.2:**Dosya sahibine tüm yetkileri, gruptaki ve diğer kullanıcılara okuma ve çalıştırma yetkisi vermek için,

chmod 755 d o s y a \_ a d i

#### **Örnek 3.3:**

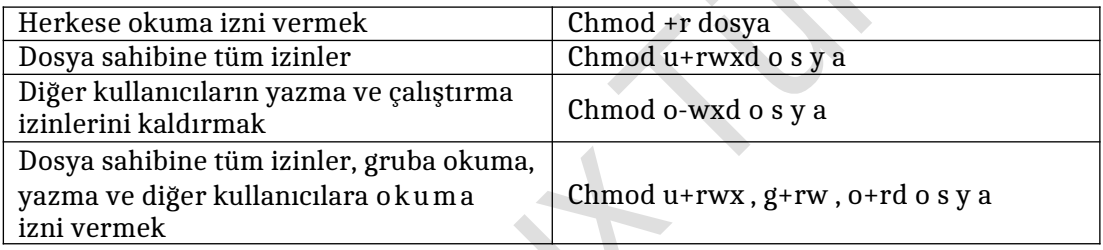

#### **Çalışma dizinin değiştirilmesi ve bulunulan dizininöğrenilmesi**

Çalışma dizinini değiştirmek için "cd" (change directory) komutu kullanılır.

#### **cd gecilecek\_dizin\_adi**

- Kullanıcının kişisel dizinene geçmek için cd ~kullanici\_adi komutu kullanılabilir.
- Bir üst dizinegeçmekiçin cd .. yazmanız gerekir.

Hangi dizinde çalışmakta olduğunuzu öğrenmek için pwd (print working directory) komutu kullanılır.

# **3.4. Temel Yazıcı İşlemleri**

Linux sistemlerde herhangi bir donanımın sisteme tanıtılması için, bu donanıma ait sürücü çekirdekte yüklü ise ekstra bir işlem yapmanıza gerek yoktur. Ancak yazıcınızın sürücüsü çekirdekte mevcut değilse donanım sürücüsünü paket yöneticisi ile internetten indirebilirsiniz.

Yazıcınızın Linux uyumunu öğrenmek için [www.openprintings.org/printers](http://www.openprintings.org/printers)adresini ziyaret edebilirsiniz.

#### **3.4.1. Pardus'ta YazıcıTanıtımı**

Yazıcımızı Pardus otomatik olarak tanıyabileceği gibi elle de tanıtabiliriz. Bunun için Ayarlar Menüsünden "Yazıcı Ayarları" seçeneğine tıklayınız.

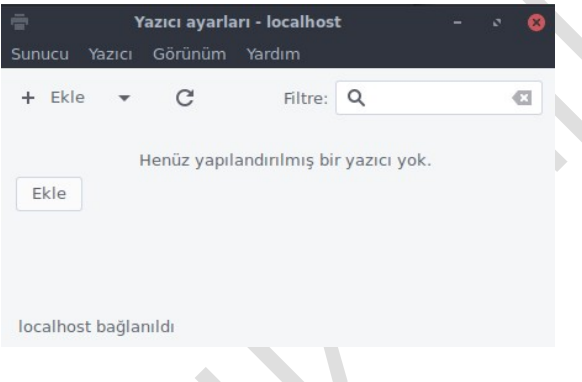

**Resim 3.3: Sistem ayarları yazıcı yapılandırması**

Normal şartlarda, yazıcınızı bilgisayara bağladıktan ve açtıktan sonra, yazıcı ekleme sihirbazı yazıcınızı otomatik olarak kuracaktır. Yazıcınız otomatik kurulmuyor ya da düzgün çalışmıyorsa yazıcınızı kapatınız, USB kablosunu bilgisayarınıza takınız, güç düğmesine basıp yeniden çalıştırınız. Ardından "Yeni Yazıcı" tuşuna basıp devam ediniz.  $\Delta \mathbf{r}$ 

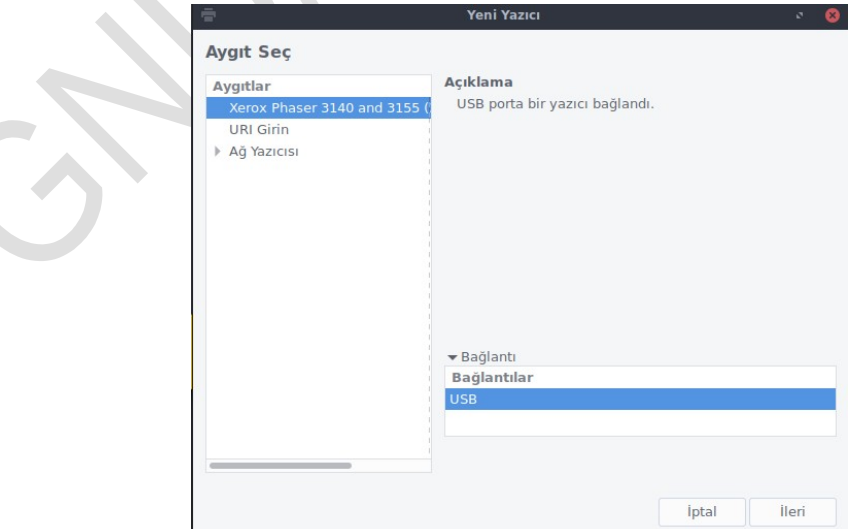

**Resim 3.4: Yazıcı yapılandırması**

Yerel yazıcınızın (paralel, seri, USB) seçeneğini işaretleyiniz. Burada yer alan diğer seçenekler, bir başka bilgisayara bağlı bir yazıcının kullanılması ile ilgilidir. İleri tuşuna basıp devamediniz.

Bu aşamada Pardus ISO'su ile birlikte, sürücüleri siteminize kopyalanan yazıcıların isimleri karşınıza gelecektir. Önce listeden yazıcınızın markasına seçin ve "İleri" tuşuna basın, sonra açılan pencerenin sağ bölümden yazıcınızın modeline tıklayınız.

Yazıcınızın tam adı listede bulunmayabilir, örneğin tanıtacağımız yazıcının elimizde bulununan Xerox Phazer 3140 tanıtalım. Açılan pencerede yazıcı seçip İleri düğmesine basın.

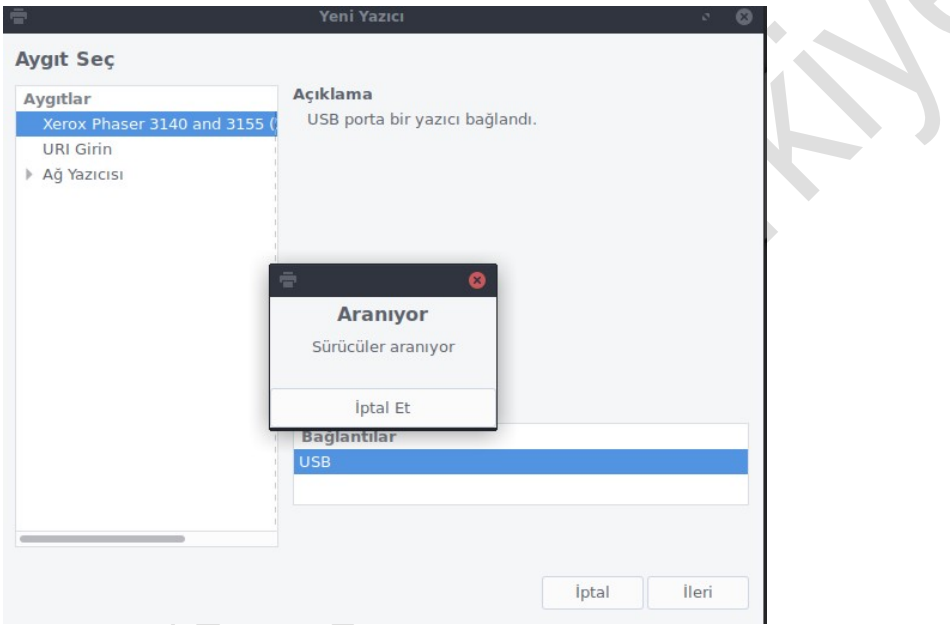

 **Resim 3.5: Yazıcı yapılandırması sürücü için Port seçimi**

Açılan pencerede Generic(önerilen) seçilir. Eğer üreticinin sitesinde PPD dosyası varsa bu penceredeki seçenekten tanıtabilirsiniz.

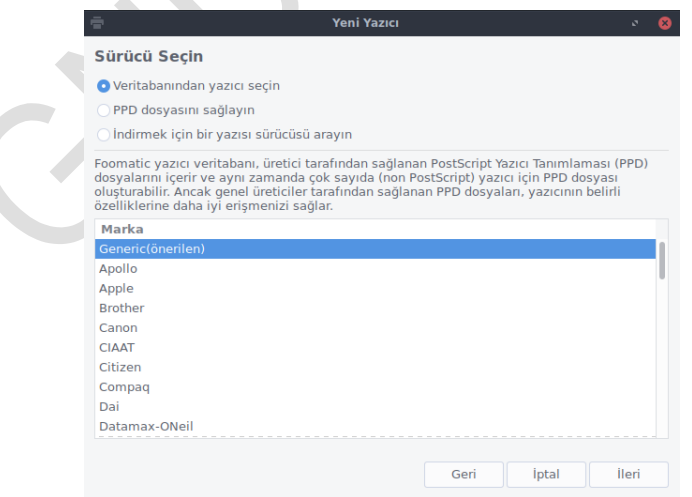

**Resim 3.6 Sürücü Seçimi**

Bir sonraki pencerede ilgili önerilen sürücü varsayılan olarak seçili gelir, ileri düğmesine tıklayın

IVE

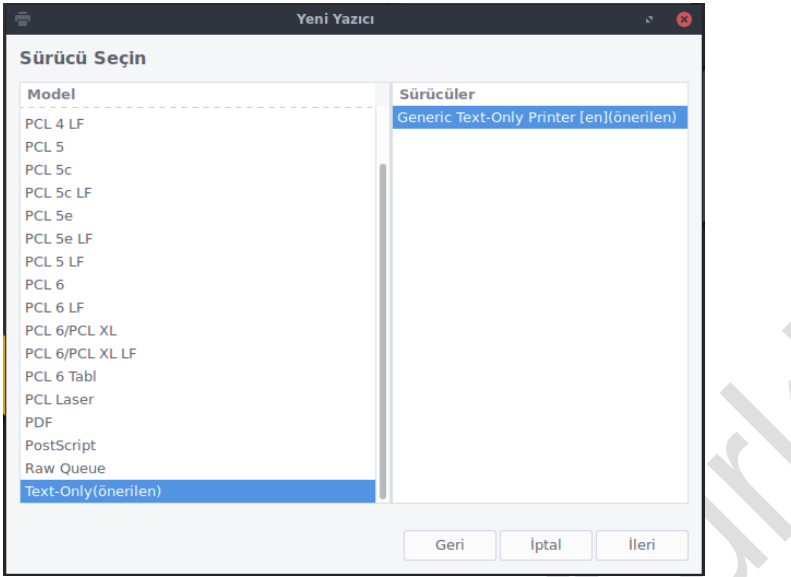

 **Resim 3.7: Yazıcı yapılandırması sürücü Model Seçimi**

Sihirbazın son aşamasına geldik.

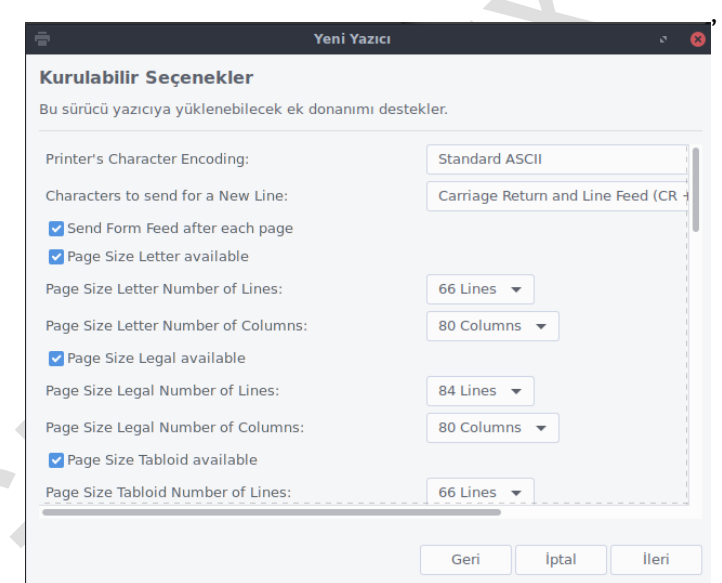

**Resim 3.8: Yazıcı özellilkerinin yapılandırması**

Örneğin yazıcınızın ayarlarıyla buradaki özellikleri değişterebilirsiniz. İleri, tuşuna basıp kurulumu tamamlayınız.

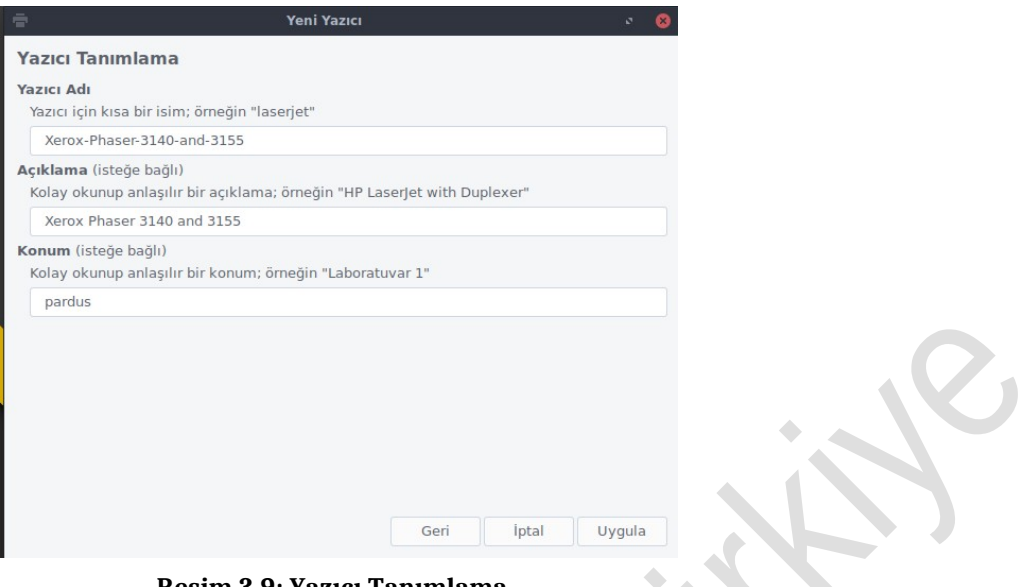

**Resim 3.9: Yazıcı Tanımlama**

Yazıcınız aktif bir şekilde kurulmuştur, test etmek için sınama sayfası yazıdırınız.

 $\ddot{\phantom{a}}$ 

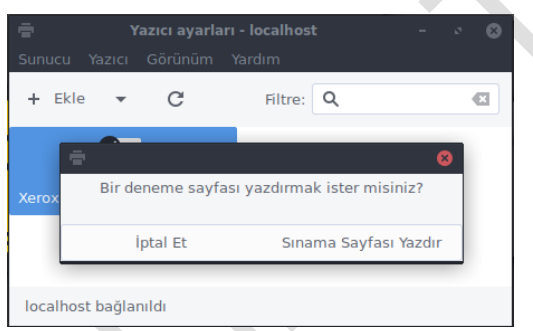

**Resim 3.10: Sınama sayfası** 

# **3.5.Temel Arşivleme ve Yedekleme Komutları**

Pardus'ta birlikte grafik arabirime sahip kulanıcı dostu bir arşivleme uygulaması Arşiv Yöneticisi gelir. Arşiv Yöneticisi dosyaları şıkıştırmak için kullanılır. Arşive yöneticisini açmak için Pardus Menu/ Donatılar/Arşiv Yönetisici

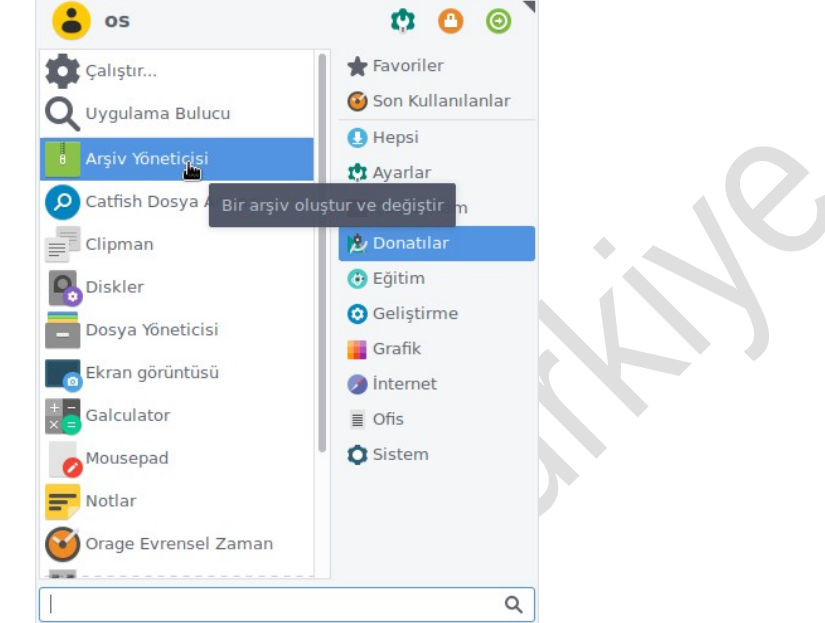

**Resim 3.11: Pardus Menü, Arşiv Yöneticisi**

Direk uygullama üzerinden dosya eklenerek arşivleme yapılabileceği gibi, ilgili dosyalar seçildikten sonra sağ tuş, Arşiv Oluştur tıklanarak arşivleme yapılır.

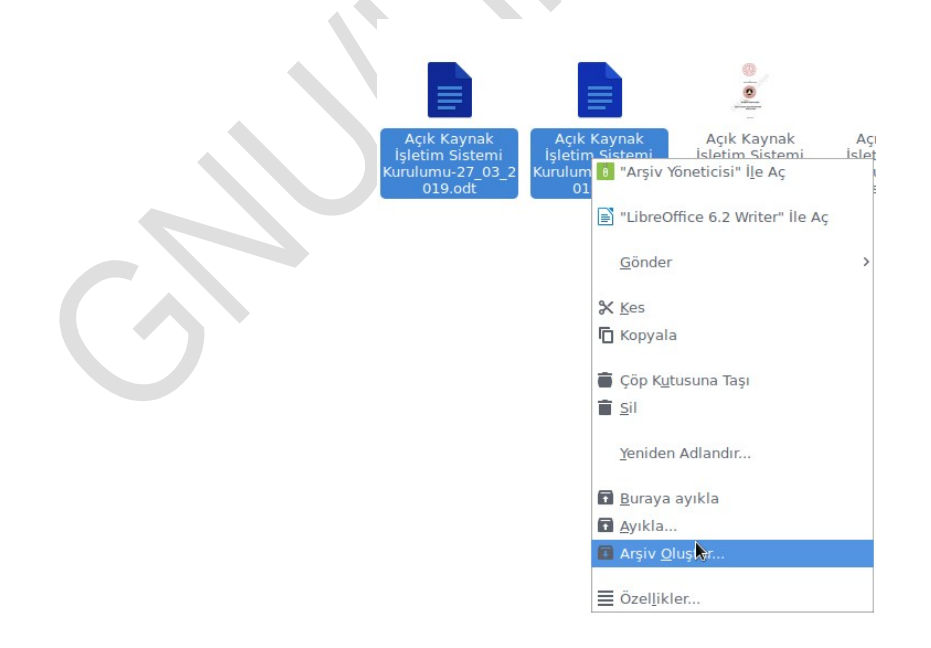

**Resim 3.12: Arşiv Oluştur**

Arşiv Yöneticisi dosyaları tar.gz uzantılı olarak arşivler.Arşiv oluştur seçeneği tıklandıktan sonra gelen pencerede gönderdiğiniz kişinin açabilmesi için farklı formatların dosya uzantılarını seçebilirsiniz.

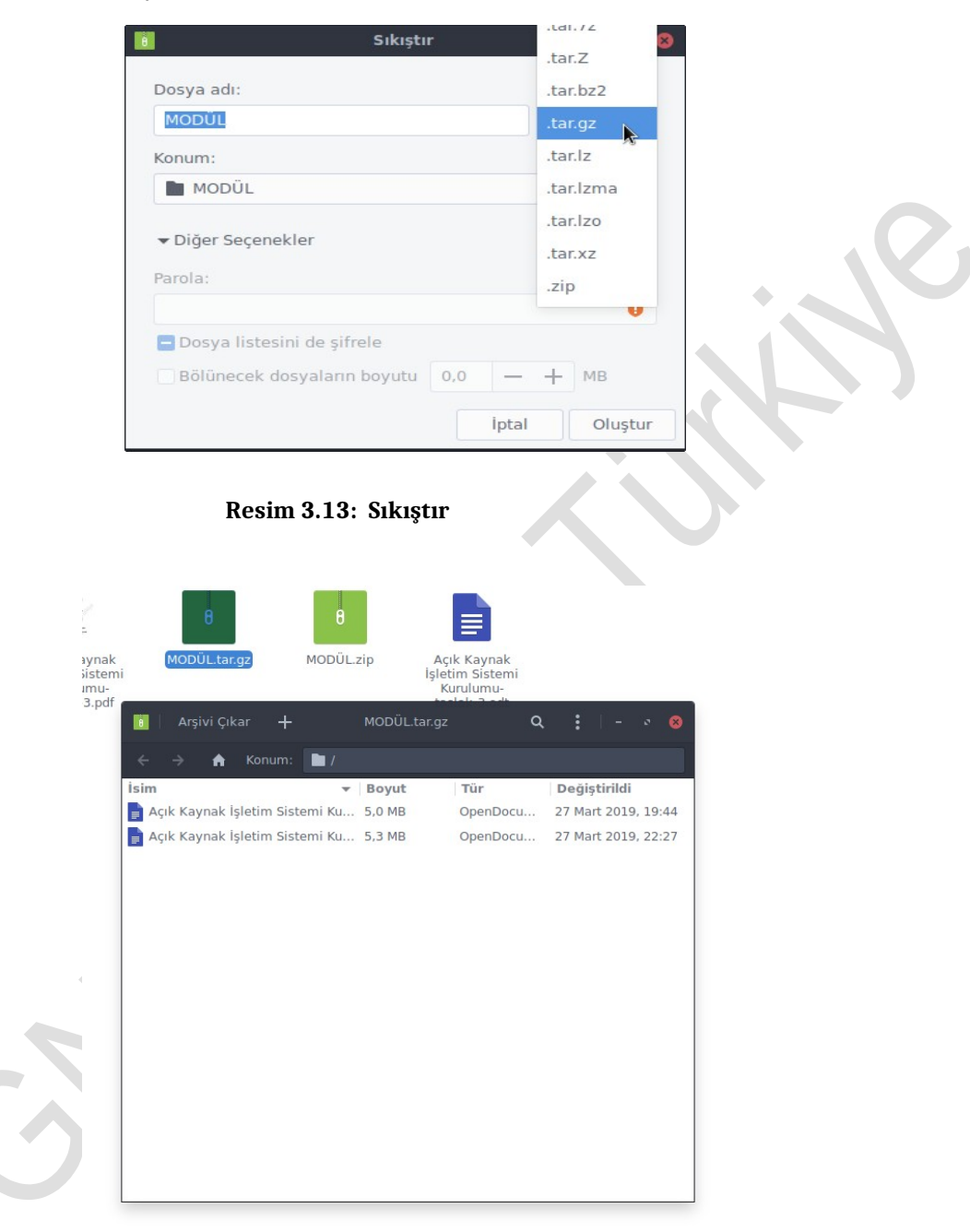

**Resim 3.14: Arşivi Çıkar**

Arşivlenen dosyayı açmak için, "Arşivi Çıkar" düğmesine tıklanır.Resim 3.14

Linux sistemlerde de Windows sistemlerde olduğu gibi büyük boyutlu dosyalarda arşivleme ve sıkıştırma işlemleri için konsol komutları mevcuttur. Bunlardan arşivleme için**tar**komutuna değinelim.

#### **Tar komutu**

Tape archive'in kısaltması olan **tar** komutu ile bir dizin ve bu dizinin altında bulunan tüm alt dizin ve dosyalar bir arada toplanarak arşivlenir. Tar komutu sıkıştırma işlevinden ziyade dizin ve dosyaları bir arada paketleme işlevi görür.

**Örnek 3.4:**/home dizininde bulunan belge1 ve belge2 txt dosyalarını arşiv

oluşturun. Dizinde iken sağ tuş ile Uçbirim ekranı açılır.

#### **tar –cf arsiv.tar belge1.txt belge2.txt ;**

burada;

- –c parametresi oluştur (create),
- -f parametresi dosya adını belirtir. Arsiv.tar adında arşiv dosyasıoluşturulmuştur.

Hem arşivleme hem de sıkıştırma işlemi için(**–cvzf)** parametrelerini kullanabilirsiniz. Bu komuttaki:

- –v parametresi (verbose) açılan dosyaları görmek için,
- -z parametresi (zip) sıkıştırılarak arşivlemeyi ifade etmektedir.

**Örnek 3.5:**tar –cvzf yeniarsiv.tgz dosya1.txt dosya2.txt;

Bu komut satırı ile iki dosya sıkıştırılarak arşivlendi ve yeniarsiv.tgz dosyası oluşturuldu.

Sıkıştırılmış arşiv dosyasını açmak içinse (–zxvf )parametresi kullanılır. Buradaki**–x** parametresi (extract) dosyanın açılacağını belirtir.

#### **Gzip komutu**

Linux sistemlerde dosyaları sıkıştırmak için **gzip** komutu kullanılmaktadır.

**Örnek 3.6:**ders.txt dosyasını sıkıştıralım.

gzip ders.txt: Sıkıştırma işleminden sonra dizinde ders.txt.gz dosyası oluşacaktır.

Gzip ile sıkıştırılan dosyaları açmak için **gunzip** komutu kullanılır. Bu komut ile sıkıştırılmış dosya açılarak normal haline dönüşecektir.

#### **Rar dosyalarını açmak**

Windows altında çoğunlukla k u l l a n ı l a n r ar sıkıştırma formatlı bir arşivi Linux sistemimizde **unrar** komutu ile açabiliriz.

**Örnek 3.7:**Masaüstünde bulunan sonders.rar dosyasını açalım.

#### **unrar e /root /Masaüstü /sonders.rar /root/Masaüstü**

:**burada sonraki /root/Masaüstü ile yine masaüstüne çıkartılmasını belirttik.**

Bu uygulama faaliyetinde Pardus işletim sisteminde dosya – dizin işlemlerini uygulayarak öğreniniz.

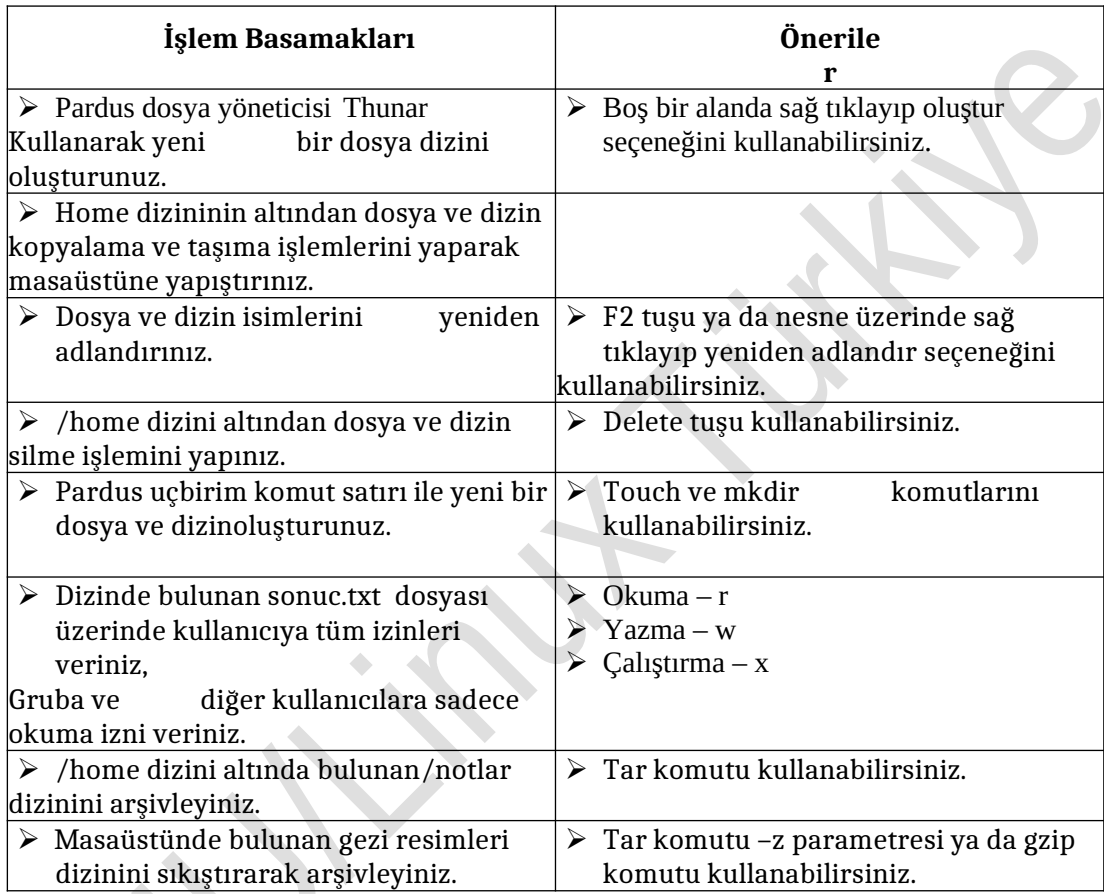

Bu uygulama faaliyetinde Pardus işletim sisteminde yazıcı tanıtma işlemini uygulayarak öğreneceksiniz.

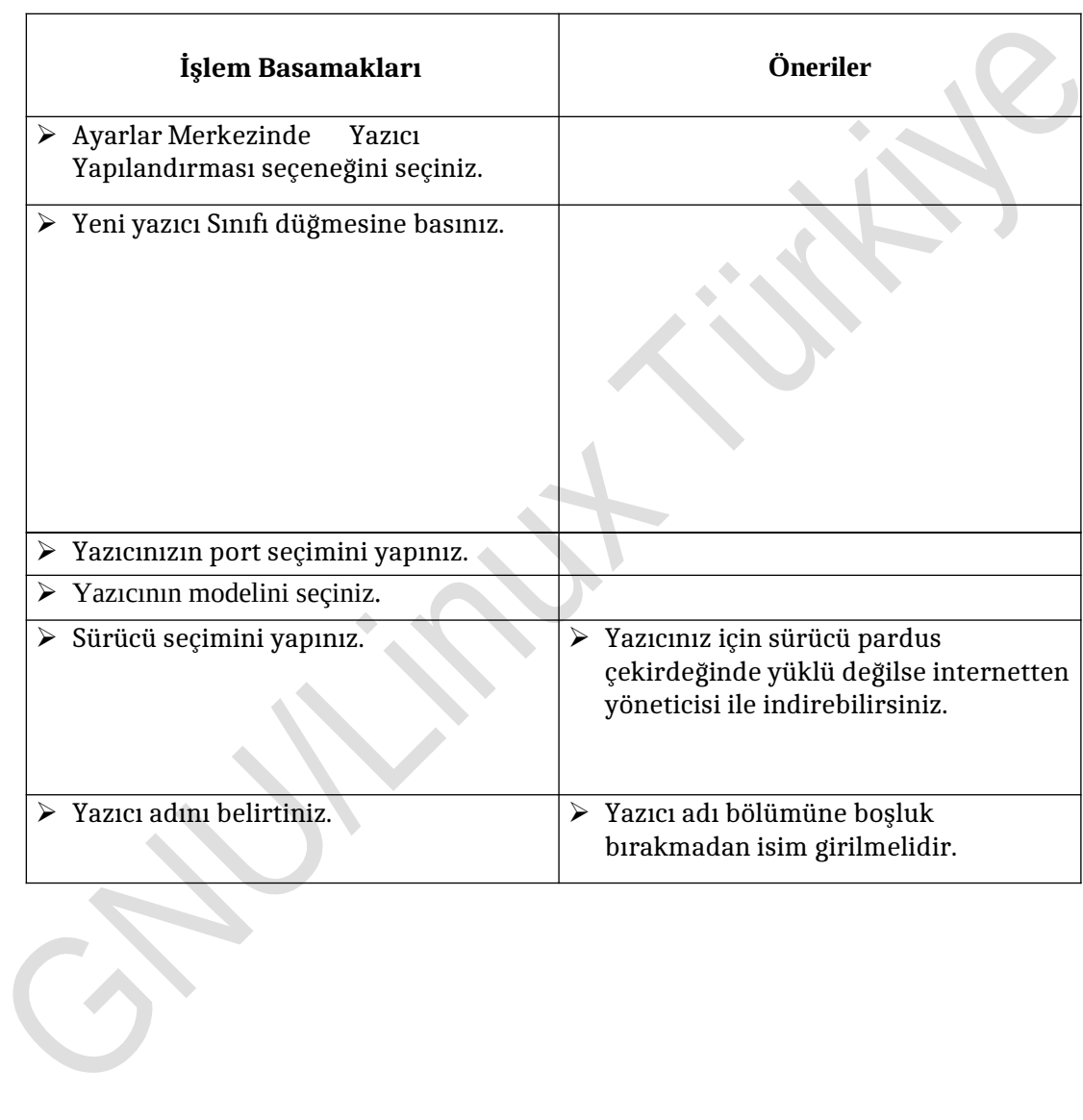

 $\overline{\phantom{a}}$ 

#### **Aşağıdaki soruları dikkatlice okuyunuz ve doğru seçeneği işaretleyiniz.**

- **1.** Aşağıdakilerden hangisi Linux dosya sisteminde en üstte bulunan dizindir? A)/Home B)/Bin C) / D)/Usr
- **2.** Aşağıdaki karakterlerden hangisi Linux dosyalarına isim verilirken kullanılamaz?  $A)^{u}$ ."  $B)^{u}$ -"  $C)^{u}$  "  $D)^{u}$  ""
- **3.** Aşağıdakilerden hangisi Linux'da dosya ve dizinlerin isimlerini yeniden adlandırma işlevi görür? **A)** F1 **B)**F2 **C)**F3 **D)**F4
- **4.** Aşağıdakilerden hangisi bulunulan dizinde konsolu açmak için kullanılır? **A)** F1 **B)**F2 **C)**F3 **D)**F4
- **5.** Aşağıdakilerden hangisi Thunar dosya yöneticisinde taşıma gibi işlemleri geri almak için kullanılır?
	- **A)** Ctrl+Z B)Ctrl+X C)Ctrl+C D)Ctrl+V
- **6.** Linux sistemlerde kullanıcıların kişisel verileri aşağıdaki dizinlerden hangisinde tutulur? **A)** /Home **B)**/Bin **C)**/tmp **D)**/Usr
- **7.** Aşağıdakilerden hangisi donanımlarla iletişim kurulması için gerekli olan aygıt dosyalarını içeren dizindir? **A)** /root B)/boot C) /dev D) /lib
- **8.** Aktif dizinde rehber dosyasına, dosya sahibi için tüm izinler, gruba ve diğer kullanıcılara hiçbir izni vermeyecek şekilde erişim izin komutu aşağıdakilerden hangisidir.
	- **A)** Chmod 700 rehber **B)**chmod 577 rehber **C)** chmod rehber 077 **D)**chmod 522 rehber
- **9.** Aktif dizinde çalışırken etkinlik.txt dosyasını sıkıştırarak arşivleyecek komut satırı aşağıdakilerdenhangisidir? **A)** tar –xvf etkinlik.txt **B)** tar –cvzf etkinlik.txt **C)**gunzip etkinlik.txt.tz **D)**tar –cf etkinlik.txt.tgz
- **10.** Pardus'da paket yöneticisi aşağıdakilerdenhangisidir. **A)** XFCE **B)**Thunar **C)**Apt **D)**Konsol

### **DEĞERLENDİRME**

Cevaplarınızı cevap anahtarıyla karşılaştırınız. Yanlış cevap verdiğiniz ya da cevap verirken tereddüt ettiğiniz sorularla ilgili konuları faaliyete geri dönerek tekrarlayınız. Cevaplarınızın tümü doğru ise bir sonraki öğrenme faaliyetine geçiniz.

İşletim sistemi ofis araçlarını kullanabileceksiniz.

 $\triangleright$  Pardus'ta ofis uygulamaları için kullanılan programları araştırınız.

# **4. AÇIK KAYNAK İŞLETİM SİSTEMİ TEMEL ARAÇLARI VE UYGULAMALARI**

# **4.1. Hesap Makinesi**

Pardus ile birlikte gelen Galculator gelişmiş bir hesap makinesi uygulamasıdır. Pardus menüsünden > Donatılar > Galculator ile uygulamayı çalıştırabilirsiniz. Galculator ile yapabileceğiniz işlemler şu şekildedir;

- $\triangleright$  Trigonometrik, logaritmik, modüler, mantıksal ve istatistiki hesaplar yapılabilir.<br> $\triangleright$  Savıları panodan yapıstırma ve kopyalama kolavlığı.
- $\geq$  Sayıları panodan yapıştırma ve kopyalama kolaylığı.<br> $\geq$  Kayıtlı sabit sayılar. (Pi sayısı, Avogadro sayısı, ...) Sa
- Kayıtlı sabit sayılar. (Pi sayısı, Avogadro sayısı, ...) Sabit sayı ekleyebilirsiniz.
- Ayarlar menüsünden ilave düğmeleri (Bilimsel, istatistiksel, ...) görüntüleyebilirsiniz.
- Klavye kısa yolları ile daha rahat kullanabilirsiniz ve özelleştirebilirsiniz.

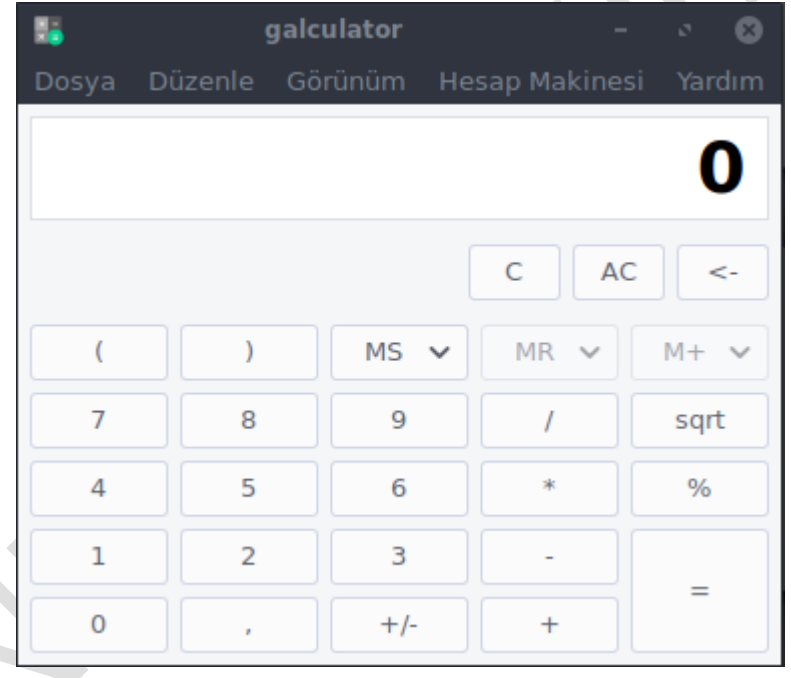

**Resim 4.1: Galculator hesap makinesi**

# **4.2.Ofis Uygulamaları: Libreoffice**

StarOffice isimli ofis paketinin kaynak kodlarının açılmasıyla 2000 yılı Temmuz ayında OpenOffice isimli yeni bir ofis paketi geliştirildi. Sun Microsystem'in satılmasıyla OpenOffice alan Oracle lisans problemleri üzerine, OpenOffice çatalanarak ve içinde lisanslarla ilgili kodlar temizlendikten sonra Libreoffice, Mozilla Public License V2.0 ile açık kaynak özgür yazılım olarak devam etmiştir. Uzun yıllar süren geliştirme çalışmaları ile Libreoffice 6.2 sürümüne ulaştı. Bugün Pardus17.5'te 6.1.5 sürümü kullanılmaktadır.

# **4.2.1. Libreoffice'unÖzellikleri**

- $\geq$  Lisansı olmayan ücretsiz bir ofis uygulamasıdır.<br> $\geq$  Bir cok platformda calısabilmektedir (windows.)
- Bir çok platformda çalışabilmektedir (windows,linux...).
- Açık kaynaklı olup dağıtılabilir, kopyalanabilir ve değiştirilebilir.
- $\geq$ Kullanıcı ara yüzü kolay kullanılabilmektedir.<br> $\geq$ Dil desteği oldukca genistir.
- $\geq$  Dil desteği oldukça geniştir.<br> $\geq$  Bir çok türde belgeyi açabili
- Bir çok türde belgeyi açabilir ve aynı şekilde bir çok türde belge oluşturabilirsiniz. Pdf ve .swf uzantılı belgeler oluşturulabilmektedir.
- Office yazılım dosyalarını açma ve Office yazılım biçiminde kaydetme
- $\geqslant$  OASIS (Open Standards XML File Format) belge biçimi<br> $\geqslant$  Gelismis resim galerisi
- $\triangleright$  Gelişmiş resim galerisi<br> $\triangleright$  Ek sablonlar
- $\triangleright$  Ek şablonlar<br> $\triangleright$  Bazı sıralama
- Bazı sıralama fonksiyonları
- Bazı filtreleme özellikleri
- Flash desteği içerir.

# **4.3. Libreoffice Writer: Kelime İşlemci Editörü**

Bir kelime işlemci editöründe bulunması gereken tüm işlevlere sahip olan Writer'da oluşturulan dosyalar**.odt**uzantılı olacaktır. Kelime işlemci yazlım dosya formatı olan doc ve docx uzantılı dosyaları da kullanabilir ve kaydedebilir.

# **4.3.1. Araç Çubukları ve Menüler**

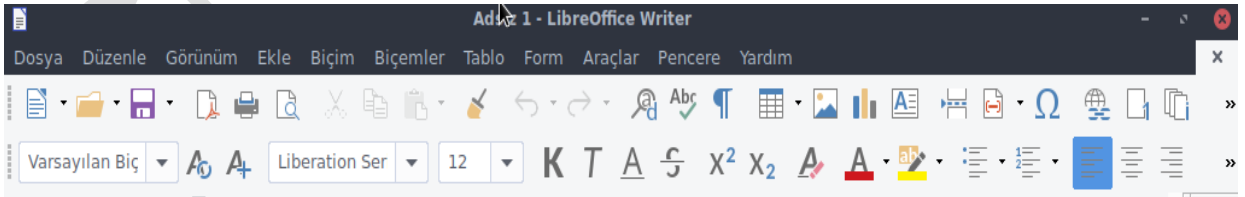

#### **Resim 4.2: Libreoffice Writer genel görünümü ve araç çubukları**

Resimde görüldüğü gibi "Menü Çubuğu", "Standart Araç Çubuğu" ve "Biçimlendirme Araç Çubuğu" bulunuyor. Genelde çok kullanılan bu araç çubukları Writer ilk açıldığında ön tanımlı olarak araç çubuklarında yerlerini alırlar.

### **4.3.2. Çalışma Alanı**

Yazı yazma alanımızdır. Dikey ve yatay kaydırma çubukları bulunur. Cetveller çalışma alanımızı şekillendirmeye yarar. Cetvellerin üzerinde ve köselerinde minik yardımcı şekiller vardır.

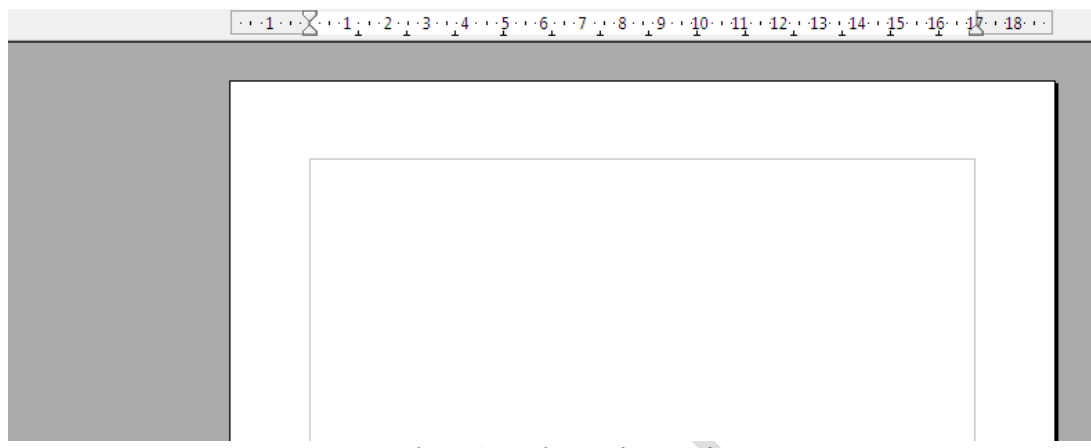

**Resim 4.3: Writer çalışma alanı**

### **4.3.3. Alt Araç Çubuğu ve Bilgi Alanı**

En son bölümü oluşturan araç çubuğu ve bilgi çubuğudur. "Form Araç Çubuğu" var sayılan olarak açılışta gelir. En altta bulunan bilgilendirme alanı açık olan belge hakkında birçok bilgiyi içerir.

### **4.3.4. Biçemler ve Biçimlendirme Penceresi**

"Biçemler ve Biçimlendirme" penceresinin kısa yolu F11'dir..

### **4.3.5.Özelleştirme**

Writer'ı özelleştirilebilir. Bunun için "Araçlar/Özelleştir" menü seçeneğini kullanabilirsiniz. Bu alandan menüler, klavye, araç çubuklar ve makro tanımlarını kolayca yapabilirsiniz.
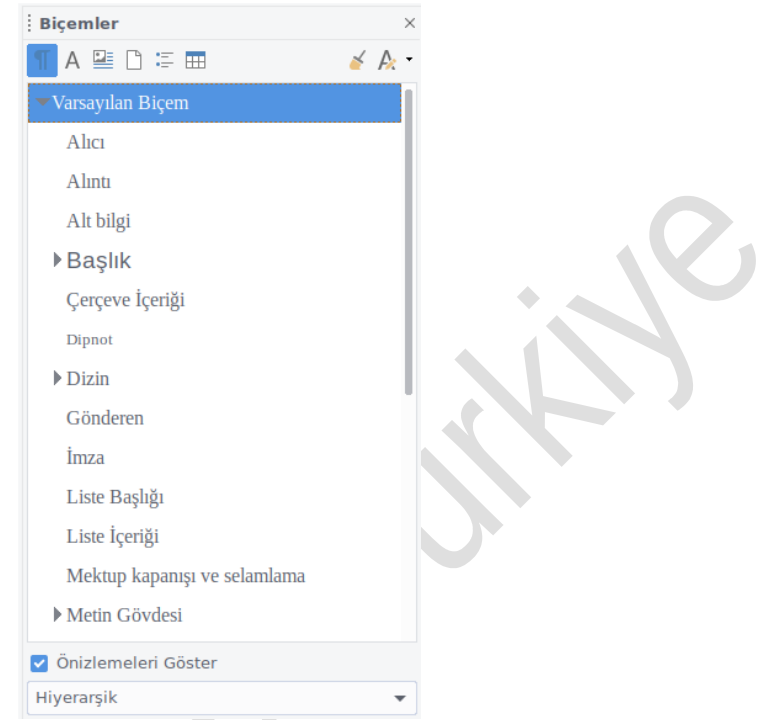

**Resim 4.4: Biçemler ve biçimlendirme penceresi**

Writer menülerinde değişiklik yapmak isterseniz ya da kendinize özel menü yapmak isterseniz:

- $\triangleright$  "Menüler" seçeneğini,<br> $\triangleright$  Klavve kısa yollarını de
- Klavye kısa yollarını değiştirmek için ya da kısa yol atamak için "Klavye" seçeneğini,
- Araç çubuklarında değişik yapmak isterseniz ya da kendi araç çubuklarınızı tanımlamak için "Araç çubukları" seçeneğini,
- $\triangleright$  Bazı islemlere makrolar atamak veya değiştirmek için "Olaylar" seçeneğini kullanabilirsiniz.

## **4.3.6. Çalışma Sayfası**

Ön tanımlı ayarlara bağlı kalmadan birçok ayarla oynayarak kelime işlemci ve belge istenilen duruma getirilebilir. Sayfa üzerinde yapılabilecek değişikler için "Biçim/ Sayfa" menü seçeneğini kullanarak ilgili pencere açılır.

Açılan penceredeki ilk seçenek Düzenleyici seçeneğidir. Burada varsayılan şekli görülür. Diğer seçeneklerde yapılan değişikler ön tanımlı şeklin sizin istediğiniz gibi davranmasını sağlar.

Sayfa seçeneğinde kağıt boyutunu, metin yönünü ve kenar boşluklarını kolayca ayarlanabilir.

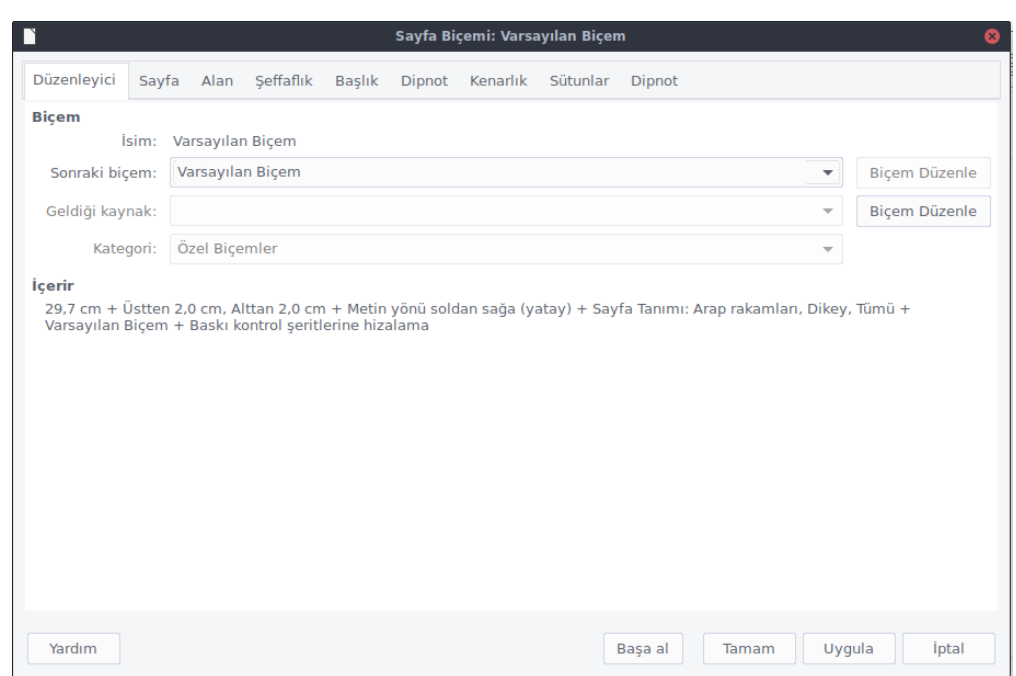

**Resim 4.5: Writer sayfa biçem ekranı**

- Arkaplan seçeneğinde belgenin arka plan rengini ayarlanabilir.
- $\triangleright$  Üst bilgi ve Alt bilgi alanlarını kullanarak sayfa içinde bunlara ayrılacak alanları ayarlanabilir.
- Kenarlık bölümden sayfa kenarlığı özelleştirilebilir.
- $\geq$  Sütun kısmında sayfayı sütunlu şekle çevrilebilir ve sütun ayarları yapılabilir.<br> $\geq$  Dinnot kısmında kullanılma durumunda dinnotun nasıl davranaçağını
- Dipnot kısmında kullanılma durumunda dipnotun nasıl davranacağını belirlenebilir.

#### **4.3.7. Sayfa Özellikleri**

Belgenin özelliklerine "Dosya/Özellikler" menü seçeneği ile ulaşılır. Bilgilendirme amaçlıdır bu pencere.

## **4.3.8. Alan Ekleme**

Belge içinde sayfa numaraları, yazar adı gibi... değişikleri eklemek için "Ekle/Alanlar" menü seçeneği altındaki seçeneklerden yapılır.

## **4.3.9. Üst Bilgi ve Alt Bilgi Ekleme**

Belge içine üst ve alt bilgi eklemek; "Ekle/Üst bilgi - Alt bilgi" Seçenekleri ile yapılır. Üst ve alt bilgi seçeneğinde çıkan "Varsayılan" seçeneği daha önce "Biçim/Sayfa" penceresindeki tanımlanmış üst ve alt bilgi ayarlarına göre belgeye alanlar eklenecektir.

Ekle Biçim Tablo Araçlar Pencere Yardım Elle Sonlandır... § G - Ø | Ľ Alanlar  $\boxed{\blacksquare}$  12  $\overline{\phantom{a}}$  **88** Özel Karakter... Biçimlendirme İşareti  $\sqrt{1+2+2}$ 国 Bölüm... S Köprü Üst Bilg Alt Bilgi Dipnot/Sonnot... <sup>e</sup> Başlık... S<sup>→</sup> Yer imi... こ<br>
Capraz-başvuru... Yorum Ctrl+Alt+N

Bu ayarları değiştirmek yine "Biçim/Sayfa" penceresindeki ayarlar bölümü kullanılır. Daha gelişmiş ayarlamaları biçemler yardımıyla yapılır.

#### **Resim 4.6: Üstbilgi ve altbilgi ekleme**

### **4.3.10. Resim Ekleme**

Belge içine resim eklemek "Ekle/Resim" seçeneği ile yapılır. Bilgisayardan resim ekleme; "Dosyadan" seçeneğini seçerek resmin yerini gösterme ile yapılır. Gelen iletişim penceresi üzerinde gerekli ayarlar yapılıp resmi belgeye ekleme tamamlanır.

## **4.3.11. Yazı Tipi Özelliklerini Belirleme**

Yazı tipi ayarlamalarının yapılması: Birkaç yol var. Birincisi "Biçim/Karakter" menü seçeneğini ile.

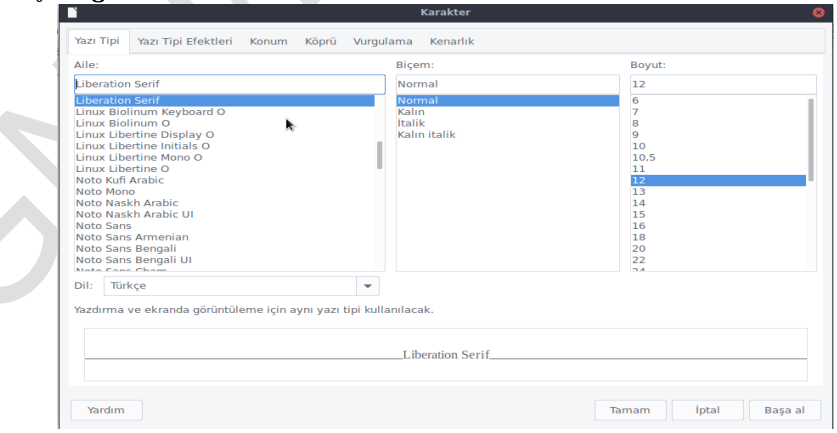

**Resim 4.7: Writer karakter özellikleri ekranı**

- $\triangleright$  Yazı tipi: Bu secenekle geçerli yazı tipini, türünü ve boyutunu belirlenebilir.
- Yazı tipi efektleri: Yazılar için renklendirme ve farklı biçimleri bu alandan belirlenir. Bunların birçoğuna biçimlendirme araç çubuğu üzerinden de ulaşılabilir.
- $\triangleright$  Konum: Yazılar için konumlandırmayı buradan yapılır. Örneğin alt simge ve üst simge kullanmak ve dikey yazı yazmak gibi.
- Köprü: Metin içinde bir web adresine ya da yerel bir alana bağlanmış yazılar için ayarları buradan yapılır.
- $\triangleright$  Arka plan: Yazılı alan için arka plan belirlenebilir.

Yukarıdaki ayarlamaların birçoğuna herhangi bir metin üzerinde farenize sağ tıklayıp ulaşılabilir.

**4.3.12.** Biçemlerle Çalışmak

Libreoffice tümden saran bir özellik olan biçemler tam olarak çalışmayı üst düzeye çıkaran bir unsurdur.

Libreoffice içinde her program için (Writer, Calc, Impress vb.) belirlenmiş hazır biçemler vardır. Bunlar yazılımın kurulumda varsayılan olarak gelir ve ihtiyaçlara yeterince cevap verir ama farklı biçemlerle de çalışılabilir.

Bu pencere üzerinde listelenen biçemleri alttaki açılır listeleyici ile gruplandırılabilir. Biçemleri önceden oluşturulabilir ya da yazı yazılırken etkileşimli olarak oluşturulabilir.

# **4.4. Libreoffice Calc: Elektronik TablolamaYazılımı**

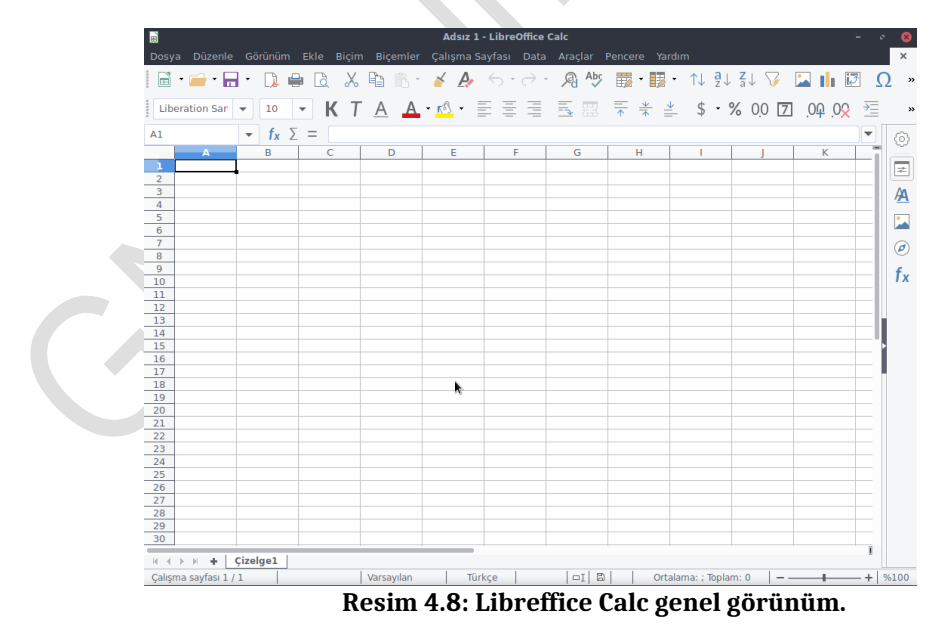

Libreoffice'un calc elektronik tablolama yazılımı ile gelişmiş fonksiyonlara ulaşabilir, verileri kolayca düzenlenebilir. Calc'ın gelişmiş DataPilot teknolojisi, very tabanlarından ham veriyi alır, özetler ve anlamlı bilgiler haline getirir. Doğal dil formülleri, kelimeler kullanarak kolayca formül hazırlanabilir.

Genel görünüm olarak 256 sütun ve 65.536 satırdır ve Writer araç çubuklarına ek olarak "Formül Araç Çubuğunun" vardır.

#### **Calc çalışma alanı ve çalışma mantığı:**

Hücre: Elektronik tablolama yazılımlarının temelini oluşturur. Bütün hesaplamalar hücreler üzerinde yapılır.

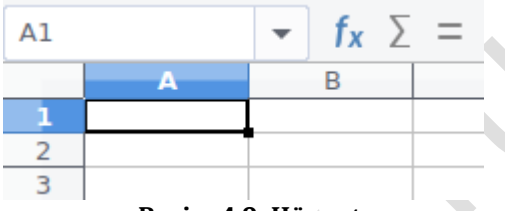

**Resim 4.9: Hücre tanımı**

"Formül Çubuğu" üzerinde sol tarafta bulunan alanda ise hücre adresi gösterilir.

Satır: Yatay olarak dizilmiş hücreler bütünü satır olarak adlandırılır. Sol kenarda bulunan sayılar satır adlarını gösterir.

Sütun: Dikey olarak dizilmiş hücreler bütünü sütun olarak adlandırılır. Üst kenarda bulunan harfler sütun adlarını gösterir.

Herhangi bir hücreyi seçtiğiniz zaman sol üst köşede gösterilen yer sütun ve satırların kesiştiği alan olur. Yukarıdaki örnekte, A sütünü, Birinci Satır kesiştiği hücre adı "**A1**"

Sayfanın alt tarafında bulunan sayfa seçim alanında sayfalar arasında gezinebilir, sayfa isimlerini değiştirilebilir.

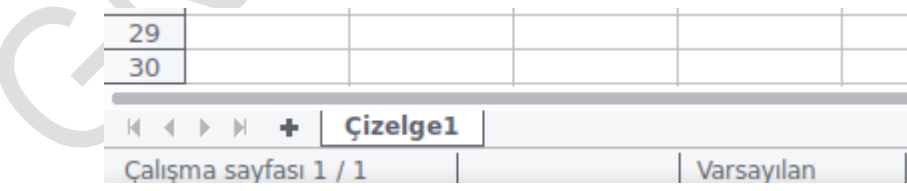

#### **Resim 4.10:Çizelge sayfaları**

#### **4.4.1.Kullanım**

Biçimlendirme özellikleri Writer'la hemen hemen aynıdır.

#### **4.4.2. İşlevler ve Formül Ekleme**

Calc yazılımında çalışmalarınızda en sık kullanacağınız çubuk formül çubuğudur. Formül çubuğunda basit bir işlem yapalım:

=A1 + A2 ile iki hücrenin değerleri toplanır.

Formül çubuğu ile farklı işlemleri yapmak için işlev sihirbazından yararlanabilirsiniz. "Ekle/İşlev" menü seçeneğini ya da formül araç çubuğunda bulunan formül simgesine tıklayabilirsiniz.

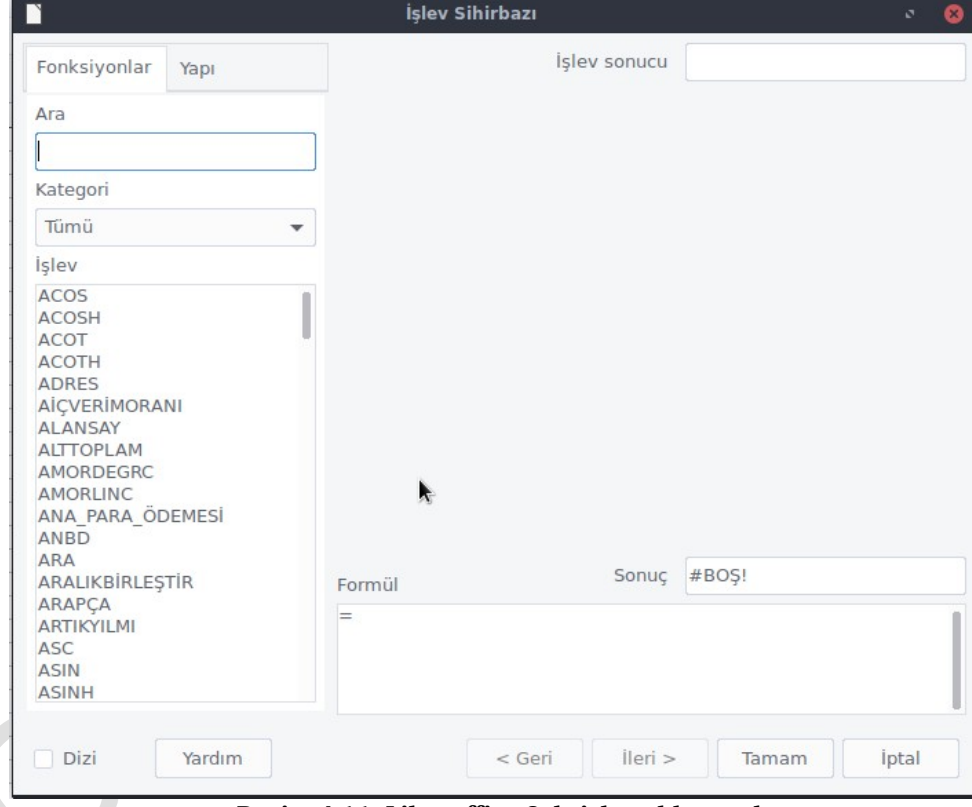

Şimdi karşımıza gelen işlev sihirbazınızı kullanarak işlememizi tamamlayalım.

**Resim 4.11: Libreoffice Calc işlev ekleme ekranı**

Örneğimizde toplama yapacağımıza göre sol taraftaki listeden "Topla" işlevini seçiyoruz. Seçimi yaptıktan sonra "İleri" diyoruz. Bir sonraki ekranda değişkenlerimizi (sayılarımızı) seçiyoruz. Bu seçimi yapmak için imlecimiz "Sayı1" kutucuğu içindeyken çalışma alanında sayının bulunduğu hücreyi tıklamak yeterli olacaktır.

Aynı şekilde ikinci sayı içinde aynı işlemi yapıyoruz. Yaptığınız işlem alt tarafta formül olarak gözükecektir.

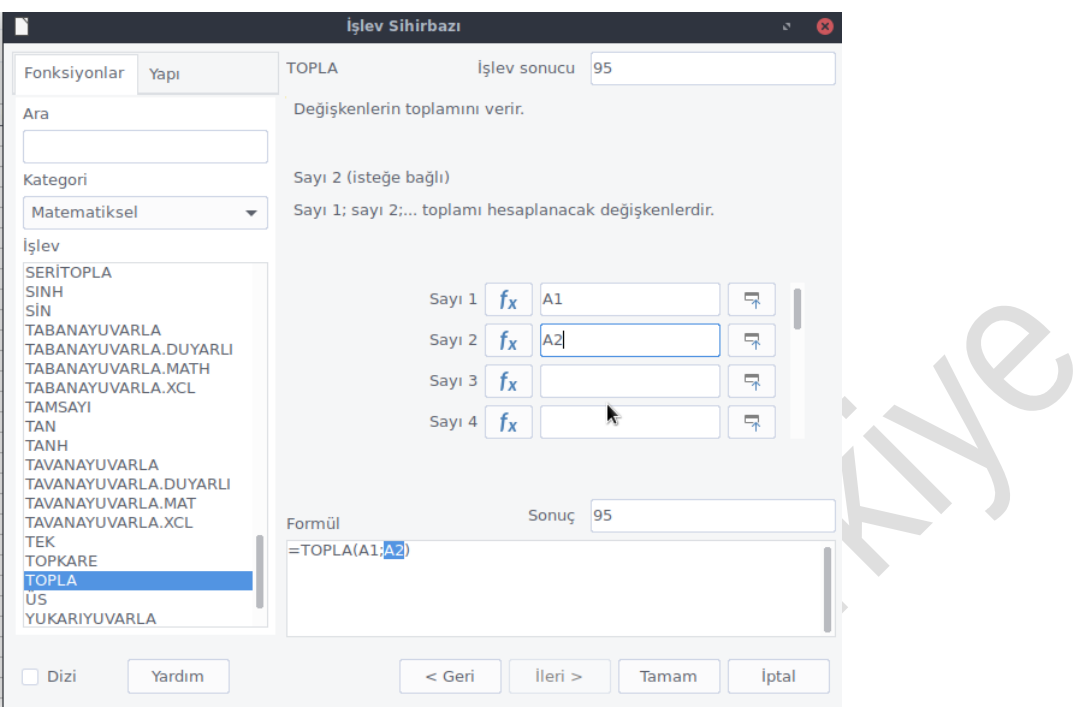

**Resim 4.12:Değişken ekleme ekranı**

İşlemlerinizi bitirmek için "Tamam" düğmesini tıklayıp sonucu görebilirsiniz. N.

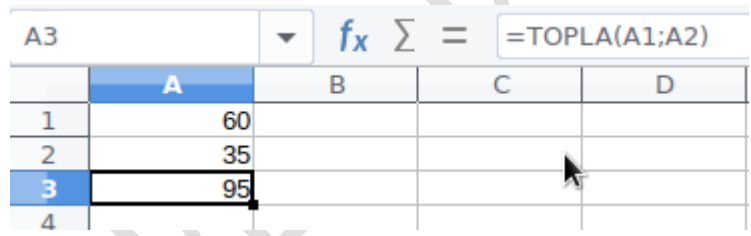

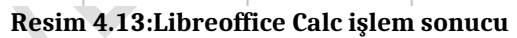

Genel olarak işlev kullanımının mantığı bu şekildedir. Hangi sonuca ulaşmak istediğinizi biliyorsanız ve değişkenleriniz de belliyse sonuca bu yolla kolayca ulaşabilirsiniz.

#### **4.4.3. Aralık Tanımlama**

Daha önceden bahsettiğimiz hücre adlandırması zaman zaman karşılık hale gelebilir. Bunun için bazı hücrelere veya bir aralığa farklı isim atayabilirsiniz. Yapmanız gereken atama yapmak istediğiniz hücreyi veya aralığı seçip formül araç çubuğunu sol tarafında bulunan kutucuğa gerekli adı yazmanızdır. Bu işlemi tek bir hücre içinde yapabilirsiniz.

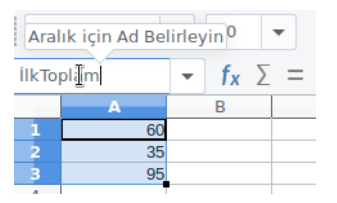

**Resim 4.14:Calc aralık adlandırma**

#### **4.4.4. Hücre, Satır ve Sütun Ekleme**

**4.4.5.**Çalışma alanı içinde zaman zaman yeni hücre, satır ve sütun eklemenizi gerektiren durumlar çıkabilir. Bunun için seçili hücre içinde sağ tıklayıp "Hücre ekle" seçeneğini tıklayabilirsiniz. Bu işlemin tersini yapmak için "Hücre sil" seçeneğini kullanın. Hücre eklemek için menüden "Ekle/ Hücre" seçeneğini de kullanabilirsiniz.

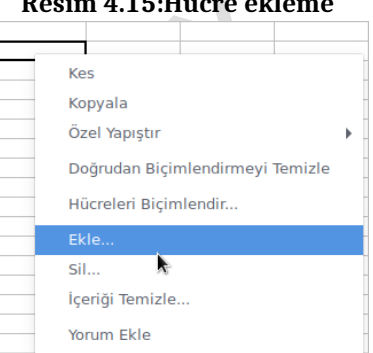

## $R_{15}$ .  $R_{25}$

Satır eklemek için satır numaralarının üstüne gelip sağa tıklıyoruz. Gelen menü içinden "Satır ekle" seçeneğini seçiyoruz. Tam ters işlem olarak satır silme işlemini de buradan yapabilirsiniz. Satır eklemek için kullanabileceğiniz diğer bir seçenekte "Ekle/ Satır" menü seçeneğidir.

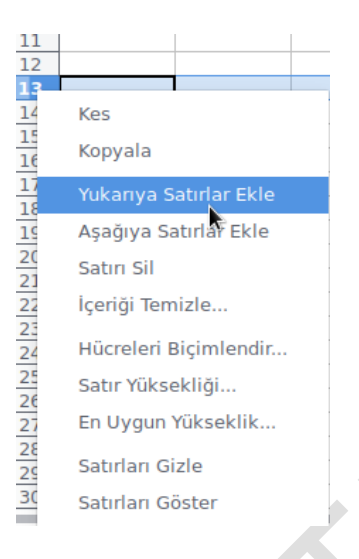

#### **Resim 4.16:Satır ekleme**

Sütun eklemek için sütun harflerinin üstüne gelip sağa tıklıyoruz. Gelen menü içinden "Sütun ekle" seçeneğini seçiyoruz. Tam ters işlem olarak sütun silme işlemini de buradan yapabilirsiniz. Sütun eklemek için kullanabileceğiniz diğer bir seçenekte "Ekle/Sütun" menü seçeneğidir.

#### **Resim 4.17:Libreoffice Calc sütun ekleme**

#### **4.4.6. Sütun Genişliği ve Satır Yüksekliğini Belirleme**

Sütun genişliği: Üst tarafta bulunan sütun harfinin üstüne gelip sağa tıkladığımızda karşımıza gelen menüden "Sütun Genişliği" seçeneğini seçiyoruz. Karşımıza gelen iletişim penceresinden genişliği "cm" cinsinden yazarak işlemimizi bitiyoruz. Bu iletişim penceresine "Biçim/Sütun/Genişlik" menü seçeneğini tıklayarak da ulaşabilirsiniz. Satır yüksekliği: Yan tarafta bulunan satır numaralarının üstüne gelip sağa tıkladığımızda karşımıza gelen menüden "Satır Yüksekliği" seçeneğini seçiyoruz. Karşımıza gelen iletişim penceresinden yüksekliği "cm" cinsinden yazarak işlemimizi bitiyoruz. Bu iletişim penceresine "Biçim/Satır/Yükseklik" menü seçeneğini tıklayarak da ulaşabilirsiniz.

#### **4.4.7. Otomatik Biçimlendirmeyi Kullanma**

Otomatik biçimlendirmeye belli biçim özellikleriyle donatılmış hazır tablo şablonu diyebiliriz. Tablonuzu hızla bir şekilde biçimlendirmek için bu özellik çok işinize

yarayacaktır. Yeni oluşturacağınız bir tabloya uygulayabileceğiniz gibi var olan tablolarınıza da uygulayabilirsiniz. Şimdi bir örnekle nasıl yapacağımıza bakalım.

İlk olarak tablo alanı olarak kullanacağınız alanı seçin. Daha sonra "Biçim/Biçemleri Otomatik Biçimlendirme" menü seçeneğini tıklayın.

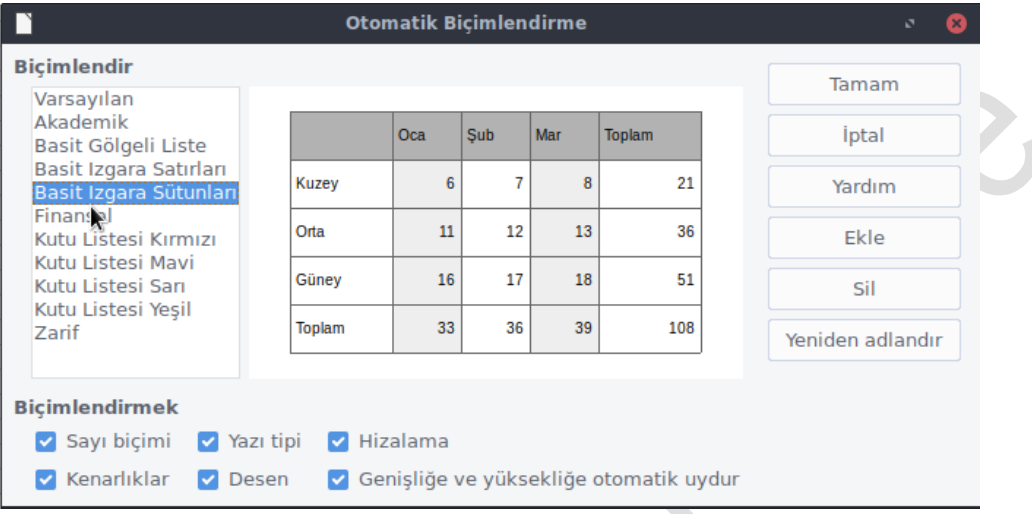

**Resim 4.18:Libreoffice Calc otomatik biçimlendirme**

Karşımıza gelen iletişim penceresinden istediğiniz hazır tablo biçimini seçin. Bu işlemi yaptıktan sonra seçmiş olduğunuz alan belirlediğiniz tablo biçimi ile biçimlendirilecektir.

#### **4.4.8. Calc'a Çizelge Ekleme**

Zaman zaman bazı verilerin grafik olarak görüntülenmesi gerekir. Bunu da yapmamızı sağlayan araçların başında çizelgeler geliyor. Şimdi küçük bir örnekle çizelgeleri sayfamıza nasıl ekleyeceğimize bakalım.

Çizelgeyi oluşturmadan önce çizelgenin verilerini oluşturmamız gerekir. Bu şekilde bir veri dizisi oluşturduktan sonra ya da var olan bir veri dizisi alanın hepsini seçiyoruz. Seçili durumdayken "Ekle/Çizelge…" menü seçeneği ile çizelge sihirbazımız ekrana geliyor.

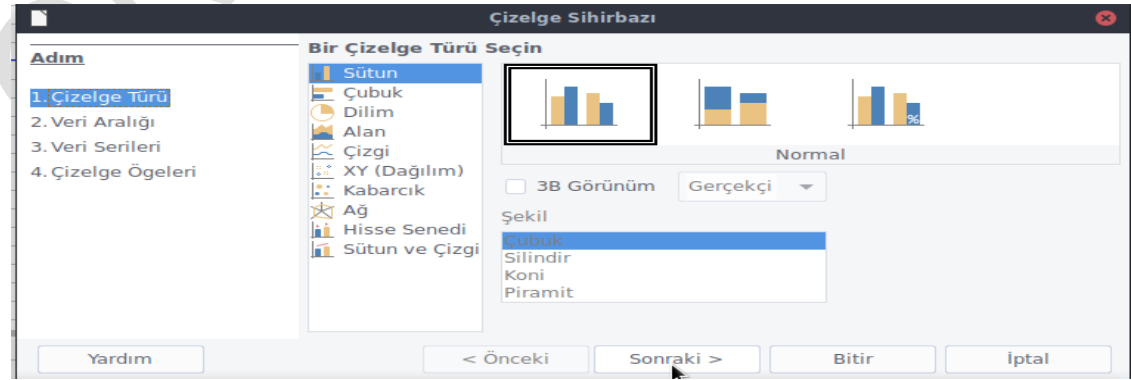

**Resim 4.19:Libreoffice Calc Türü Belirleme**

Bu ekrandaki seçmiş olduğumuz aralığı görüyorsunuz. Diğer dikkat etmemiz gereken yer ise yapmış olduğumuz tanımlamaların çizelge içinde yer alması için "İlk satır başlıklarını kullan" ve "İlk sütunu etiket olarak kullan" seçeneklerini işaretlemek olacaktır. İşaretlemezsek bu tanımlamalar çizelge içine otomatik olarak eklenmez. Sonrasında uğraşmak zorunda kalabiliriz. "İleri" diyelim. Kullanmak istediğimiz çizelge türünü seçelim. Yan taraftaki ön izleme kutucuğunu işaretleyerek ne durumda olduğunuzu görebilirsiniz. "İleri"diyelim.

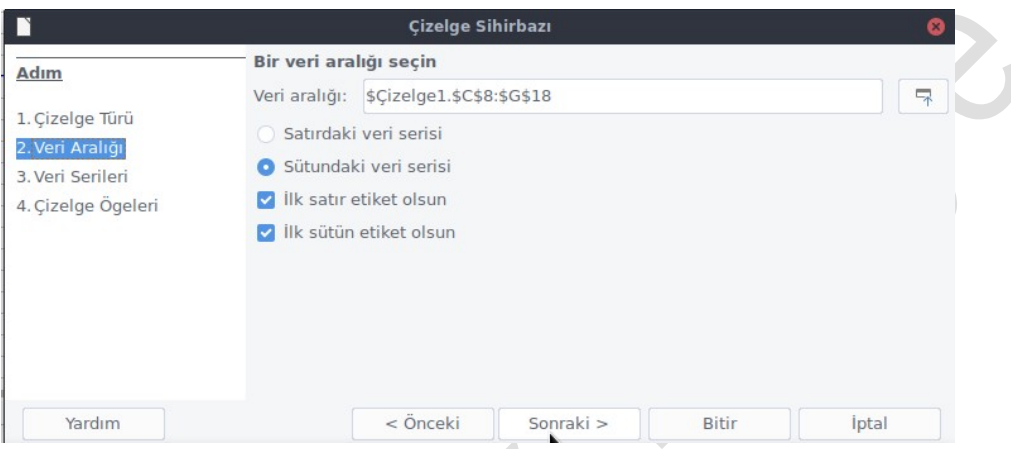

**Resim 4.20:Libreoffice Calc çizelge türü ekleme**

Sonraki ekranda seçtiğiniz çizelge türüne göre ayarlamalarımızı yapalım. Ya da olduğu gibi bırakıp "İleri"diyebilirsiniz.

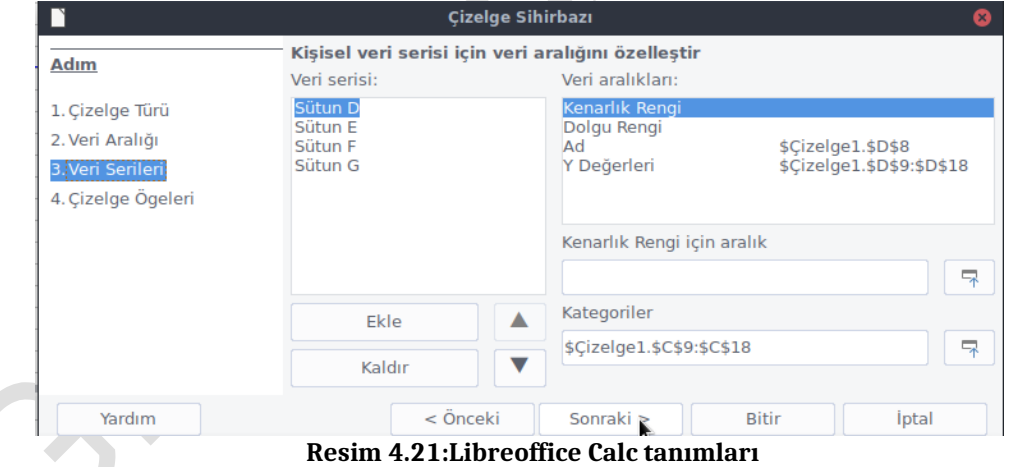

Bu ekranda gerekli açıklamalarımız yazalım ve "Oluştur" düğmesini tıklayarak çizelgemizi oluşturalım.

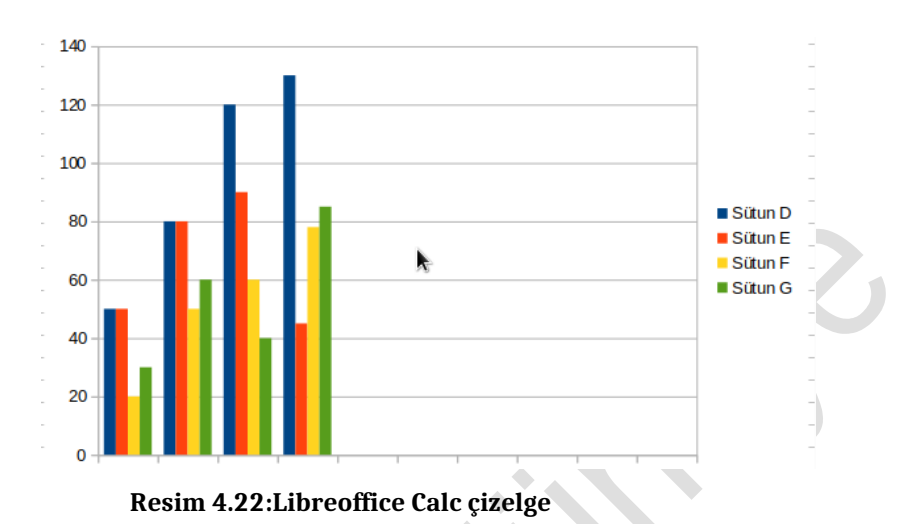

Çok kısa sürede çizelgemizi oluşturup belgemiz içine yerleştirdik. Çizelge için diğer ayarlara farenizin sağ tuşunu kullanarak erişebilirsiniz.

# **4.5. Libreoffice Impress: Sunum Yazılımı**

Sunum hazırlamak için Impress yazılımı kullanılır. Libreoffice Impress ilk açıldığında otomatik olarak sunum hazırlama sihirbazı gelir ekrana.

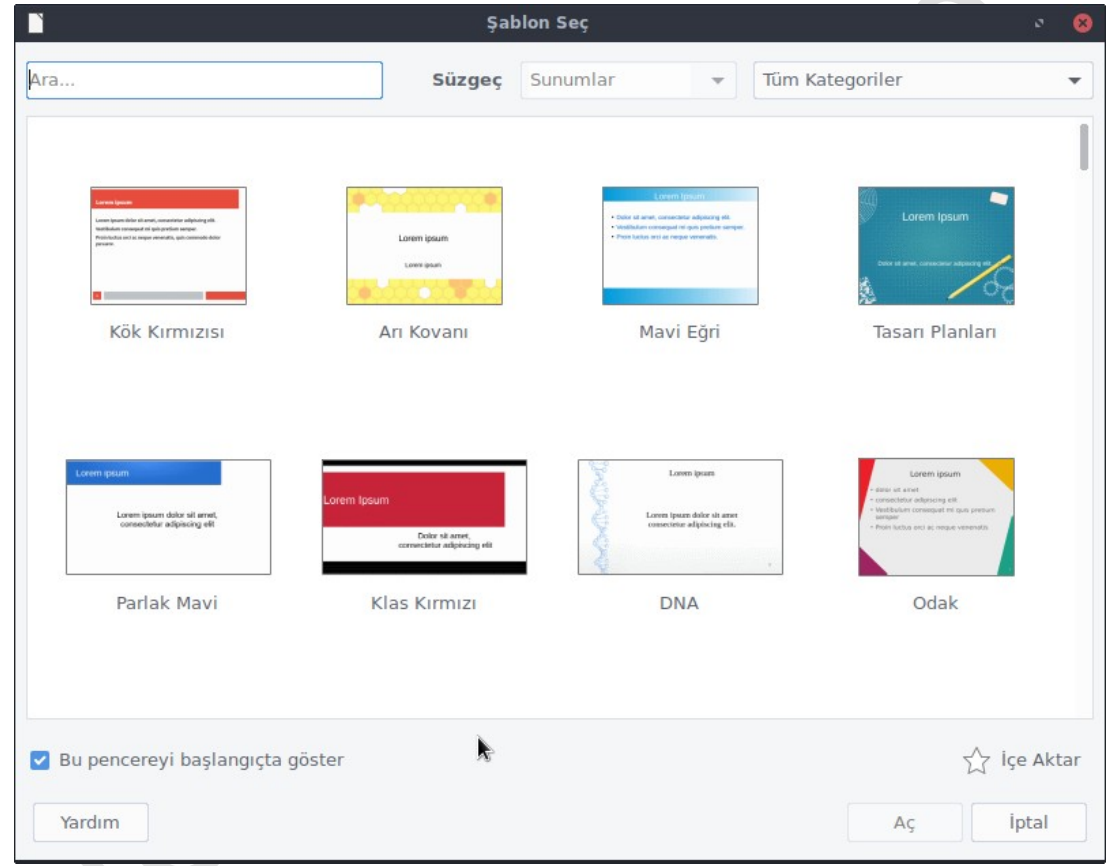

## **Resim 4.23: Impress sunum tasarım seçim ekranı**

 $\searrow$  Herhangi bir tasarım seçilmeden iptalle basarak boş sunu açılır. Burada sunumun şekli seçilir.

Burada sunum özelleştirilebilir.

#### **4.5.1.Çalışma Alanı ve Görünümler**

Çalışma alanı üçe bölünmüştür. Sol alan slaytların sıralandığı alandır. Ortadaki alan içeriğin girildiği yer, sağ alan ise slaytlar için hazır şablonlar ve düzenleri içerir.

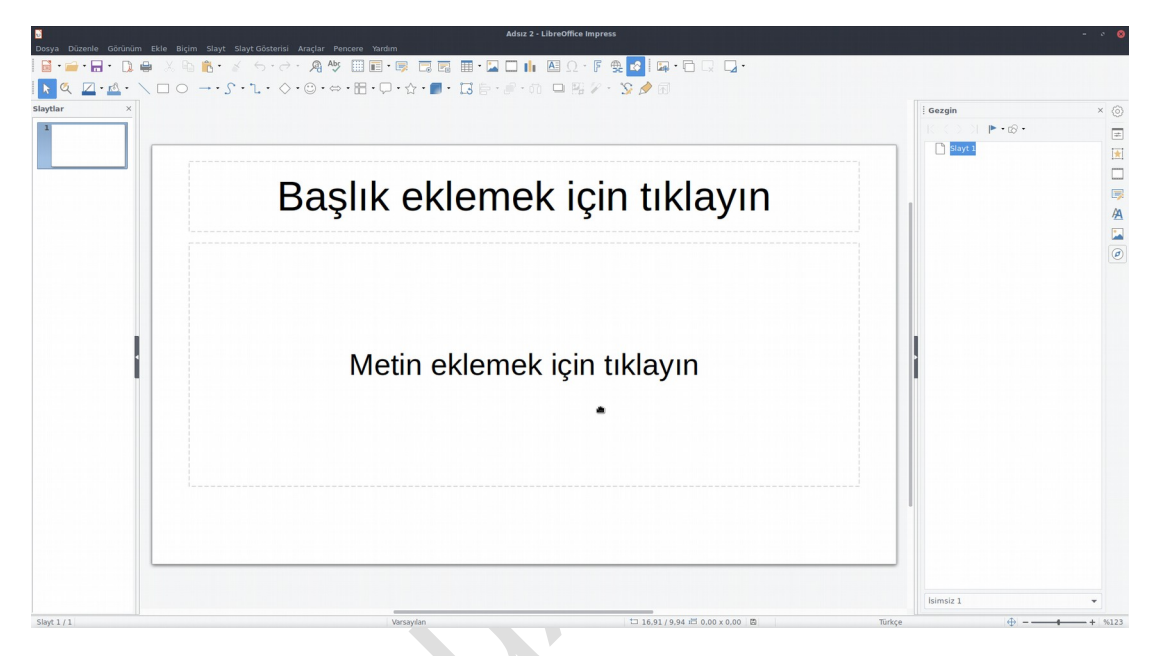

**Resim 4.26: Libreoffice Impress genel görünüm**

Bu sekmelerin çalışma alanları:

- Normal: Genel olarak çalışma yapılan alandır.
- $\triangleright$  Anahat: Sunum başlıklarının sıralandığı görünümdür.<br> $\triangleright$  Notlar: Not ekleme ihtiyacına yönelik sekme
- Notlar: Not ekleme ihtiyacına yönelik sekme.
- Sayfa sıralayıcısı: Sunum sayfalarının sıralandığı görünüm şeklidir.
- Slayt Görünümü: Sunumuzu izleme görünümü.

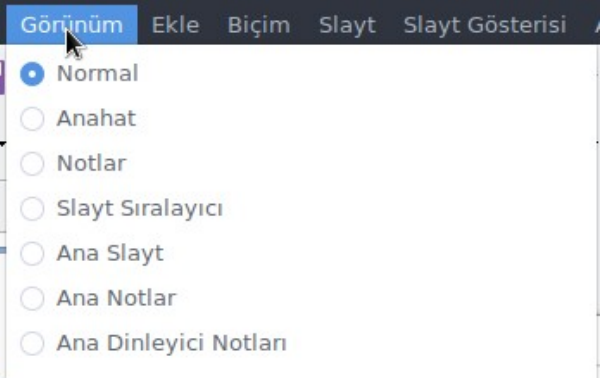

**Resim 4.27:Libreoffice Impress çalışma alanı görünümleri**

#### **Slaytlarla Çalışma**

Bir sunumda slaytlar çok kullanılan öğedir. Yeni sayfalar eklenir, silinir, özel animasyonlar eklenir. Sol tarafta bulunan alan bunları yapmak için kullanılır.

- Yeni Slayt Ekleme: Slayta sağ tıklayıp "Yeni Slayt" seçeneğini seçtiğinizde yeni bir slayt sayfası eklenecektir. Başka yöntem "Ekle" menüsünden Slayt... Menüsünü seçmektir.
- Slayt Silme: Silmek istenen slaytın üstünde sağ tıklanıp "Slaytı Sil" seçeneğini ile slayt silinebilir.
- $\triangleright$  Yeniden Adlandır: Slaytı yeniden adlandırmak için seçilen slaytın üstüne sağ tıklayıp "Slaytı Yeniden Adlandır" seçeneği seçimi ileyapılır.
- Bu menü altındaki diğer seçenekler slayta eklenecek düzenleri animasyon seçeneklerini yan tarafta açılmasına olanak verir.

#### **4.5.2. Resim ve Şekil Ekleme**

Slaytlardaki metinlere ek olarak resimler ve şekiller kullanılır. Çizim araç çubuğu sayesinde resim ekleme ve şekil ekleme yapılır.

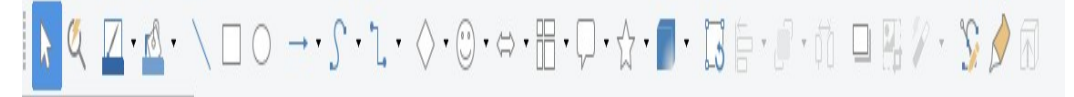

#### **Resim 4.28: Impress çizim araç çubuğu**

Araç çubuğu bölümlere ayrılmıştır: ilk bölümde şekiller, ikinci bölümde resimler vardır. Son kısımda bunlarla ilgili ayarlamalar yapmaya olanak sağlanyan birkaç seçenek vardır.

"Yazı sanatı" seçeneğini kullanma örneği:

 $\triangleright$  Yazı sanatını çalışmamıza eklemek için çizim araç çubuğuüzerinde "F"  $\triangleright$ düğmesi tıklayıp ekrana gelen yazı sanatı seçeneklerinden birisini seçip "Tamam"tıklanır.

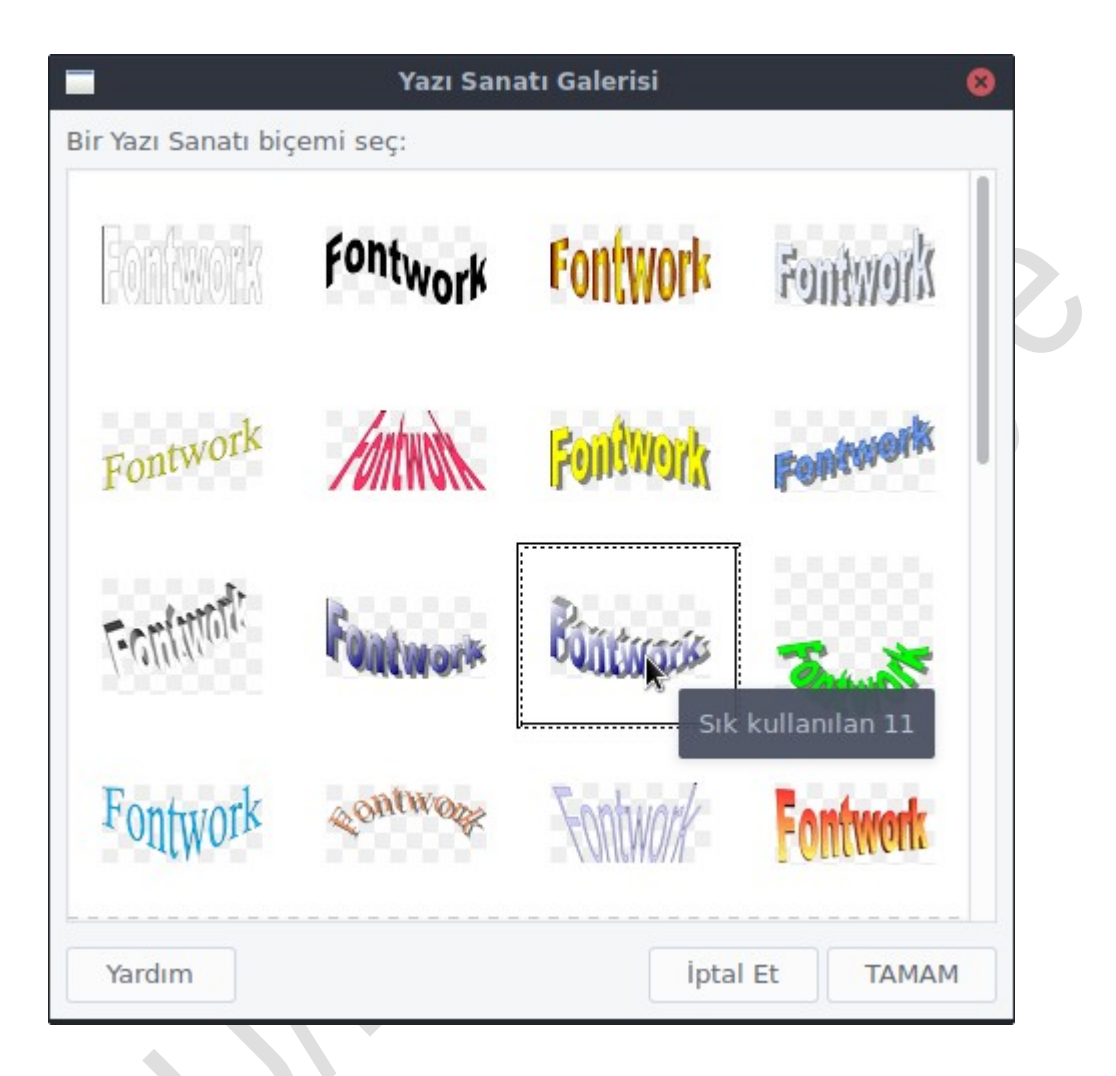

#### **Resim 4.29: Libreoffice Impress yazı sanatı**

Yazı sanatı slaytın içine yerleştikten sonra yazıyı değiştirmek için yazı sanatı üzerinde çift tıklanıp karşıya gelen ekranda seçilen yazı stili gelecektir. Buraya istenilen yazı yazılır. Yazı üzerinde özelleştirmeler yapılabilir. Özelleştirmeleri yapmak için yazı sanatı üzerinde sağ tıklayıp açılan menüden "Çizgi, Alan , Metin, Konum ve Boyut seçenekleri kullanılarak yapılabilir.

#### **Animasyonlarla ve geçişlerle çalışma**

Slaytların geçişlerine ve yazılarına canlandırmalar eklenebilir. Canlandırma eklenmediği durumda aktif değildir. Sayfa geçişlerine Canlandırma eklemek için Menüden Biçim/Canladırma ile açın, sol taraftan geçişin uygulanacağı slayt seçilir. Ardından sağ taraftaki alandan "Slayt geçişi"ne tıklanır. Slayt geçişi düğmesi.

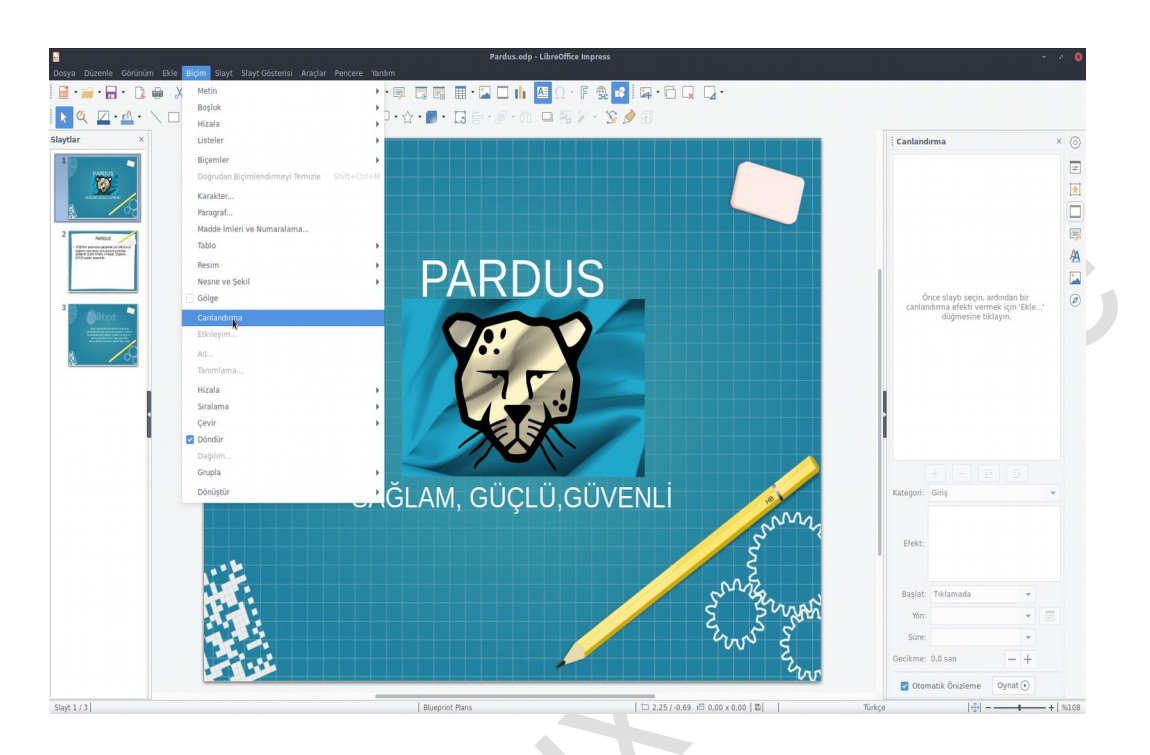

**Resim 4.30: Libreoffice Impress slayt geçişi**

Slayt geçişi altındaki seçeneklerden istenilen seçilir. Nasıl bir geçiş olduğu önizleme ile çalışma alanında gösterilir.

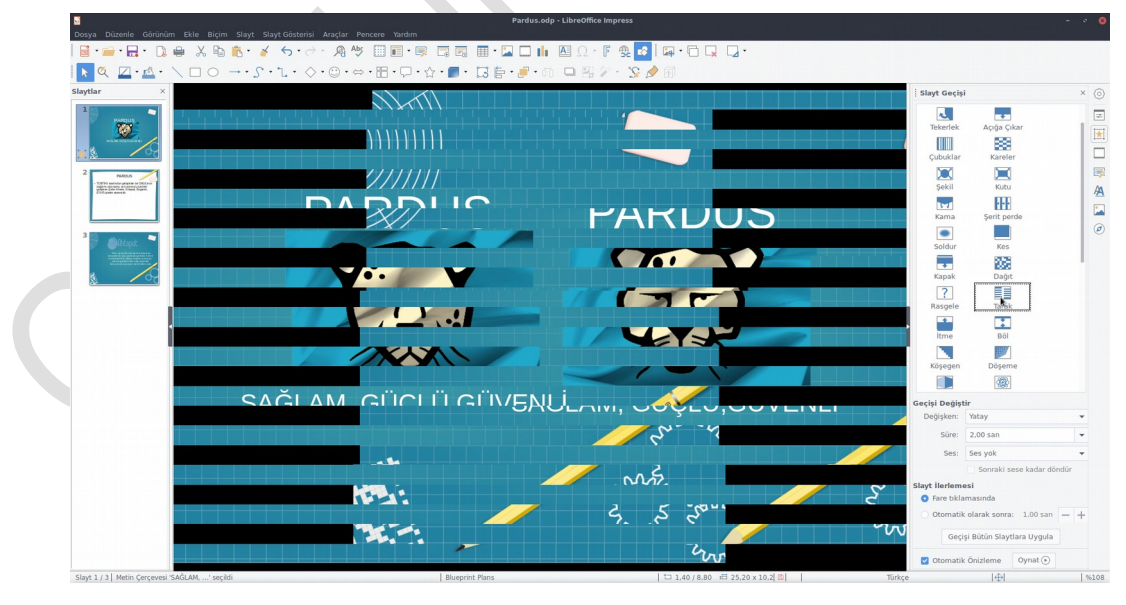

**Resim4.31:Libreoffice Impress slayt geçiş örneği**

Bütün geçişleri aynı şekilde ayarlamak istenilirse "Bütün slaytlara uygula"ya tıklanır.

Yazılar ve diğer nesnelere animasyon koyulabilir. Bu animasyon konulacak nesneyi seçip sağ tarafta bulunan özel animasyona gelmek ve buradan "ekle" ile istediğimiz seçilir vetamamlanır.

#### **4.5.3. Düzenlerle Çalışma**

Yerleşim düzenleri ile çalışmak için sağ taraftaki "düzenler" seçeneği tıklanır. Bunun için yapılacak olan düzeni uygulanacak sayfayı seçmek ve istenilen düzene tıklamaktır.

Kendi düzeninizi oluşturmak için boş düzeni seçmek yeterlidir ardından nesneler istenilen şekilde konulabilir.

Bu uygulama faaliyetinde Pardus işletim sisteminde ofis programlarının kullanımını öğreneceksiniz.

**COLLEGE** 

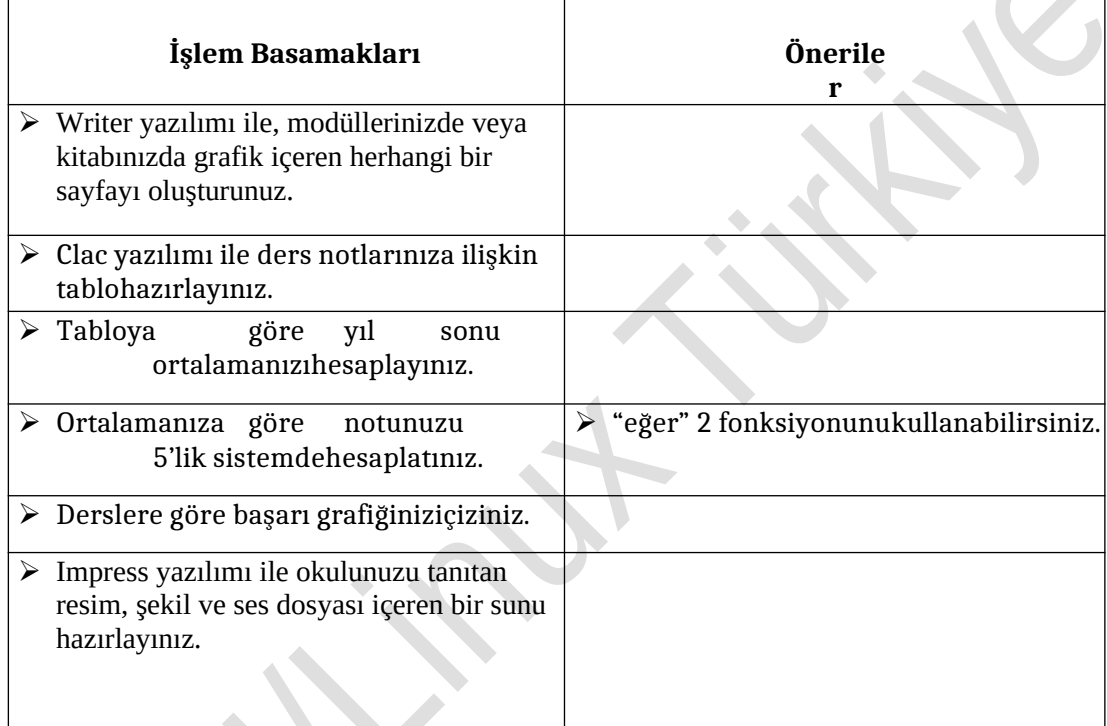

IND

#### **Aşağıdaki cümlelerin başında boş bırakılan parantezlere, cümlelerde verilen bilgiler doğru ise D, yanlış ise Y yazınız.**

- **1.** ( ) "LibreOffice, Pardus işletim sisteminde ve Linux sistemlerde sıkça kullanılan ofis programları paketidir.
- **2.** ( ) Hesaplama yapmak için Write yazılımı kullanılır.
- **3.** ( ) Galculator, bir web tarayıcı uygulamasıdır.
- **4.** ( ) Writer yazılımında tablo oluşturulabilir ve düzenlenebilir.
- **5.** ( ) Impress yazılımında Slayt geçişi seçeneklerine tıklandığında ön izleme ile seçeneğin etkisi görülebilir.

## **DEĞERLENDİRME**

Cevaplarınızı cevap anahtarıyla karşılaştırınız. Yanlış cevap verdiğiniz ya da cevap verirken tereddüt ettiğiniz sorularla ilgili konuları faaliyete geri dönerek tekrarlayınız. Cevaplarınızın tümü doğru ise bir sonraki öğrenme faaliyetine geçiniz.

İşletim sistemi temel ağ ayarlarını yapabileceksiniz.

- $\triangleright$  Linux sistemlerde kullanılan ağ yapılandırma komutlarını araştırınız.<br> $\triangleright$  Linux sistemlerde e-posta istemcisi olarak hangi uygulama kullanılır?
- Linux sistemlerde e-posta istemcisi olarak hangi uygulama kullanılır? Araştırınız.

# **5. TEMEL AĞ PROGRAMLARI VE AĞ AYARLARI**

# **5.1.Ağ Konfigürasyon Dosyaları**

Linux işletim sistemi de diğer tüm gelişmiş işletim sistemleri gibi ağ üzerinden haberleşmeyi desteklemektedir. Linux işletim sisteminde tüm ayarlar metin dosyalarında saklanmaktadır. Bu sayede yapılması gereken ayarlar belirli dosyaların düzenlenmesi ile kolayca yapılmaktadır. Pardus bu ayarları size otomatik olarak yapmaktadır. Ancak özel durumlarda grafik arabirim NetworkManager(Ağ Yöneticisi) programcığı ile bu düzenlemeleri yapabilirsiniz.

Linux işletim sisteminde ağ ayarları da dosyalarda tutulmaktadır. İstenildiği takdirde bu dosyalar düzenlenerek, istenildiği takdirde ise grafik ara yüzlü programlar kullanılarak ağ ayarlarının yapılması mümkündür.

Linux'ta ağayarları ile ilgili dosyalar ve dizinler aşağıdaki gibidir:

- /etc/network/interfaces dosyası
- /etc/hostname dosyası
- $\triangleright$  /etc/hosts

.

/etc/resolv.conf

## **5.1.1. /etc/network/interfaces D o s y a s ı**

Bu dosya genel ağ ayarları için kullanılan dosyadır. Bu dosya içinde sistemin ağ desteği olup olmadığı , gateway tanımı, makine ismi gibi bilgiler bulunur. Bu dosyada çoğunlukla kullanılan terimler aşağıdaki gibidir:

- NETWORKING: Sistemin ağ desteği olup olmadığını belirtir. Bu parametre "yes" olarak tanımlanmamış ise sistemde ağ ayarları yapılmaz.
- HOSTNAME :Sistemin ismini belirtir.
- GATEWAY :Sistemin gateway'ini belirtir
- GATEWAYDEV: Sistemin gateway'e ulaşmak için hangi ağ ara yüzünü kullanacağını belirtir.
- FORWARD\_IPV4: Sistemin gelen paketleri bir ara yüzünden diğer ara yüzüne yönlendirme iznini belirtir.
- NISDOMAIN :Sistemin dahil olduğu NIS bölge isminibelirtir.

## **5.1.2. IP Adresi Çözücü Ayarları**

Linux işletim sisteminde makine ismi -IP adresi , IP adresi-makine ismi dönüşümleri için birden fazla metot kullanılmaktadır. Bu metotlar aşağıdaki gibidir:

- $\geq$  /etc/hosts dosyasınınkullanımı<br> $\geq$  DNS sunucukullanımı
- $\geq$  DNS sunucukullanımı<br> $\geq$  NIS sunucukullanımı
- NIS sunucukullanımı

Yukarıdaki metotlardan hangilerinin, hangi sırada kullanılması gerektiği /etc/nsswitch.conf dosyasında tanımlanmaktadır. Bu dosyada hosts ile başlayan satırda bulunan bilgiler kullanılacak metotları ve sırayı belirler.

## **hosts: files nisdns**

Yukarıdaki satırda belirtilen 3 metodunda kullanılabileceği belirtilmiştir. İlk olarak /etc/hosts dosyası, eğer bulunamaz ise NIS sunucusu , yine bulunamaz ise DNS sunucusunun kullanılacağı belirtilmiştir.

/etc/hosts dosyası DNS servisi kullanılmadan önce geçerli olan metottur. Bu dosya içinde makineler ile ilgili olarak makine ismi , makinenin IP adresi ve makine için kısaltma bulunmaktadır. Her makine için ayrı bir kayıt olmak zorundadır. Ağ üzerindeki bilgisayarların artmasıyla birlikte bu dosyanın kullanılması imkansız hale gelmiş ve DNS servisi geliştirilmiştir.

#### **/etc/hosts**dosyasındaki satırlar

aşağıdaki formata sahiptir: IP\_AdresiMakine\_isimleri

127.0.0.1 aontws4044.cc.itu.edu.tr aontws4044 localhost.localdomain

## **5.1.3. DNS Ayarlarının Yapılması ( /etc/resolv.confD o s y a s ı )**

Linux işletim sisteminde diğer Unix türevi işletim sistemlerinde olduğu gibi DNS ayarları için kullanılan dosya /etc/resolv.conf dosyasıdır. En basit şekilde DNS ayarlarının yapılması için /etc/resolv.conf dosyası aşağıdaki şekilde düzenlenmelidir.

- $\triangleright$  domainalan ismi
- nameserverDNS\_sunucusunun\_IP\_Adresi
- domaincc.itu.edu.tr
- nameserver160.75.2.20

İstenildiği takdirde birden fazla DNS sunucusu tanımı yapılabilir. Ayrıca sorgulama yapılacağı zaman aranacak alan adı listesi genişletilebilmektedir. Bunun için aşağıdaki yapı dosyaya eklenmelidir.

 $\triangleright$  searchalan 1 alan 2 alan 3...

Bu durumda tam alan adı verilmeden yapılan aramalarda, verilen sunucu ismine sırayla alan\_1, alan\_2 alan adları eklenerek arama yapılacaktır. Örnek vermek gerekirse, resolv.conf dosyasında "search itu.edu.tr" şeklinde bir satır bulunduğunda ve isim\_1 isimli sunucu için arama yapıldığında isim\_1.itu.edu.tr tam alan ismi için de arama yapılacaktır.

## **5.2. Temel Ağ Komutları ve Programları**

Linux işletim sistemlerinde kullanılan önemli ağ komutlarından bazıları şunlardır:

- $\triangleright$  Telnet<br> $\triangleright$  Ftp
- $\begin{array}{cc} \triangleright & \text{Ftp} \\ \triangleright & \text{Msl} \end{array}$
- → Mslookup<br>→ Whois
- → Whois<br>→ Netstat
- $\triangleright$  Netstat<br> $\triangleright$  Arp
- Arp
- $\triangleright$  Ping
- Traceroute

#### **5.2.1. Telnet Komutu**

Telnet yazılımı uzaktaki sunucu ile TELNET protokolü ile haberleşmeyi sağlayan bir programdır. Bu program sayesinde uzaktaki makinede kullanıcıya bir çalışma alanı açılır. Kullanıcının gerçekleştirdiği her işlem uzaktaki sunucuda gerçekleşir. Telnet komutunun en basit kullanım şekli aşağıdaki gibidir:

۵

#### **telnet sunucu\_ismi [port numarası]**

Sunucu ismi parametresi bildirilmediği takdirde telnet yazılımı kullanıcıdan bir komut girmesini bekleyen interaktif modda açılır. Bu durumda aşağıdakine benzer bir çıktı gözükecektir.

[root@os /root]# telnet telnet>

Bu bilgi isteminde telnet yazılımı kullanıcıdan belli komutlar alabilmektedir. Bu komutların listesini görmek için help komutunu vermek yeterlidir. Herhangi bir telnet bağlantısı gerçekleştirmiş iken de bilgi istemi penceresine dönülebilir. Bunun için CTRL-] tuş kombinasyonunun kullanılması yeterlidir.

#### **5.2.2. Ftp Komutu**

FTP protokolü uzaktaki sunucudan dosya transferi için kullanılan bir protokoldür. Bu protokol kullanılarak uzaktaki ftp sunucusu ile dosya transferi yapmayı sağlayan birçok istemci bulunmaktadır. Bu istemcilerden en yaygın olanı ftp yazılımıdır. Bir çok işletim sisteminde hemen hemen aynı komutlar ve aynı ara yüze sahiptir. Ftp yazılımının temel kullanım şekli aşağıdaki gibidir:

#### **ftp ftp\_sunucusu**

Ftp sunucusunun ismi verilmediği takdirde ftp yazılımı aşağıdaki bilgi istemi durumunda bekleyecektir. Bu durumda iken o veya open komutu ile yeni bir ftp bağlantısı yaratılabilir.

[root@os/root]# ftp ftp>

Yeni bir bağlantı yaratıldığı durumda, bağlantı yapılan ftp sunucusunun gönderdiği başlık gösterilir ve kullanıcı ismi ve şifre girilmesi istenir.

Eğer kullanıcı ismi ve şifre girişi sırasında bir hata meydana gelirse , user komutu ile tekrar kullanıcı ismi ve şifre girilebilir.

Kullanıcı ismi ve şifre doğrulatıldıktan sonra ftp yazılımı komut beklemek için bilgi istemi durumuna dönecektir. Bu durumda iken birçok komut kullanılabilir. Bu komutlardan en çok kullanılanları aşağıdaki gibidir:

- 
- $\geq$  ls :Uzaktaki sunucuda bulunulan dizinin içeriğinin görülmesinisağlar.<br> $\geq$  dir : ls ile aynı görevi görür. İki komutun çıktısı ftp sunucusuna görede  $\triangleright$  dir : ls ile aynı görevi görür. İki komutun çıktısı ftp sunucusuna göredeğişebilir.<br> $\triangleright$  cd :Uzaktaki sunucuda bulunulan dizini değistirmek icinkullanılır.
- $\geq$ cd :Uzaktaki sunucuda bulunulan dizini değiştirmek içinkullanılır.<br> $\geq$ et:Uzaktaki sunucudan bir dosya almak icinkullanılır.
- $\ge$  get:Uzaktaki sunucudan bir dosya almak içinkullanılır.<br> $\ge$  mget: Uzaktaki sunucudan birden fazla dosya almak içi
- mget: Uzaktaki sunucudan birden fazla dosya almak için kullanılır. Dosya isminin tam olarak verilmesine gerek yoktur. İsmi tamamlamak için \*,? gibi özel karakterlerkullanılabilir.
- $\geq$ put :Uzaktaki sunucuya bir dosya koymak içinkullanılır.<br> $\geq$ mput :Uzaktaki sunucuva birden fazla dosya koymak için
- $\geq$ mput :Uzaktaki sunucuya birden fazla dosya koymak içinkullanılır.<br> $\geq$ mrompt : mget ve mput komutları kullanıldığı durumlarda ber islem
- prompt : mget ve mput komutları kullanıldığı durumlarda her işlem yapılmadan önce kullanıcıdan onay beklenir. Onay beklenmeden işlemi yapmak isteniyor ise prompt komutu off argümanı ile çağırılmalıdır. Onay verme işlemini tekrar aktif yapmak için "prompt on" komutuverilmelidir.
- bye :Ftp bağlantısını kapatmak içinkullanılır.

## **5.2.3. Nslookup Komutu**

Nslookup komutu DNS sunucusu ile haberleşipDNSsorgulamaları yapmak için kullanılmaktadır. En basit kullanım alanı makine isminden makine IP adresinin bulunmasıdır.

Komutun temel kullanım şekli aşağıdaki gibidir:

## **nslookup [seçenek] [sorgu]**

Sorgu parametresi verilmediği takdirde nslookup interaktif modda çalışmaya başlayacaktır. İnteraktif modda iken istenilen sorgulama yapılabilmektedir. Varsayılan olarak düz ve ters kayıt sorgulama işlemleri yapılır. Yani makine ismi verilirse makinenin IP adresi, makine IP adresi verilirse makinenin ismisorgulanır.

Sorgulama tipi istendiği takdirde değiştirilebilir. Temel sorgulama tipleri aşağıdaki gibidir:

- A :Makine isminden IP adresi sorgulaması içinkullanılır.
- PTR :Makine IP adresinden makine ismi sorgulaması içinkullanılır.
- NS : Verilen alan için yetkili DNS sunucularının listesini görmek içinkullanılır.
- MX : Verilen alan veya sunucu için gönderilen e-postaları kabul eden sunucuları görmek içinkullanılır.
- $\triangleright$  ANY : Tüm sorgulama tiplerini kullanarak gerekli bilgileri almak içinkullanılır.
- $\triangleright$  SOA : Alandan sorumlu kişi, TTL süresi, alanın seri numarası gibi bilgileri almak içinkullanılır.

Sorgulama tipini değiştirmek için interaktif modda "set query=sorgu\_tipi"veya"set

type=sorgu\_tipi"komutu verilmelidir.

## **5.2.4. Whois Komutu**

Whois komutu bir IP adresinin hangi ağa dahil olduğunu ve o ağdan sorumlu kişilerin e-posta adresleri, posta adresleri, telefonları gibi bilgileri gösteren bir komuttur. Temelde bir IP bloğu alındığı takdirde, bloğu satın alan ile ilgili bilgiler alınır ve bu bilgiler whois sunucularında tutulurlar. Whois komutu ile bu sunucularsorgulanır.

Komutun temel kullanımı aşağıdaki gibidir: whois IP\_adresi[@whois\_sunucusu]

Whois sunucuları genelde IP adresi dağıtmaya hakkı bulunan kuruluşlarda bulunur. Her sunucu belli bölgeler için geçerli bilgileri tutmaktadır. Bu sebepten dolayı her sunucudan cevap alınamayabilmektedir.

#### **5.2.5.Netstat Komutu**

Netstat komutu ağ bağlantıları , yönlendirme tablosu , ara yüz istatistikleri gibi ağ ile ilgili temel bilgileri göstermeye yarayan bir programdır. Temel olarak aşağıdaki gibi kullanılır:

netstat [seçenekler]

Hiç bir seçenek verilmediği takdirde netstat yazılımı sistemde kullanımda olan soketler hakkında bilgi verecektir. Bu durumda yapılmış ağ bağlantıları ile ilgili olan bilgiler gözükecektir.

Netstat komutu çıktısının "Active Internet Connections" bölümünde bulunan sütunlar ve anlamları aşağıdaki gibidir:

- Proto: Soket tarafından kullanılan protokolü belirtir. Tcp , udp veya raw değerleriniiçerebilir.
- $\triangleright$  Recv-Q: Bu soketi kullanan programa kopyalanmayan verinin büyüklüğünü byte olarakbelirtir.<br>  $\triangleright$  Send-O: Karsıdaki sistem tarafından alındığı onavlanmayan verinin
- Send-Q: Karşıdaki sistem tarafından alındığı onaylanmayan verinin büyüklüğünü byte olarakbelirtir.
- Local Adress:Soketinyedekuçtaki IP adresi ve port numarasını belirtir. Eğer netstat yazılımı –n seçeneği ile çalıştırılmamış ise IP adresi ve port numarası için çözümlemeyapılır.
- Foreign Adress:Soketin uzak uçtaki IP adresi ve port numarasını belirtir. Eğer netstat yazılımı n seçeneği ile çalıştırılmamış ise IP adresi ve port numarası için çözümlemeyapılır.
- State: Soketin durumunu belirtir. Soketler aşağıdaki durumlardaolabilirler:
- ESTABLISHED: Soket bağlantı gerçekleştirmişdurumdadır.
- SYN\_SENT: Soket bağlantı kurmaya çalışıyordur.
- $\triangleright$  SYN\_RECV: Ağdan bir bağlantı isteğigelmiştir.<br>  $\triangleright$  FIN WAIT1: Soket kanatılmıs, bağlantı sonland
- ► FIN\_WAIT1: Soket kapatılmış, bağlantı sonlandırılmaküzeredir.<br>► FIN WAIT2: Bağlantı sonlandırılmıştır. Soket karsı
- FIN WAIT2: Bağlantı sonlandırılmıştır. Soket karşı ucun bağlantıyısonlandırmasınıbeklemektedir.
- TIME\_WAIT: Soket kapandıktan sonra gelebilecek paketleri alabilmek için beklemektedir.
- $\triangleright$  CLOSED: Soketkullanılmamaktadır.<br>  $\triangleright$  CLOSE WAIT: Karsu uc
- CLOSE\_WAIT: Karşı uç bağlantıyı kapatmıştır. Soketin kapanmasıbeklenmektedir.
- > LAST\_ACK: Karşı uç bağlantıyı sonlandırmış ve soketi kapatmıştır. Onay beklenmektedir.<br>► LISTEN: Soket gelebilecek bağlantılar için dinlemekonumundadır.
- ► LISTEN: Soket gelebilecek bağlantılar için dinlemekonumundadır.<br>► CLOSING: Yerel ve uzak soketler kanatılmış fakat tüm verilerini ge
- CLOSING: Yerel ve uzak soketler kapatılmış fakat tüm verilerini göndermemiş durumdadırlar. Tüm veriler gönderilmeden soketlerkapanmazlar.

Eğer netstat–e seçeneği ile çalıştırılmış ise User sütunu ile soketi kullanan yazılımın çalıştığı kullanıcı kimlik numarası veya kullanıcı ismi bilgisini içerir. Eğer netstat –p seçeneği ile çalıştırılmış ise "PID/Program name" sütunu soketi kullanan yazılımın süreç kimlik numarası ve program ismini gösterecektir. Her kullanıcı sadece kendi programları için bu bilgiyi alabilmektedir. Root kullanıcısı ise tüm soketler için bu bilgiyi alma hakkına sahiptir.

#### **5.2.6. Arp Komutu**

Arp komutu sistemin arp önbelleği ile ilgili işlevlerin yapılmasını sağlar. Yapılabilecek temel işlemler arasında arp tablosunu incelemek , arp tablosundan kayıt silmek ve arp tablosuna kayıt eklemekvardır.

Sistemin arp tablosunda , IP adresi–fiziksel adres çiftleri için kayıtlar bulunmaktadır. Sistemde bulunan arp tablosunu görmek için sadece arp komutunun çalıştırılması yeterlidir. İstendiği takdirde –a seçeneği de kullanılabilir. –a parametresi kullanıldığı takdirde istenilen makinenin MAC adresi istenebilir.

#### **5.2.7. Ping Komutu**

Ping komutu ICMP protokolü üzerinden ECHO\_REQUEST göndermek için kullanılır. Bu isteği alan sunucu isteğe cevap gönderir. Arada geçen zaman hesaplanarak kullanıcıyagösterilir.

Ping komutu çoğunlukla karşıdaki makinenin ayakta olup olmadığını kontrol etmek için kullanılır. Eğer ping isteğine cevap gelmiyor ise uzaktaki makine çalışmıyor olabilir. Aynı zamanda ping komutunun çıktısından iki makine arasındaki transferin ne kadar hızlı olabileceği hakkında tahmin yürütülebilir. Daha kısa sürede cevap veren bir makine ile yapılan haberleşme, daha uzun sürede cevap veren makine ile yapılan haberleşmeden çoğu zaman daha hızlıdır.

Ping komutu ile aşağıdaki seçenekler kullanılabilir:

- -c sayı: Sayı ile belirtilen kadar ping paketi gönderdikten sonra programdan çıkılmasını sağlar. Bu seçenek kullanılmadığı takdirde ping yazılımı kullanıcıdan kapatma isteği gelene kadar çalışacaktır. En basit kapatma isteği CTRL-C tuşları ileverilir.
- $\triangleright$  -f: Cok hızlı olarak ping paketi üretilmesini sağlar. Sadece root kullanıcısı tarafından kullanılabilir. Ağ üzerinde yavaşlatıcı etken yapabileceğinden dikkatli kullanılmasıgerekmektedir.
- $\triangleright$  -i süre: Her bir ping paketinin gönderilmesi arasında geçmesi gereken sürenin ayarlanması için kullanılır. Belirtilen süre saniye cinsindendir. Bu seçenek kullanılmadığı takdirde her bir saniyede bir ping paketi gönderilir. –f seçeneği ileuyumsuzdur.
- $\geq$  -n: Bu secenek kullanıldığı takdirde ping isteği gönderilen makineden gelen cevapların kullanıcıya gösterilmesi sırasında makinenin ismi yerine IP adresi kullanılır.
- $\triangleright$  -s paket büyüklüğü: Gönderilecek ping paketinin büyüklüğünün ayarlanması için kullanılır. Varsayılan paket büyüklüğü 56 byte'tır. 8 bytelık ICMP başlık bilgisi ile paket boyu 64 byte'açıkar.

#### **5.2.8. Traceroute Komutu**

Traceroute komutu ile uzaktaki makineye giden yol hakkında bilgi alınır. Bu bilgilerden en temel olanı uzaktaki makineye giderken geçilen yönlendiricilerdir. Komutun temel kullanım şekli aşağıdaki gibidir:

traceroute [seçenekler] makine\_ismi

Traceroute komutu varsayılan olarak UDP paketleri ile çalışır. UDP paketlerinde TTL (TimeToLive) değerlerini ayarlayarak geçilen geçitlerin ortaya çıkmasını sağlar. Bir yönlendirici üzerinden geçen paketi yönlendireceği zaman TTL değerini bir azaltır. Bu değer sıfır olduğu zaman paketi gönderen makineye ICMP "time exceeded" paketi gönderilir.

Traceroute bu özelliği kullanarak yol bilgisini çıkarmaktadır. İlk olarak TTL değeri 1 olan bir UDP paketi yaratılır. Bu paket ilk yönlendiriciye geldiğinde yönlendirici kaynak makineye ICMP "time exceeded" paketi gönderir.

Bu paket traceroute komutu tarafından işlenir. Daha sonra TTL değeri 2 olan bir paket gönderilir. Bu olay hedef makineye varana kadar devam eder.

Başlangıç TTL değeri istendiği takdirde –f seçeneği ile ayarlanabilmektedir. UDP paketleri yerine ICMP paketleri kullanılabilmektedir. ICMP paketlerinin kullanılması için –I seçeneği kullanılmalıdır.

## **5.3. Temel E-posta ve Haber GrubuAraçları**

Pardus işletim sisteminde Thunderbird e-posta istemcisi olarak gelir.

## **5.3.1.Thunderbird**

Thunderbird, Pardus için ön tanımlı e-posta istemcisidir. İletileri klasörler altında saklama, ileti filtreleme, HTML iletileri görüntüleme ve uluslararası karakter setlerini destekler.

Gelen postalar için IMAP, POP3 ve yerel posta kutusu desteği verir, giden postalar içinse SMTP veya send mail kullanabilir.

#### **5.3.2. Thunderbird Hesap Ayarları**

Thunderbird, Pardus'ta önyüklü olarak birlikte gelen oldukça gelişmiş bir e-posta okuma ve gönderme yazılımıdır. Tümleşik adres defteri, istenmeyen e-postaları temizleme, POP, IMAP gibi farklı posta kutularına destek, e-postalar arasında arama gibi özellikleri ile Thunderbird, şimdiye kadar kullandığınız, bu sınıfta yer alan programlarla rekabet edebilecek düzeydedir.

POP3 (Post Office Protocol 3) e-posta almanın en kolay yoludur. POP3 bir terminal/sunucu protokolüdür ve gelen postanızı siz sunucuya bağlanıp alana kadar saklar. Siz, Kmail gibi popüler posta programları ile postanızı dilediğiniz zaman, dilediğiniz aralıklarla alabilirsiniz. SMTP (Send Mail Protocol) ise sunucuya uzaktan bağlanıp posta göndermenizi sağlayan bir protokoldür. Bu protokoller sayesinde **İnternet tarayıcınızı kullanmadan** rahatlıkla e-postalarınızı alıp gönderebilirsiniz.

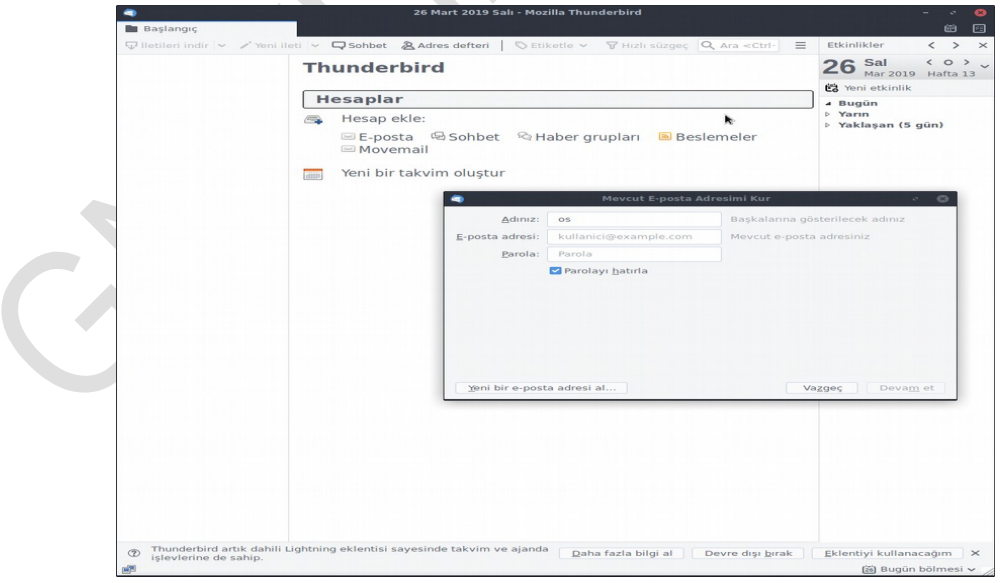

**Resim 5.1: Thunderbird**

#### **5.3.2.1. HesapOluşturma:**

Thunderbird uzak bir sunucuda yer alan birden fazla e-posta hesabınızı kontrol etmenizi sağlayan bir yapıdadır. Bir hesap oluşturma işlemini adım adım yapalım:

- Thunderbird yazılımını Pardus Menü>İnternet>Thunderbird adresini izleyerek çalıştırın
- Öncelikle, açılan Mevcut E-Posta adresimi Kur penceresinde gereli ayarları yapalım. Sırasıyla adınızı, çalıştığınız kurumu, e-posta ve yanıt adreslerinigirin.
- Ardından pencerede "Devam Et" tıklayarak Thunderbird e-posta sunucunuzun ayarlarını alır.

#### **5.3.2.2. E-posta ayarlarını alma:**

Alma kısmında, öncelikle hesap türünü belirleyelim. Genellikle POP ya da IMAP hesabı birçok kullanıcı için uygundur.

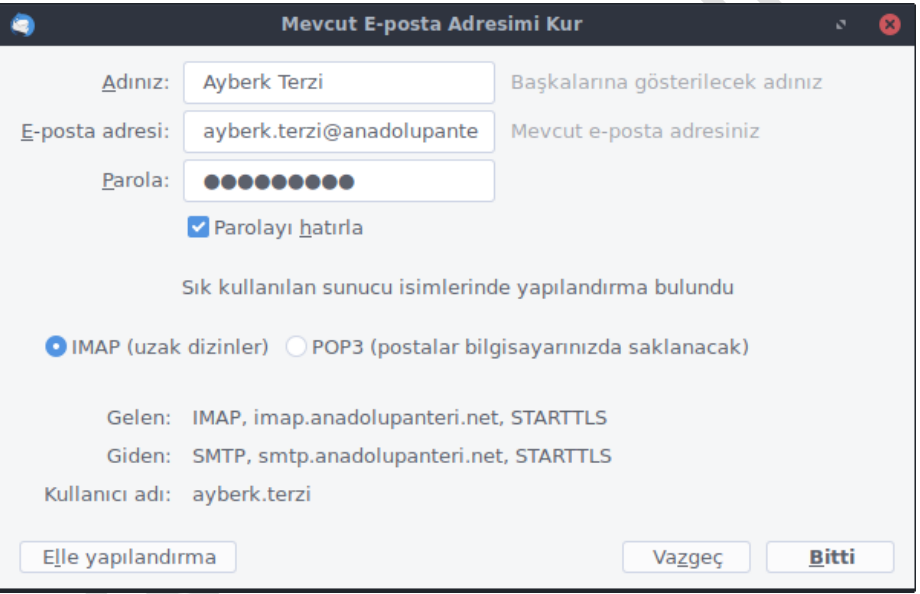

#### **Resim 5.2:Thunderbird yapılandırma**

 Uygun hesap türünü seçtikten sonra, "Tamam" düğmesine tıklayarak bir sonraki pencereyegeçelim.

Yukarıda POP3 hesabı seçtik, kullanacağımız bu hesabın kullanıcı adı, parola ve uzak sunucu bilgilerini şimdi gireceğiz. POP3 servisinin port numarası 110′dur. Eğer Gmail hesabınızı kullanmak istiyorsanız port numarasını 995 olarak değiştirmelisiniz. Bu pencerede ayrıca, aralıklı posta kontrolünü etkinleştirebilir, denetleme aralığına istediğiniz bir süre belirleyerek, otomatik olarak e-postalarınızın kontrolünü sağlayabilirsiniz. Eğer POP3 hesabı kullanırken e-postaların sunucuda kalmasını isterseniz bu durumda, "Alınan iletileri sunucuda bırak" seçeneğini tıklamakyeterlidir.

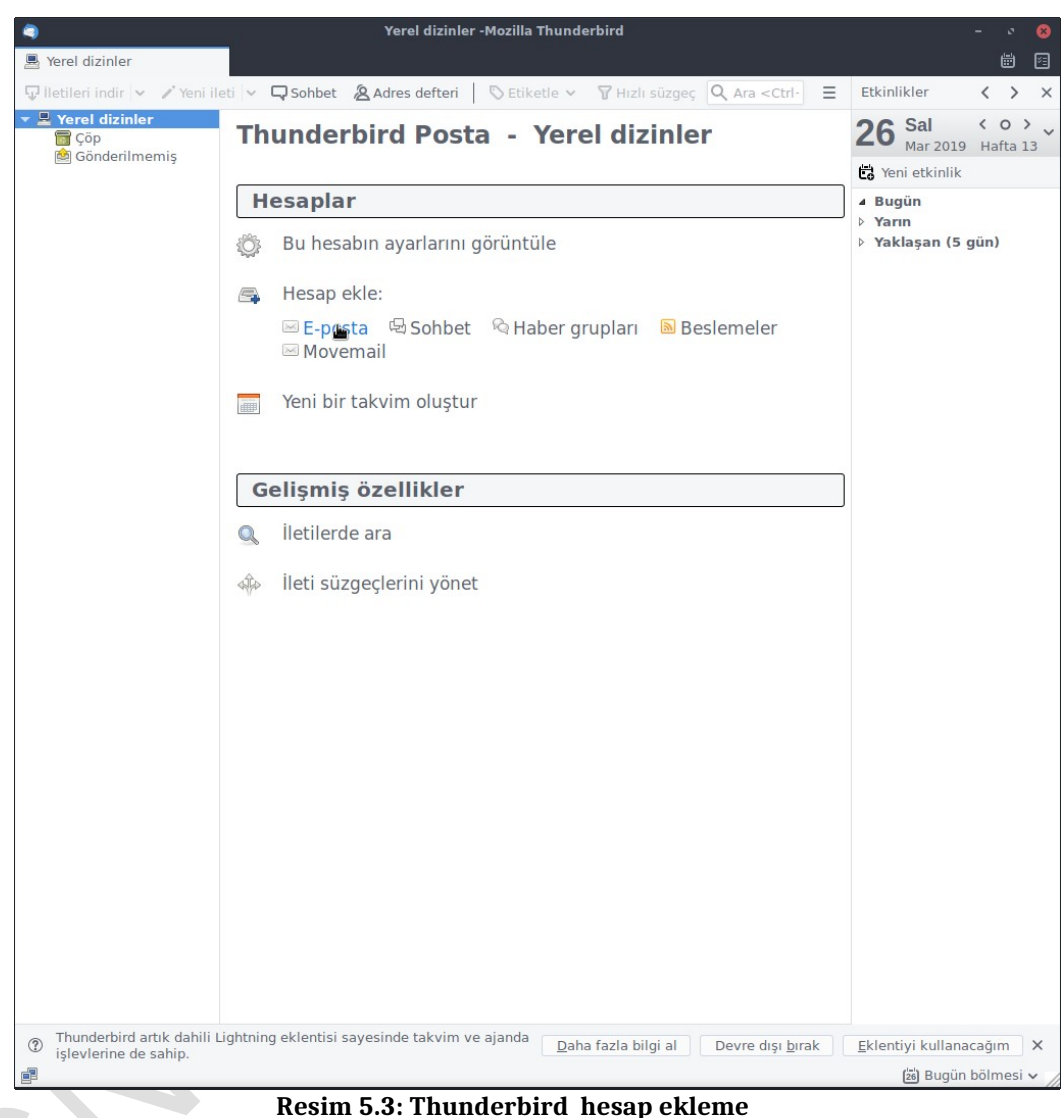

 Aynı pencerede Hesap Ekle "E-Posta" sekmesine tıkladığınızda Şifreleme ve Kimlik Sınama Yöntemi kısımlarını ayarlayabilirsiniz.

#### **5.3.2.3. GöndermeAyarları:**

Gönderme kısmında, gönderilecek e-postalar için SMTP kullanılabilir. Giden epostalarınız bir başka makineden ya da doğrudan Linux üzerinden gönderilebilir. SMTP seçecekseniz, servis sağlayıcısının hangi SMTP bağlantısına sahip olduğunu bilmeniz gerekir. Tüm internet servis sağlayıcıları bu SMTP hesabını belirlemiştir.

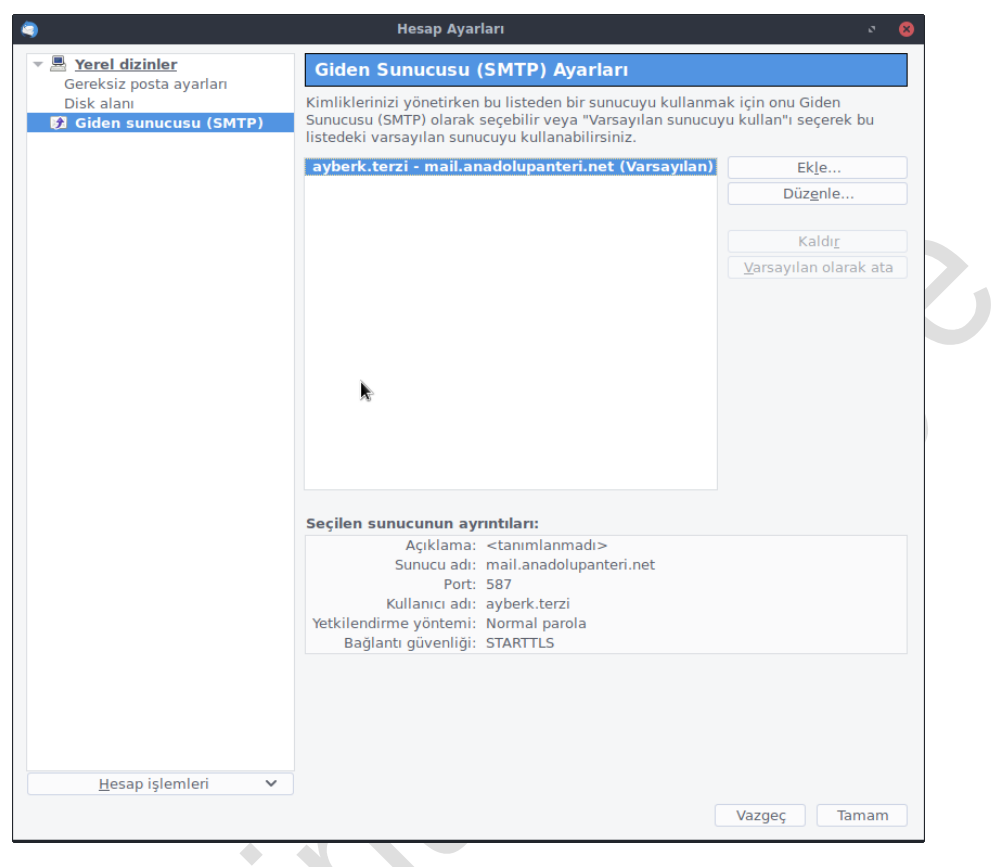

## **Resim 5.4: Thunderbird gönderme ayarları**

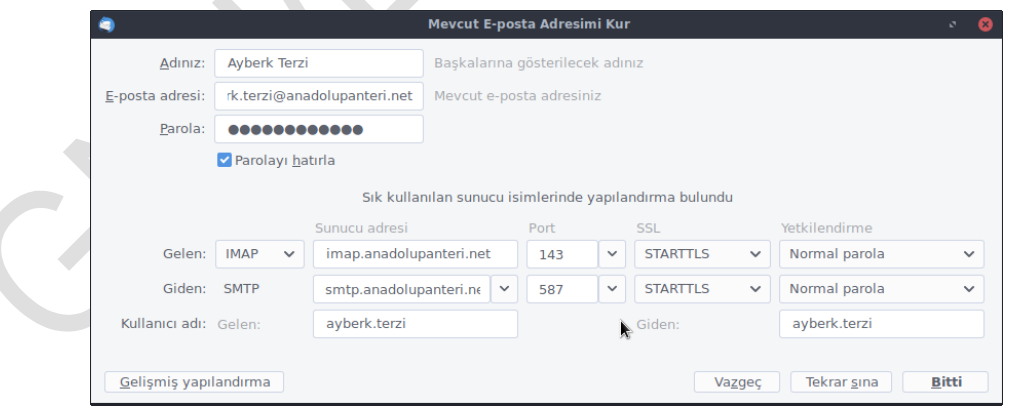

**Resim 5.4: Thunderbird e-posta kur ayarları**

- $\geq$  Elle Yapılandırmadüğmesine tıklayarak bir sonraki adıma geçelim.<br> $\geq$  Üstte SMTP iletimi sectik buna uygun olarak gelen ekranda isim uz
- Üstte SMTP iletimi seçtik, buna uygun olarak gelen ekranda, isim, uzak sunucu ve port numarası gibi bilgileri girdikten sonra, Anadolu Panteri hesabı kullanmak için SMTP port numarasını 587 olarak yazmalısınız.
- Eğer giden e-postalarınız başka bir makineden gönderilecekse, "Sunucuya farklı bir makine ismini gönder" seçeneğinikullanabiliriz.
- Aynı pencerede "Güvenlik" sekmesine tıklayarak, Alma sekmesinde olduğu gibi "Şifreleme" ve "Kimlik Sınama Yöntemi" kısımlarını ayarlayalım. "Sunucunun Neyi Desteklediğini Denetle" düğmesine tıklayarak ayarları belirleyelim ve "Tamam" düğmesine tıklayarak ayarlarımızıkaydedelim.

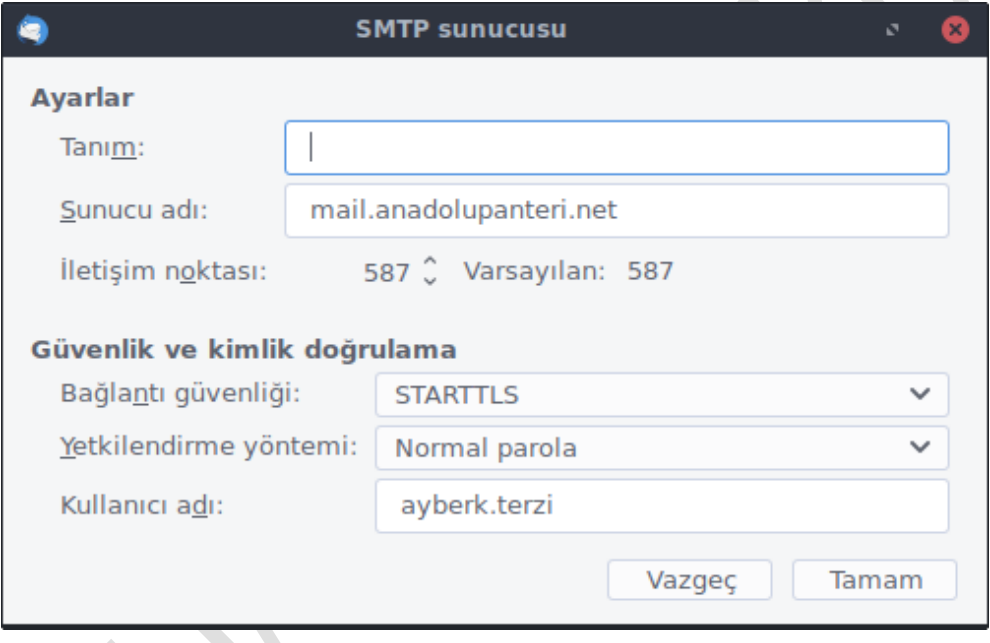

#### **Resim 5.5: Thunderbird genel ve güvenlikayarları**

Bu uygulama faaliyetinde Pardus işletim sisteminde Kmail e-posta istemcisini yapılandırmayı öğreniniz.

 $\overline{a}$ 

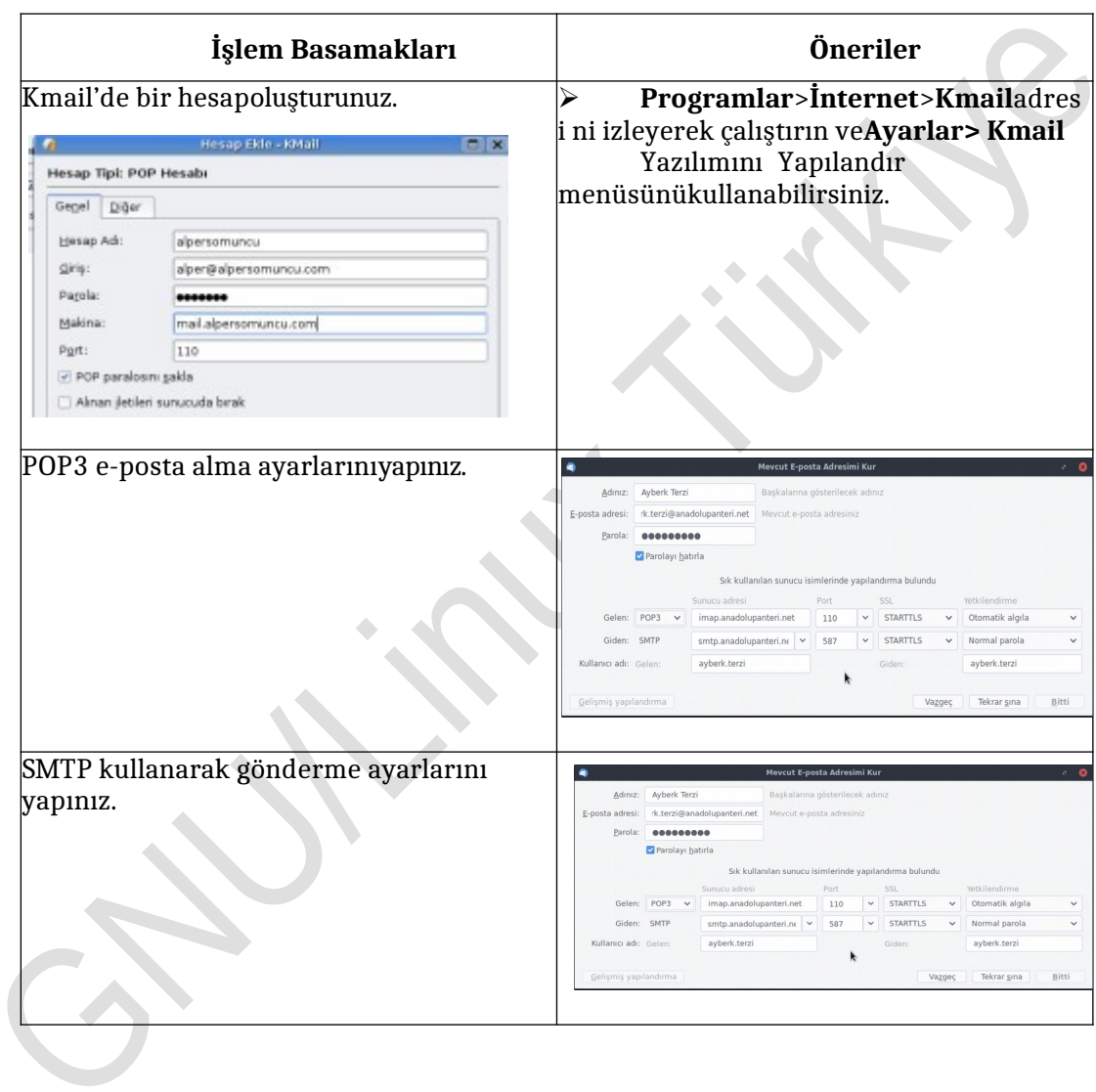

## **Aşağıdaki soruları dikkatlice okuyunuz ve doğru seçeneği işaretleyiniz.**

**1.** Linux'ta ağ ayarları ile ilgili dosya ve dizinler arasındaaşağıdakilerden hangisi

## **yoktur?**

- **A)** /etc/tmpdizini
- **B)** /etc/sysconfig/network-scriptsdizini
- **C)** /etc/hostsdizini
- **D)** /etc/resolv.confdosyası
- **2.** Linux'ta /etc/sysconfig/network dosyasında aşağıdaki terimlerden hangisi kullanılmaz? **A)** DEVICE
	- **B)** GATEWAY
	- **C)** HOSTNAME
	- **D)** NISDOMAIN
- **3.** Aşağıdakilerden hangisi Linux işletim sisteminde makine ismi IP adresi, IP adresi- makine ismi dönüşümleri için kullanılan metotlardan birisideğildir?
	- **A)** /etc/hosts dosyasınınkullanımı
	- **B)** home/network dizinininkullanımı
	- **C)** DNS sunucukullanımı
	- **D)** NIS sunucukullanımı
- **4.** Ağ üzerindeki bir makinenin çalışır durumda olup olmadığını anlamak için kullanılan komut aşağıdakilerden hangisidir?
	- **A)** Arp
	- **B)** Ftp
	- **C)** Traceroute

**D)** Ping

- **5.** Aşağıdakilerden hangisi gelen Kmail'in desteklediği gelen e-posta protokollerinden birisidir.
	- **A)** SMTP
	- **B)** HTTP
	- **C)** POP3
	- **D)** FTP

## **DEĞERLENDİRME**

Cevaplarınızı cevap anahtarıyla karşılaştırınız. Yanlış cevap verdiğiniz ya da cevap verirken tereddüt ettiğiniz sorularla ilgili konuları faaliyete geri dönerek tekrarlayınız. Cevaplarınızın tümü doğru ise bir sonraki öğrenme faaliyetine geçiniz.

İşletim sistemi ortamı için internet bağlantısını oluşturabileceksiniz.

 $\triangleright$  Acik kaynak internet web tarayıcısı olarak hangi program kullanılır? Arastırınız.

# **1. İNTERNETBAĞLANTISI**

## **6.1. ModemAyarları**

Pardus işletim sisteminde masaüstü işlemleri konularında şimdiye kadar öğrendiklerinizle birlikte bir Pardus kullanıcısı olarak internete bağlanmaya hazırsınız.

Pardusla internete bağlanmak oldukça basit işlem adımlarından oluşur. Pardus'da internete bağlanmanın farklı yolları mevcuttur. Kablolu ya da kablosuz modemler ile birkaç basit ayarla internete bağlanabilirsiniz.

#### **6.1.1. Kablolu Bağlantı**

Ethernet kablosu ile yapılan ADSL bağlantısı, kullanımlı en kolay kablolu bağlantı çeşididir. Bağlantının ayarları (kullanıcı adı, şifresi, protokol türü, VPI / VCI değerleri) bilgisayarda değil modemin hafızasında tutulur, dolayısıyla bilgisayara yeni bir işletim sistemi kurulması gibi durumlarda bu ayarların tekrar girilmesi gerekmez. İstenirse hiçbir ek program kullanılmadan[Mozilla Firefox](http://tr.pardus-wiki.org/Mozilla_Firefox) gibi bir tarayıcı üzerinden modemin ayarları değiştirilebilirsiniz.

Pardus 17.X ile birlikte kablolu ethernet ağlarına bağlanma işlemi otomatik olarak yapılmaktadır. Yani, eğer İnternet'e bir ethernet kablosu aracılığıyla bağlanıyorsanız Pardus'u kuruduktan sonra İnternet bağlantınız muhtemelen otomatik olarak tanımlanarak kullanıma hazır halegelecektir.

**Yeni bağlantıkurmak;**

 XFCE panel üzerinden Ethenet Simgesine sağ tuş ile tıklanır. **Bağlantıları Düzenle** seçilir

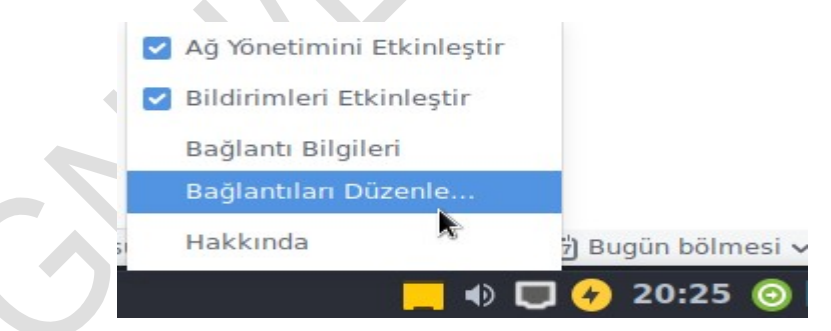

**Resim 6.1: Ağ bağlantıları**

## Burada **Ekle** seçeneğinetıklayın.

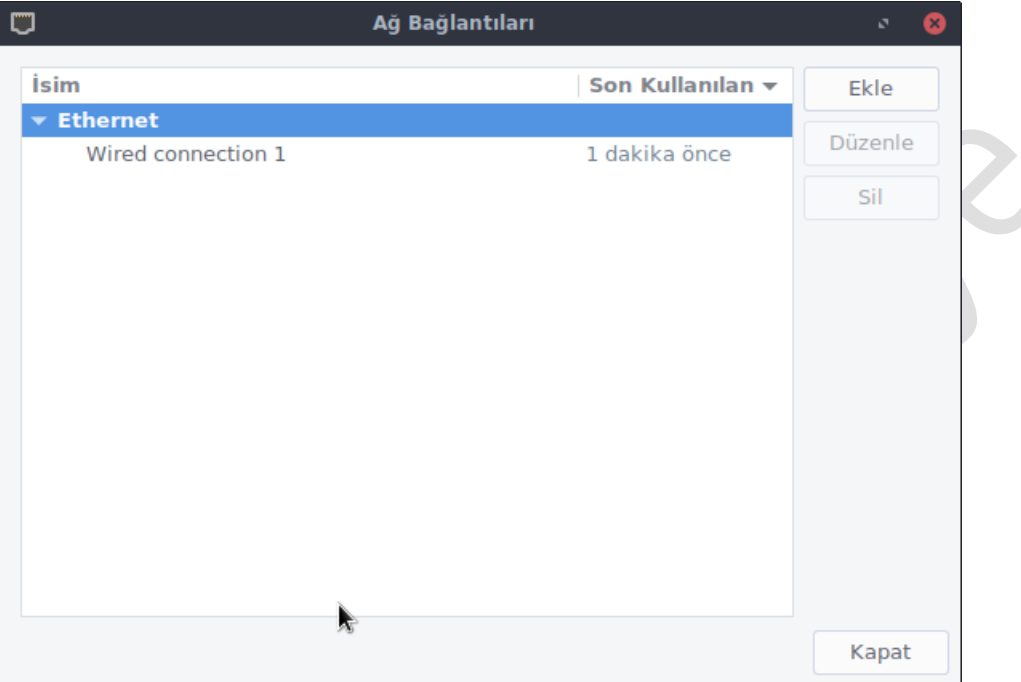

#### **Resim 6.2: Ağ bağlantısı ekleme**

 Üstteki ekranda herhangi bir bağlantı adı tanımladıktan sonra isterseniz başka hiçbir değişiklik yapmadan "Tamam" tuşuna basarak devam edebilirsiniz.Eğer tanımlamakta olduğunuz o ağa bundan sonra bilgisayarı her açtığınızda otomatik olarak bağlanmak istiyorsanız

**Genel Sekmesinde Kullanılabilir olduğunda otomatik bağlan**seçeneğini işaretleyiniz.

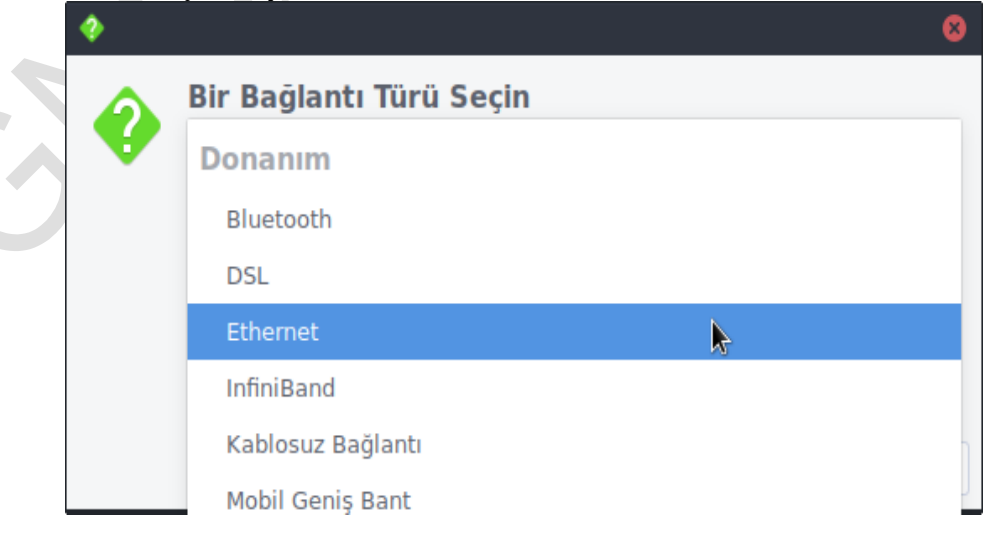
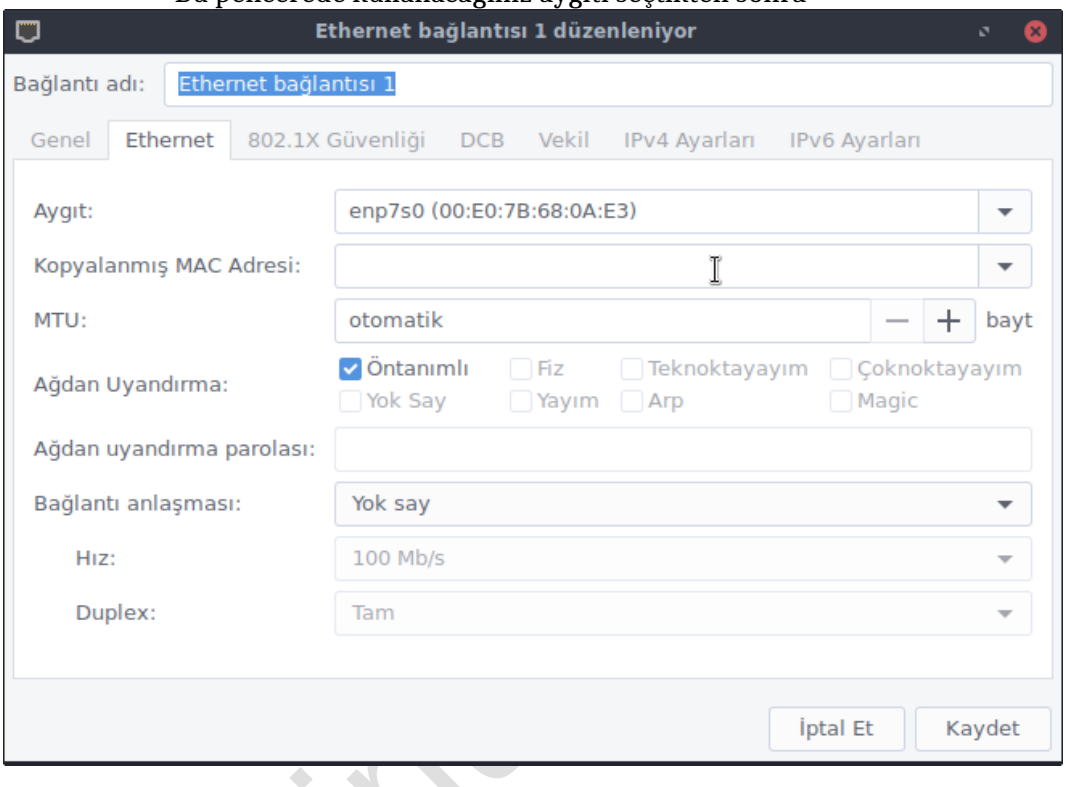

Bu pencerede kullanacağınız aygıtı seçtikten sonra

 Eğer büyük bir yerel ağa bağlanıyorsanız IP adresini elle ayarlamak isteyebilirsiniz, bu ayarları da pencere üzerinden gerçekleştirebilirsiniz.

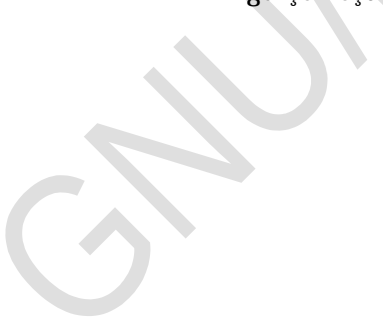

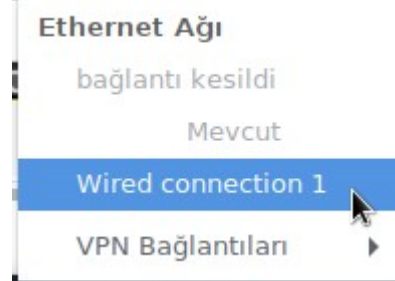

**Resim 6.3: Ağ bağlantısı aktifleştirme**

 Yukarıda bulunan listede, tanımladığınız bağlantının adına tıklayınız. Birkaç saniye sonra söz konusu ağa bağlanıldığına dair (sol üst kısımda görüldüğü gibi) bir bildirim alacaksınız. Kablolu bağlantınız kullanılmayahazır.

### **6.1.2. Kablosuz Bağlantı**

➢ XFCE panel üzerinden Ethenet Simgesine sağ tuş ile tıklanır. Açılan menüden Kablosuz Ağ adı seçilir.

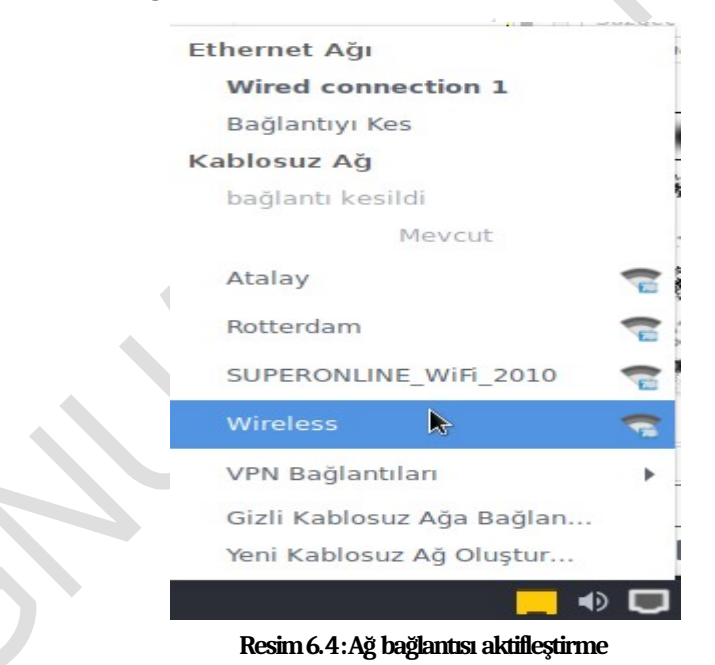

➢ Açılan pencereye kablosuz ağınıza ait şifre girildikten sonra bağlan düğmesine tıklanır.

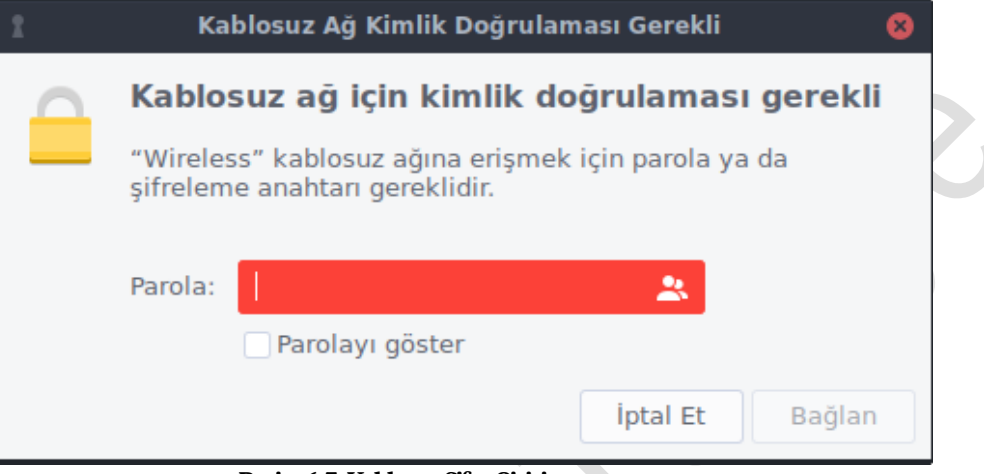

**Resim 6.5:Kablosuz Şifre Girişi**

➢ Panel üzerinde simge kablosuz simgesine dönüşür. Bağlantınız aktiftir.

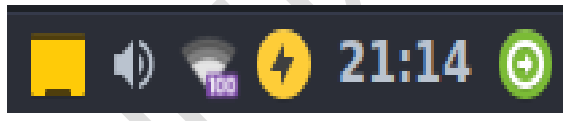

**Resim 6.6: Kablosuz Ağ bağlantısı aktif**

**6.1.3 Bağlantı bilgileri**

Bilgisayarınızın bağlantı bilgilerini öğrenmek için ağ bağlantı simgesinin üzerinde sağ tuş Bağlantı Bilgilerine tıklanır.

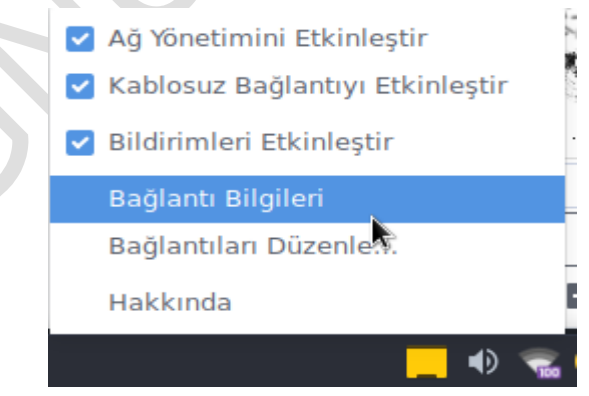

**Resim 6.7: Ağ bağlantısı bilgileri** 

Acılan Bağlantı Bilgileri penceresinde Etkin Ağ Bağlantınıza ait bilgiler yer alır

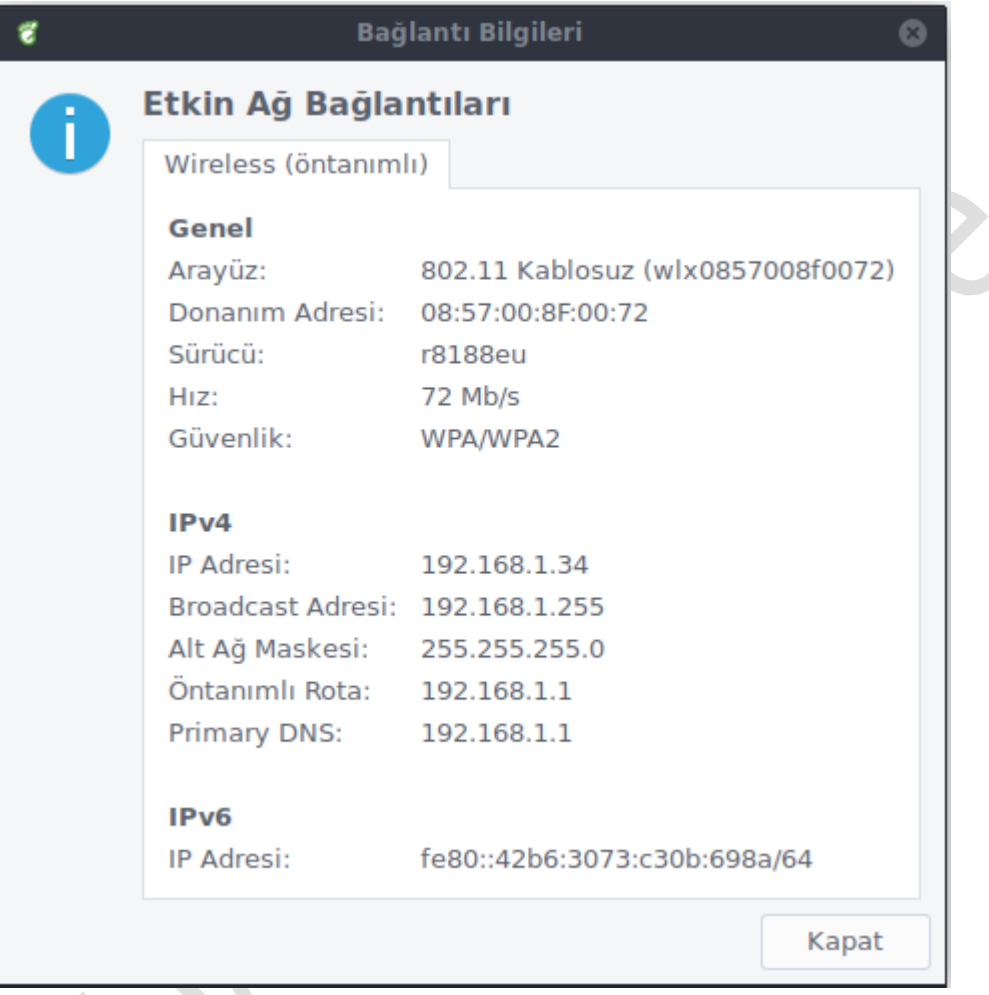

**Resim 6.8: Ağ bağlantı bilgileri ekranı**

### **6.2. Ağ Tarayıcısı**

Pardus ile birlikte Mozilla Firefox Quantum 60.6.1esr sürümü kullanılmaktadır. Mozilla Firefox ya da kısaca Firefox, Mozilla Vakfı tarafından geliştirilen bir web tarayıcısıdır. Firefox, Mozilla'nın yeniden tasarlanmasıyla, Gecko tabanlı olarak,[XUL](http://tr.pardus-wiki.org/XUL) kullanıcı ara yüz dili ile hazırlanmış olan açık kaynaklı bir yazılımdır. Firefox ESR sürümü diğer sürümlerine göre güvenlik ağırlıklıdır.

Mozilla Firefox, üç ayrı lisans modeliyle, bir başka deyişle[MPL](http://tr.pardus-wiki.org/MPL)(Mozilla Kamu Lisansı)[,GPL](http://tr.pardus-wiki.org/GPL)(Genel Kamu Lisansı) ve[LGPL\(](http://tr.pardus-wiki.org/LGPL)Kısıtlı Genel Kamu Lisansı) altında sunulmuştur. Mozilla Firefox, marka ve logo hakları saklı kalmak kaydıyla, tamamen özgür ve ücretsiz olarak dağıtılmaktadır.

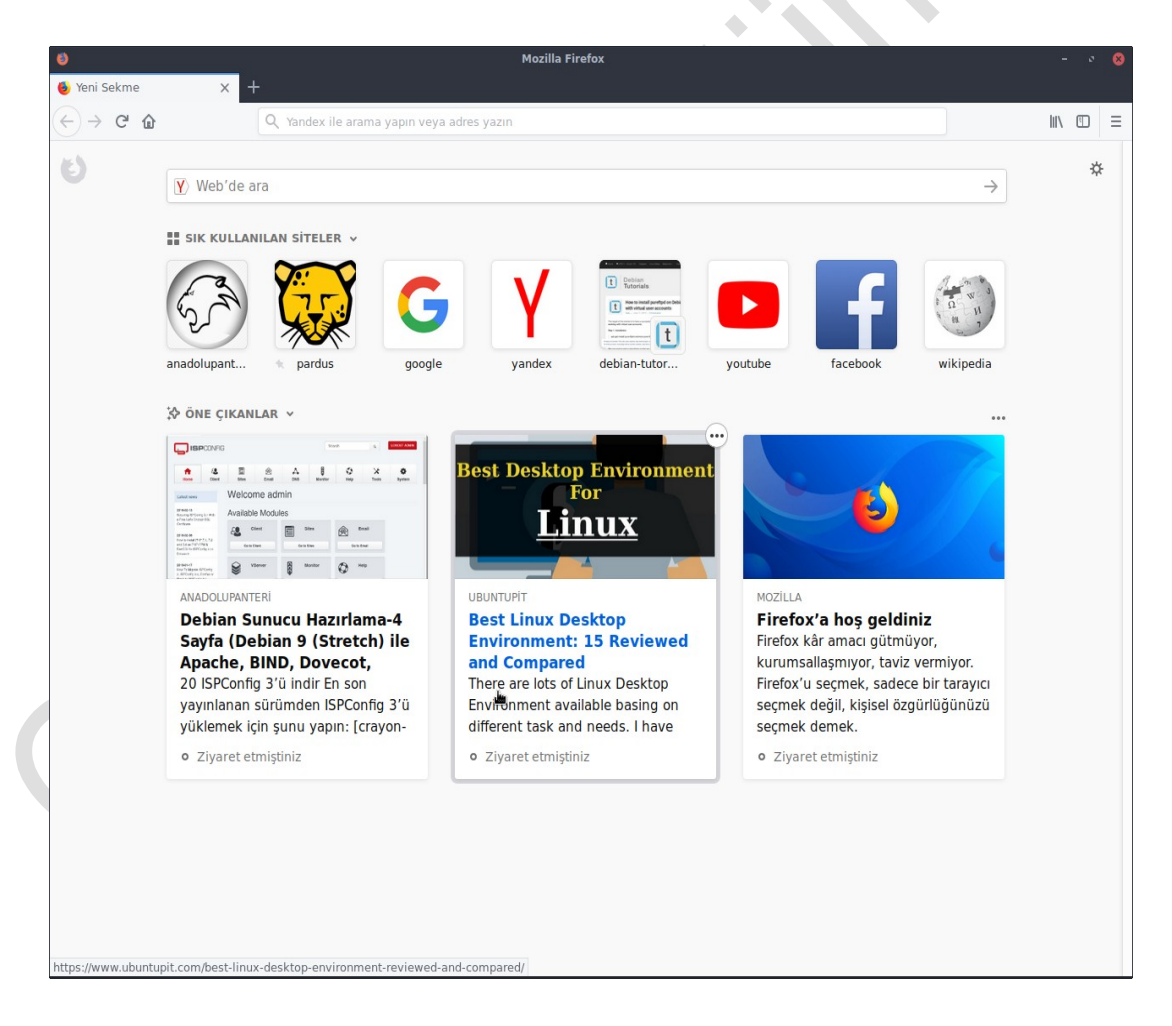

**Resim 6.9: Mozilla Firefox Web Tarayıcı** 

Firefox'un özelliklerinden bazıları şunlardır:

- Sekmeli tarama. Sekmeleri taşıma, sıralama, yumuşakkaydırma<br>
Sütünlesik Google ve diğer arama motorları (venileri eklenebilir
- $\triangleright$  Bütünleşik Google ve diğer arama motorları (yenileri eklenebilir)<br>  $\triangleright$  Kolavca düzenlenebilen, etiketlenebilen verimleri
- $\triangleright$  Kolayca düzenlenebilen, etiketlenebilen yerimleri<br>  $\triangleright$  Tam sayfa yakınlaştırma (resimler dâhil)
- 
- İndirme işlemine araverebilme
- Kişiselleştirilebilir araç çubukları
- → Tam sayfa yakınlaştırma (resimler dâhil)<br>
→ İndirme işlemine araverebilme<br>
→ Kişiselleştirilebilir araç çubukları<br>
→ Zararlı, sahte kimlikli sitelere girdiğinde<br>
→ Kendiliğinden açılan pencereleri engellen<br>
→ Sayısız ek Zararlı, sahte kimlikli sitelere girdiğinde uyarı verebilme
- Kendiliğinden açılan pencereleri engelleme
- Sayısız eklenti ve tema desteği
- $\geq$  Oturum kurtarma<br> $\geq$  Eklenti vöneticisi
- $\triangleright$  Eklenti yöneticisi<br>  $\triangleright$  Cerez vönetimi
- $\triangleright$  Çerez yönetimi<br> $\triangleright$  Yumusak kaydı
- Yumuşak kaydırma

Mozilla Firefox 'u daha etkin kullanmak için bazı ipuçları:

- $\triangleright$  Bir bağlantıyı yeni sekmede açmak için farenin orta tekerleği ile bağlantıya tıklamanız yeterlidir. Boş bir sekme açmak için ise sekme çubuğunda boş bir yere çift tıklanır ya da klavyeden Ctrl + T bileşimikullanılabilir.
- Yanlışlıkla kapatılan bir sekmeyi geri açmak için; sekme çubuğunda bir yere sağ tıklanıp "Sekme kapatma işlemini geri al" seçeneğinetıklanır.
- $\triangleright$  Sayfa içi arama yapmak için Ctrl + F tuş bileşimi kullanılır. Eğer Mozilla Firefox'da bir şeyler yazarken otomatik olarak arama çubuğunun açılarak kelimenin aranmasını isterseniz,Düzen > Tercihler> Arama> Adres Çubuğu sonuçlarında arama önerilini göster seçeneğini işaretleyin.
	- Görüntülediğiniz bir sayfayı [PDF](http://tr.pardus-wiki.org/PDF) biçiminde dışa aktarmak için Dosya Yazdır yolunu izleyin. Orada Genelsekmesindeki Dosyaya Yazdır seçeneğini kullanın.
	- Görüntülediğiniz bir sayfayı yenilemek için, diğer tarayıcılarda olduğu gibi F5 tuşunu kullanabilirsiniz ancak bu, önbelleği tamamen yenilemez. Sayfayı önbellekle (cache) beraber yenilmek için Ctrl + F5 kullanılmalıdır.
	- Adres satırının tamamını seçmek için Ctrl+L kullanılır.

Bu uygulama faaliyetinde Pardus işletim sisteminde internet bağlantısı için modem ayarlama işlemini ve web tarayıcı yazılımını öğreneceksiniz.

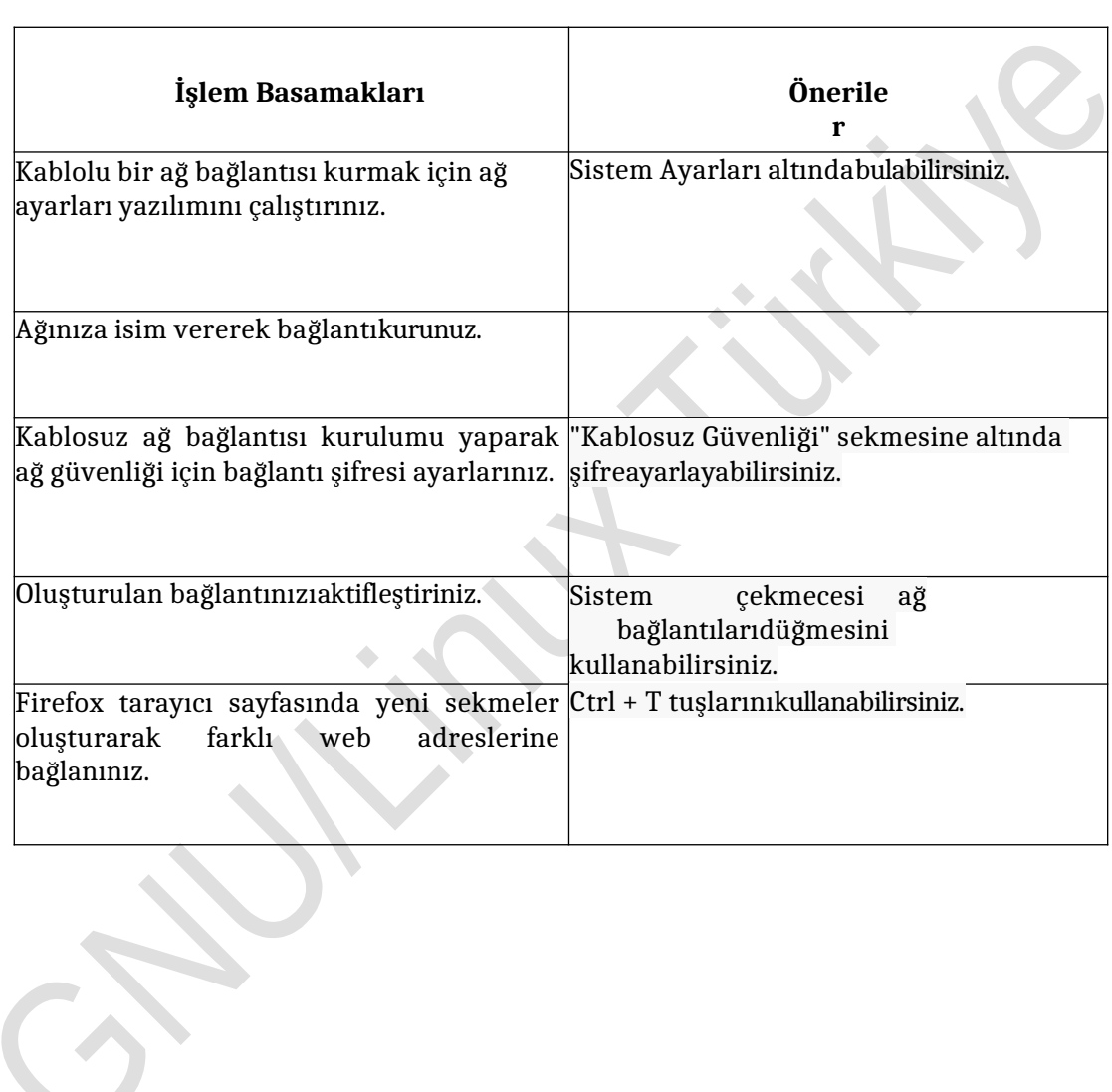

 $\blacklozenge$ 

### **Aşağıdaki soruları dikkatlice okuyunuz ve doğru seçeneği işaretleyiniz.**

- **1.** Aşağıdakilerden hangisi Firefox lisanslamalarından birisideğildir?
	- **A)** MPL
	- **B)** GPL
	- **C)** MLSS
	- **D)** LGPL
- **2.** Pardus işletim sistemi ile birlikte gelen web tarayıcı aşağıdakilerdenhangisidir? **A)** Opera
	- **B)** Safari
	- **C)** Internet Explorer
	- **D)** MozillaFirefox
- **3.** Firefox'ta yeni sekme eklemek için aşağıdaki hangi tuş kombinasyonukullanılır? **A)** ALT +S
	- **B)** CTRL +T
	- **C)** SHIFT +S
	- **D)** CTRL +Z
- **4.** Firefox'ta geri alma işlemi için aşağıdaki hangi tuş kombinasyonukullanılır? **A)** CTRL +G
	- **B)** CTRL +Z
	- **C)** ALT +D
	- **D)** SHIFT +TAB
- **5.** Firefox'ta sayfa içindearamayapmakiçin aşağıdaki hangi tuş kombinasyonu kullanılır? **A)** A) ALT +D
	- **B)** B) CTRL  $+S$
	- **C)** C) SHIFT  $+A$
	- **D)** D) CTRL +F

### **DEĞERLENDİRME**

Cevaplarınızı cevap anahtarıyla karşılaştırınız. Yanlış cevap verdiğiniz ya da cevap verirken tereddüt ettiğiniz sorularla ilgili konuları faaliyete geri dönerek tekrarlayınız. Cevaplarınızın tümü doğru ise "Modül Değerlendirme"ye geçiniz.

Bu faaliyet kapsamında aşağıda listelenen davranışlardan kazandığınız beceriler için**Evet**, kazanamadığınız beceriler için**Hayır**kutucuğuna (X) işareti koyarak kendinizi değerlendiriniz.

**Problem:**Pardus Linux işletim sistemini kurarak, temel işlemleri ve ağ ayarlarını yapınız**.**

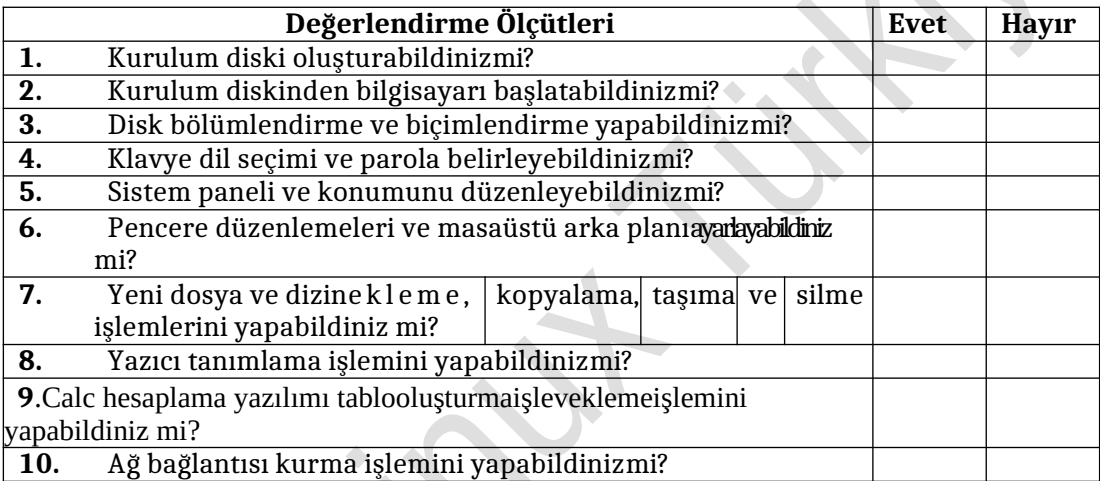

#### **DEĞERLENDİRME**

Modül değerlendirmesinde verilen işlemi gerçekleştirebildiyseniz bu modülü başarı ile tamamladınız demektir. Eğer, anlayamadığınız bir konu ya da bilgi eksikliğinden sonuca ulaşamadığınız bir nokta var ise bilgi sayfalarını tekrar okuyunuz. Çözemediğiniz ve açıklık getiremediğiniz noktaları arkadaşlarınızla tartışınız. Yine de çözüm bulamazsanız alan öğretmeninize danışınız.

Değerlendirme sonunda "**Hayır**" şeklindeki cevaplarınızı bir daha gözden geçiriniz. Kendinizi yeterli görmüyorsanız ilgili konuları faaliyete geri dönerek tekrarlayınız. Bütün cevaplarınız "**Evet**" ise bir sonraki modüle geçmek için öğretmeninize başvurunuz.

### **ÖĞRENME FAALİYETİ-1'İN CEVAP ANAHTARI**

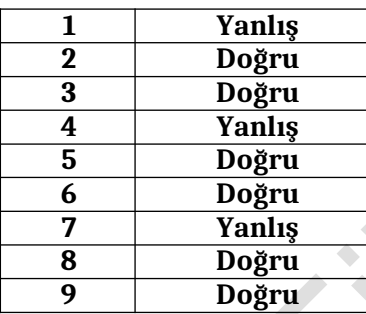

# **ÖĞRENME FAALİYETİ-2'NİN CEVAP ANAHTARI**

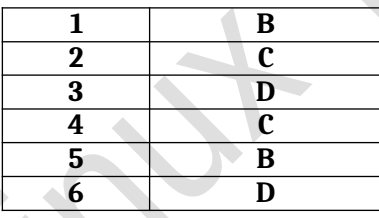

## **ÖĞRENME FAALİYETİ-3'ÜN CEVAPANAHTARI**

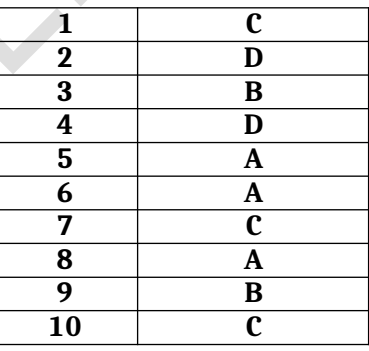

## **ÖĞRENME FAALİYETİ-4'ÜN CEVAPANAHTARI**

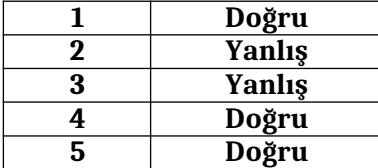

# **ÖĞRENME FAALİYETİ-5'İN CEVAP ANAHTARI**

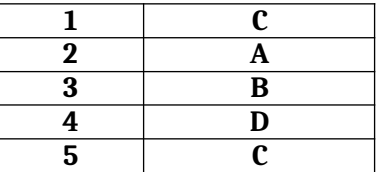

# **ÖĞRENME FAALİYETİ-6'NIN CEVAP ANAHTARI**

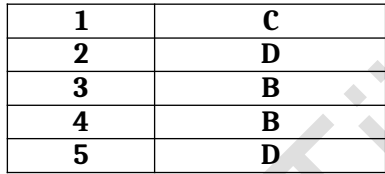

- UYARER Talat,Her Yönüyle Pardus,Pusula Yayıncılık ve İletişimLtd. İstanbul, 2007.
- KELEŞTEMUR Atalay,Pardus 2011,KODLAB Yayınevi, İstanbul,2011.
- ÇETİN Görkem,Pardus,Seçkin Yayıncılık Ticaret A.Ş., Ankara2007.
- GNU / Linux Türkiye (<https://www.facebook.com/groups/trlinux>) 2019